# Mode d'emploi

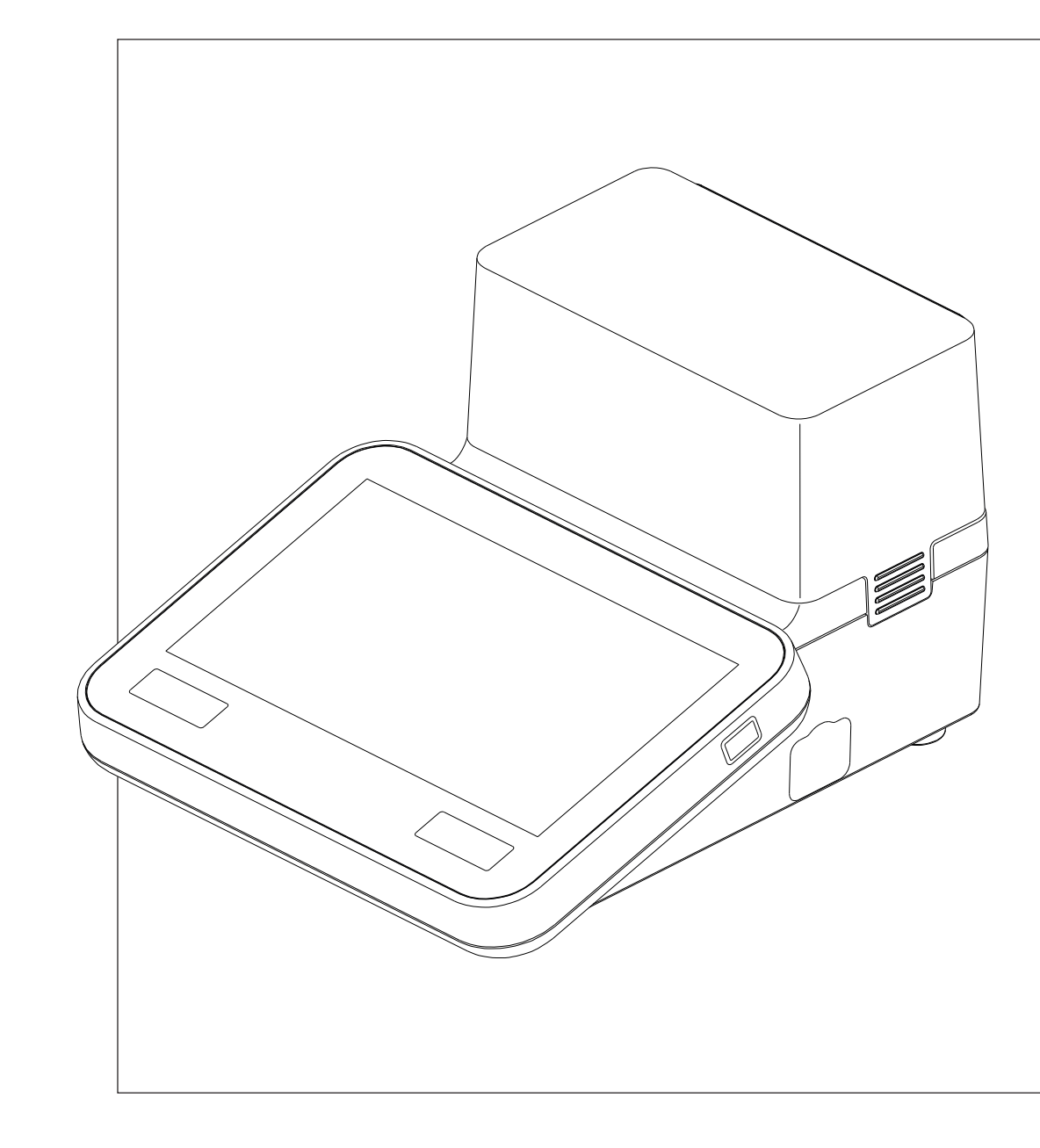

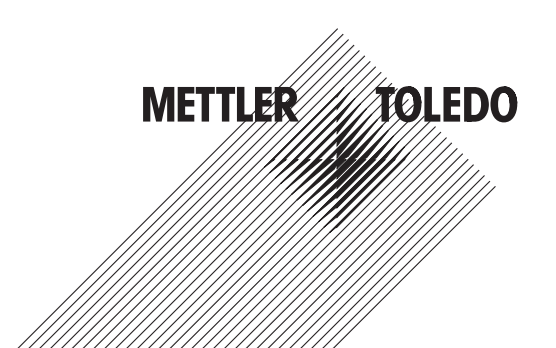

# **SevenExcellence™**

# **Table des matières**

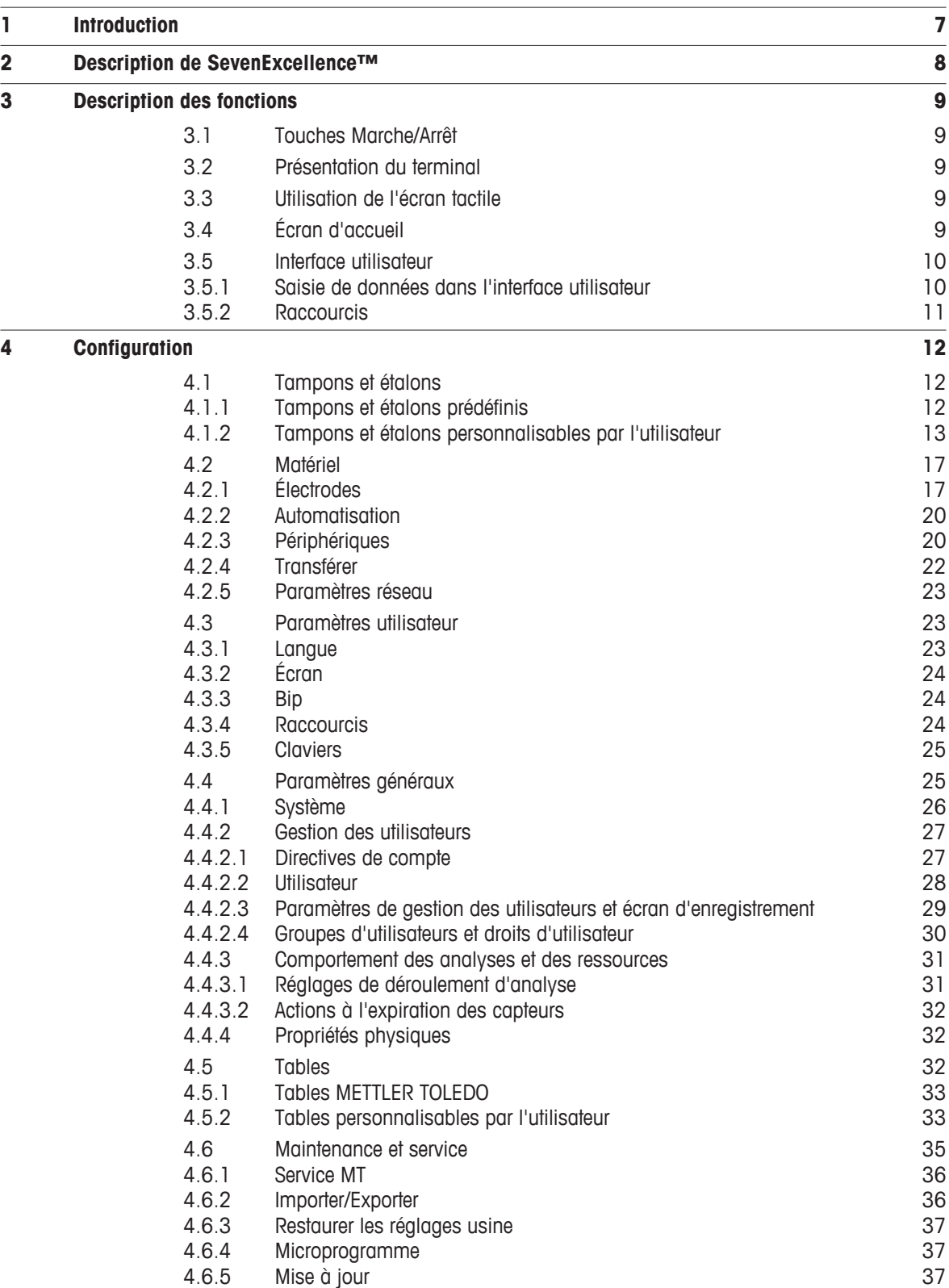

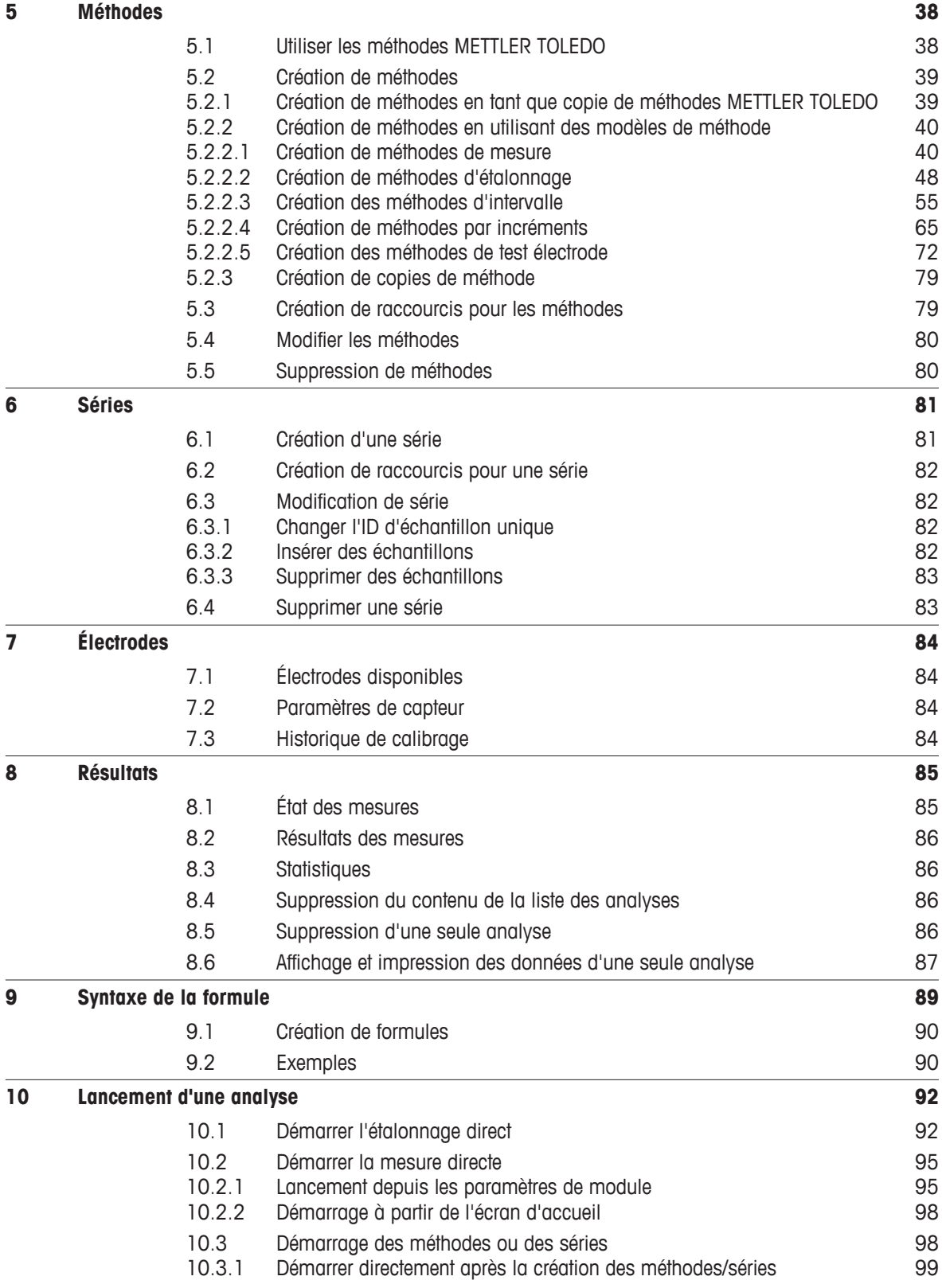

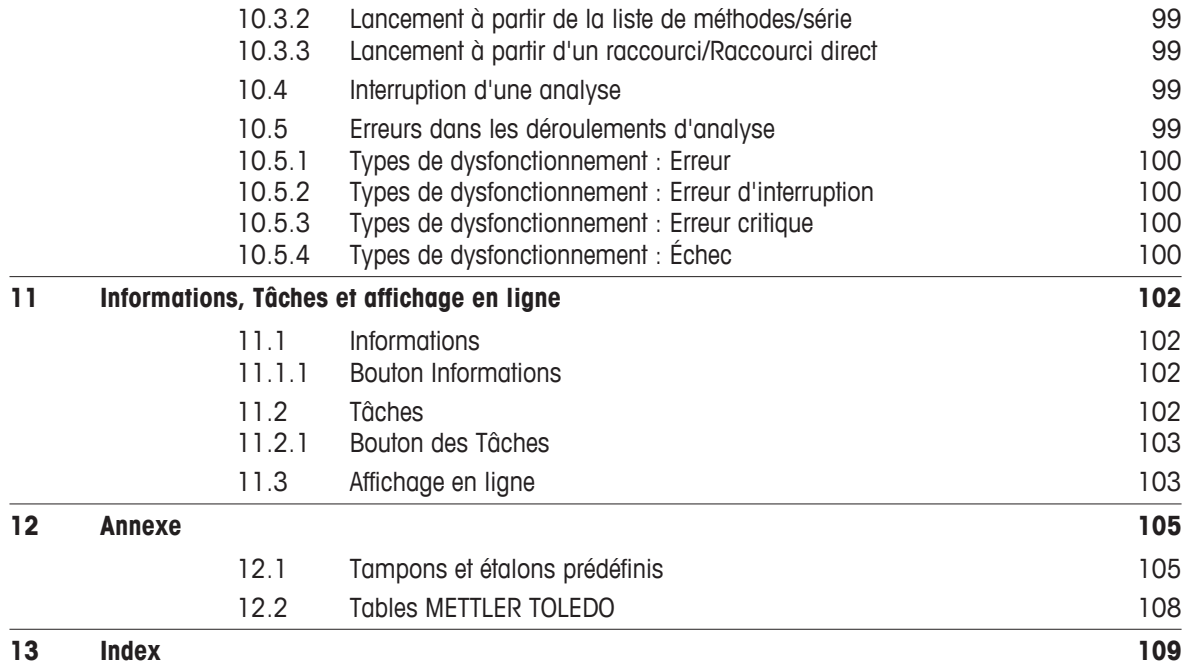

# <span id="page-6-0"></span>**1 Introduction**

# **Professionnel et intuitif**

METTLER TOLEDO SevenExcellence™ est un instrument professionnel moderne, utilisable dans une large gamme d'applications et de secteurs. Il peut être utilisé en contrôle qualité et dans le secteur de la recherche et du développement, et satisfait les exigences les plus strictes.

Cet instrument souple combine parfaitement facilité d'utilisation, haute précision de mesure et fiabilité. Grâce à la fonctionnalité plug & play, la détection de périphériques externes et de capteurs ISM® s'exécute automatiquement, permettant de manipuler aisément SevenExcellence™.

La navigation directe de l'utilisateur sur le grand écran couleur tactile rend son fonctionnement particulièrement intuitif. Les raccourcis configurables par l'utilisateur permettent l'activation directe des méthodes à partir de l'écran d'accueil, sur simple sélection.

Ce mode d'emploi est une présentation exhaustive de toutes les fonctions de SevenExcellence™ et décrit les opérations à exécuter pour l'utilisation de l'instrument.

Si vous avez d'autres questions, METTLER TOLEDO est toujours là pour vous assister.

# <span id="page-7-0"></span>**2 Description de SevenExcellence™**

Les instruments de mesure de paillasse SevenExcellence™ sont basés sur des techniques de mesure électrochimique de précision. Les modules d'extension, reconnaissant automatiquement les électrodes ISM® et la fonctionnalité plug & play de détection de périphériques externes font du SevenExcellence un instrument pratique pour obtenir des mesures fiables.

Pour une utilisation optimale de vos instruments de mesure de paillasse SevenExcellence™, vous pouvez connecter les dispositifs suivants :

- Modules
	- Module pH/mV METTLER TOLEDO
	- Module pH/Ion METTLER TOLEDO
	- Module de conductivité METTLER TOLEDO
- Électrodes
	- Faites votre choix parmi un large éventail d'électrodes de METTLER TOLEDO. L'encart relatif aux électrodes vous aide à trouver le bon outil. www.electrodes.net.
	- Les capteurs ISM® sont automatiquement détectés
	- Les sondes de température peuvent être connectées séparément
- Le passeur d'échantillons Rondolino permet une analyse automatique d'un maximum de 9 échantillons. L'unité de rinçage PowerShower™ en option rince parfaitement les électrodes contaminées.
- Ordinateur prêt à fonctionner avec le logiciel LabX direct pH
- Lecteur de codes-barres pour la numérisation des données d'échantillon, des valeurs spécifiques aux normes certifiées, et pour le lancement des mesures
- Le lecteur d'empreinte digitale LogStraight™ pour l'identification de l'utilisateur
- Imprimante compacte USB-P25 pour imprimer les résultats
- Clé USB pour stocker et transférer les données

# <span id="page-8-0"></span>**3 Description des fonctions**

# **3.1 Touches Marche/Arrêt**

Le bouton [**Marche/Arrêt**] se trouve sur le côté droit du boîtier. Grâce à ce bouton, vous pouvez mettre sous tension ou couper l'alimentation de l'instrument.

# **3.2 Présentation du terminal**

Le panneau de commande du terminal comprend un écran tactile intégré et des boutons situés sous la surface de l'écran tactile. Vous pouvez appuyer sur les boutons à tout moment quel que soit le dialogue que vous utilisez. Il existe une seule exception : lorsque les écrans contenant des données textuelles et numériques sont affichés, l'accès à l'écran d'information est refusé.

- [**Home**] vous ramène à l'**écran d'accueil**.
- [**Info**] ouvre un écran avec des informations relatives à l'instrument, des modules raccordés et des informations supplémentaires concernant le service d'assistance de METTLER TOLEDO.

# **3.3 Utilisation de l'écran tactile**

L'écran tactile est automatiquement activé lorsque l'instrument est mis sous tension.

Pour sélectionner un bouton ou un élément d'entrée dans la fenêtre de dialogue, il vous suffit de toucher l'écran à l'aide d'un objet à bout arrondi adéquat ou du bout du doigt.

# **Remarque**

Ne jamais toucher la surface de l'écran tactile avec des objets pointus ou tranchants. Cela pourrait endommager l'écran.

# **3.4 Écran d'accueil**

**Home** est le premier écran qui s'affiche lorsque vous démarrez l'instrument ou lorsque vous vous connectez si la configuration le prévoit. L'**écran d'accueil** est l'écran principal. Sur le côté gauche de l'écran se trouvent cinq boutons qui ouvrent les fenêtres de dialogue suivantes :

- [**Méthodes**] : Ce bouton vous permet d'accéder à l'éditeur de méthodes dans lequel vous pouvez créer et gérer des méthodes ; voir Méthodes (Page [38\)](#page-37-0).
- [**Séries**] : Dans cette boîte de dialogue, vous pouvez créer et gérer une série d'échantillons individuels, voir Séries (Page [81](#page-80-0)).
- [**Résultats**] : Ce bouton vous permet de gérer les résultats de vos analyses, voir Résultats (Page [85\)](#page-84-0).
- [**Configuration**] : Ce bouton vous permet de gérer les points suivants :
	- Tampons et étalons personnalisables par l'utilisateur, voir Tampons et étalons personnalisables par l'utilisateur (Page [13\)](#page-12-0)
	- Le matériel et toutes les ressources utilisées par l'instrument, voir Matériel (Page [17](#page-16-0))
	- Les paramètres utilisateur et globaux, voir Paramètres utilisateur (Page [23\)](#page-22-0), Paramètres généraux (Page [25\)](#page-24-0)
	- Les tables, voir Tables (Page [32](#page-31-0))
	- Maintenance et entretien de l'instrument, voir Maintenance et service (Page [35](#page-34-0)).
- [**Capteurs**] : Dans cette boîte de dialogue, vous pouvez modifier et gérer les électrodes, voir Électrodes (Page [84](#page-83-0)).

Si les modules sont connectés, ils sont affichés dans la partie supérieure de l'**écran d'accueil**. Le type de module est également affiché et il peut être mis en fonctionnement par la sélection de la case d'option située sous l'étiquette colorée du module affiché.

En outre, une autre caractéristique peut être configurée individuellement par chaque utilisateur (avec l'autorisation nécessaire). Chaque utilisateur peut stocker jusqu'à neuf raccourcis au centre de l'écran. Grâce à ces raccourcis, les méthodes et les séries peuvent être lancées directement à partir de l'écran d'accueil, voir Raccourcis (Page [11\)](#page-10-0).

# <span id="page-9-0"></span>**3.5 Interface utilisateur**

L'interface utilisateur graphique comprend des éléments de base suivants :

- La **Barre de titre** dans la partie supérieure de l'écran indique le nom de la boîte de dialogue en cours.
- La **Barre de navigation**, située en dessous de la barre de titre, spécifie le chemin d'accès à la boîte de dialogue en cours.
- En haut à droite se trouve le bouton [**Tasks**], qui signale que des processus sont en cours, voir Tâches (Page [102\)](#page-101-0).
- Le bouton [**News**], situé à gauche du bouton [**Tasks**], indique des changements importants du système, comme les périphériques PnP déconnectés, l'expiration de ressources, etc., voir Informations (Page [102](#page-101-0)).
- La **Barre de défilement** sur le côté droit de l'écran devient visible si le contenu de l'écran s'étend au-delà de la zone visible. Si cela se produit, utilisez les flèches pour faire défiler l'écran vers le haut ou vers le bas et déplacer la zone visible de l'écran.
- D'autres **Boutons** sont situés en bas de l'écran. Le nombre et la fonction de ces boutons varient en fonction du contexte de la boîte de dialogue en cours.

# **3.5.1 Saisie de données dans l'interface utilisateur**

Il existe différents types de champs de saisie dans l'interface utilisateur. Ils vous permettent de saisir ou de sélectionner des données à partir de listes. Pour éviter des paramètres incorrects, certaines données présélectionnées sont affichées sous forme d'information et ne peuvent pas être modifiées dans la boîte de dialogue correspondante.

Les différents types de champs de saisie sont signalés par une icône à droite :

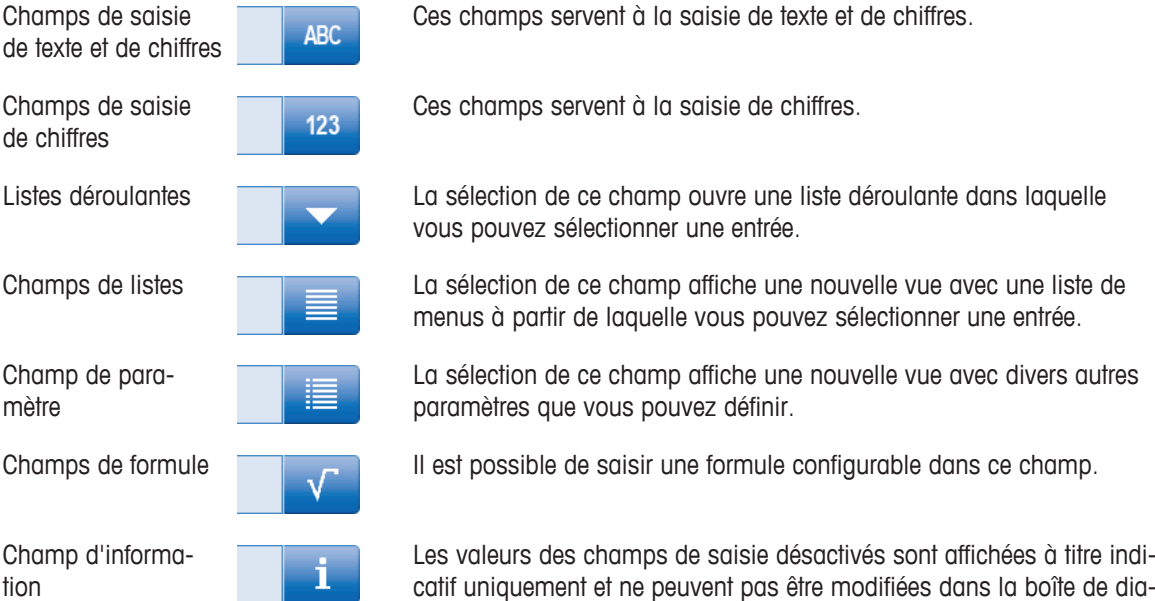

# **Cases d'option**

En plus des champs de saisie, il existe des cases Option permettant de sélectionner ou d'activer certaines fonctions. Les cases Option ont une incidence sur le champ d'application de la boîte de dialogue correspondante. Les champs de saisie sont visibles ou masqués selon que la case d'option est cochée ou non.

logue correspondante.

# <span id="page-10-0"></span>**Listes de tri**

Certaines listes peuvent être triées par ordre alphabétique ou numérique par colonne, par ordre croissant ou décroissant. Pour ce faire, sélectionner le paramètre dans la ligne d'en-tête de la liste à trier. Une petite flèche dans la ligne d'en-tête indique si la liste est triée par ordre croissant (flèche vers le haut) ou décroissant (flèche vers le bas). Utilisez la flèche pour modifier l'ordre.

# **3.5.2 Raccourcis**

Les raccourcis permettent de lancer des méthodes et des séries directement à partir de l'écran d'accueil. Lors de la création d'une méthode ou d'une série, des raccourcis peuvent être ajoutés à l'écran d'accueil à l'aide du bouton [**AddToHome**].

Deux types de raccourcis sont pris en charge.

Les raccourcis directs à partir desquels vous démarrez la tâche immédiatement sans avertissement (si vous y êtes autorisé par les paramètres utilisateur définis) et les raccourcis qui vous guident à la boîte de dialogue correspondante **Démarrer l'analyse** à partir de laquelle vous pouvez lancer la tâche.

Les utilisateurs autorisés peuvent créer des raccourcis spécifiques pour les tâches qu'ils souhaitent effectuer.

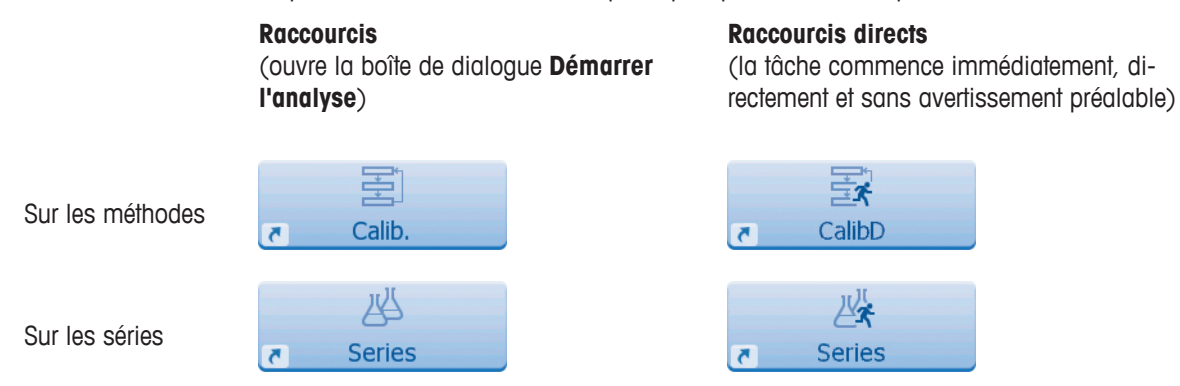

# **Remarque**

Un maximum de neuf raccourcis peuvent être sauvegardés sur l'**Écran d'accueil**. Dès que ce maximum est atteint, le bouton [**AddToHome**] de la boîte de dialogue de démarrage des méthodes et des séries est désactivé. La suppression d'un raccourci permet de réactiver le bouton [**AddToHome**]. Comment gérer les raccourcis, voir Raccourcis (Page [24](#page-23-0)).

# <span id="page-11-0"></span>**4 Configuration**

# **Navigation** : **Home** > **Configuration**

Ce chapitre vous présente des informations sur la configuration de l'instrument en fonction de vos exigences.

Le résumé qui suit détaille les boutons disponibles pour les différentes options de réglage.

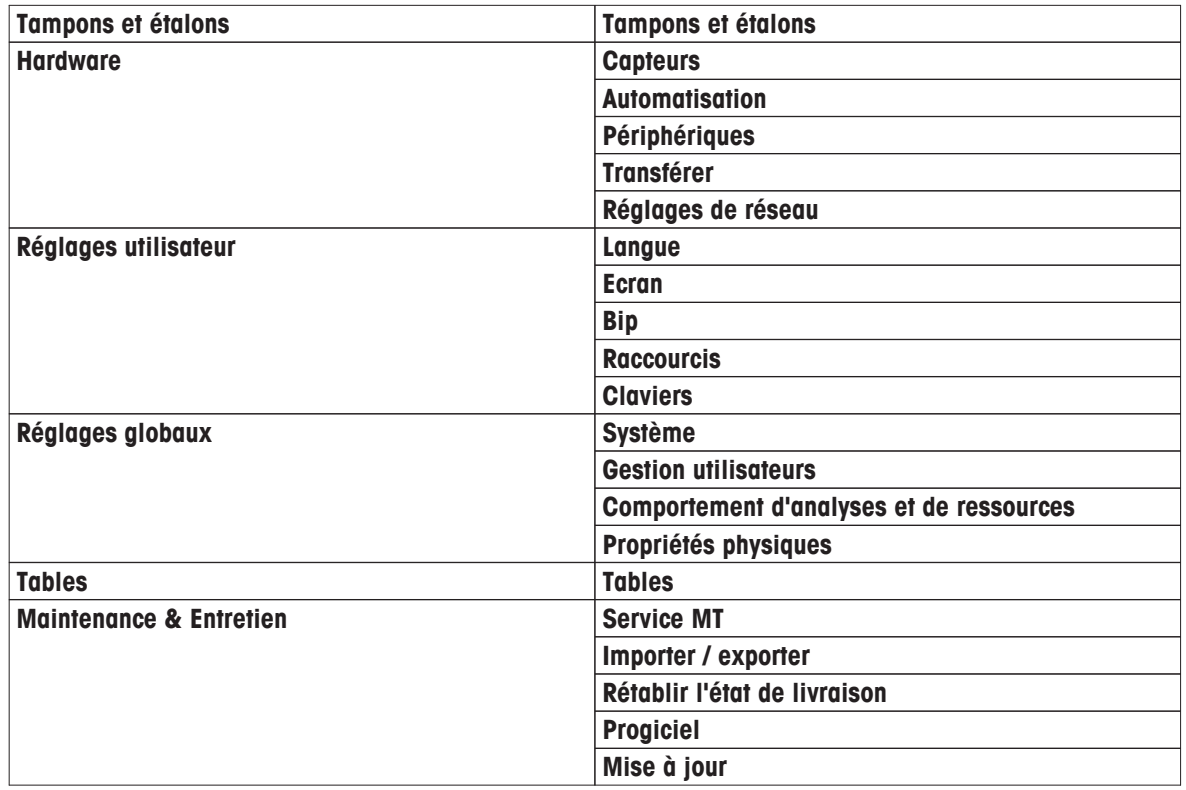

# **4.1 Tampons et étalons**

Cette section décrit comment gérer des tampons et des étalons. Vous pouvez utiliser des tampons et des étalons prédéfinis, ou créer, modifier ou supprimer les tampons et étalons personnalisables par l'utilisateur.

Un maximum de 20 jeux de tampons personnalisables par l'utilisateur et de groupes d'étalons peuvent être créés, avec jusqu'à 20 valeurs dépendantes de la température par tampon ou étalon. Un total de 13 groupes de tampons et étalons pour l'étalonnage de pH, ionique et de conductivité sont prédéfinis.

Les groupes de tampons pour le pH prédéfinis permettent de créer des groupes de tampons individuels basés sur un mélange de différents tampons commerciaux.

# **Remarque**

Avant d'effectuer un étalonnage, les tampons ou étalons doivent être définis.

# **4.1.1 Tampons et étalons prédéfinis**

Le bouton [**Tampons et étalons**] ouvre la liste des tampons et étalons prédéfinis. Les tampons et étalons prédéfinis ne peuvent pas être modifiés ou supprimés. Les paramètres des tampons et étalons suivants sont répertoriés, reportez-vous à l'annexe Tampons et étalons prédéfinis (Page [105\)](#page-104-0).

<span id="page-12-0"></span>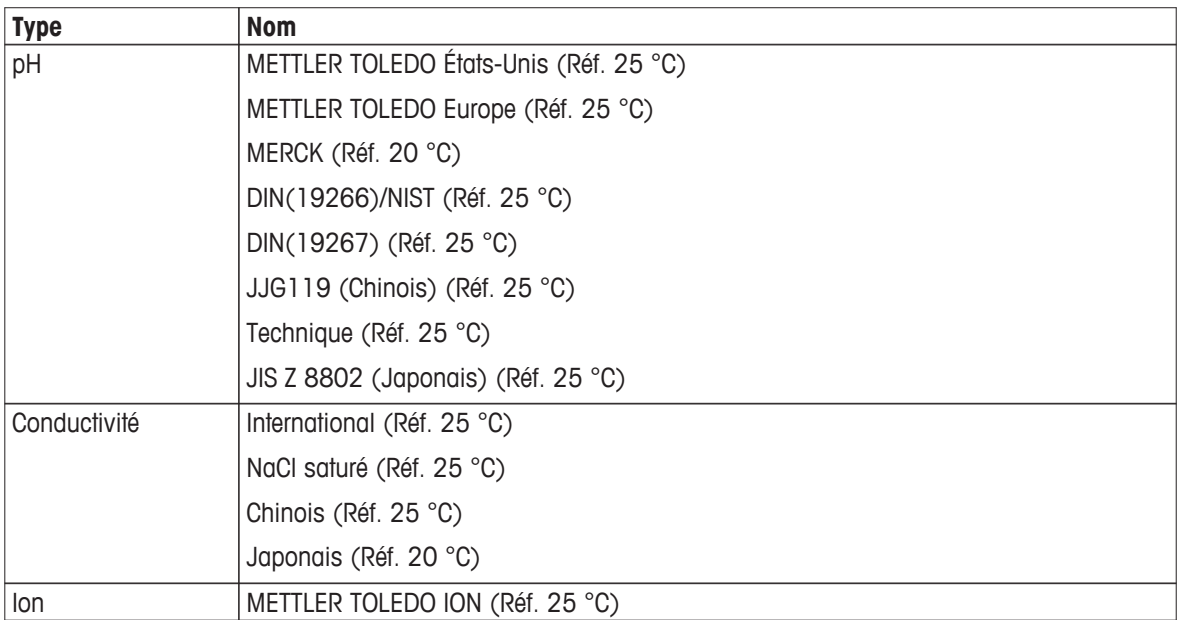

1 Sélectionner un jeu de tampons ou groupe d'étalons.

- Le **nom du jeu de tampons ou d'étalons** s'affiche avec davantage d'informations détaillées sur les valeurs enregistrées.
- 2 Sélectionner une valeur.
	- **Valeur relative à temp.** s'affiche. Les paramètres **Température** et **Valeur** s'affichent.

# **Remarque**

Cette liste contient des informations concernant les tampons et les étalons prédéfinis. Lorsque des tampons et étalons personnalisables par l'utilisateur sont définis, ils s'affichent également dans cette liste.

# **4.1.2 Tampons et étalons personnalisables par l'utilisateur**

Le bouton [**Tampons et étalons**] mène à la liste des groupes de tampons et étalons enregistrés. Lorsque vous créez un ensemble de tampons et un groupe d'étalons personnalisables par l'utilisateur, vous pouvez utiliser les groupes de tampons et étalons déjà existants. De cette façon, vous pouvez créer de nouveaux ensembles et groupes individuels avec des tampons et étalons issus de différents groupes. Les tampons et étalons personnalisables par l'utilisateur seront ajoutés à la liste des tampons et étalons prédéfinis.

**Création d'un ensemble de tampons et de groupe d'étalons personnalisables par l'utilisateur**

| <b>Paramètre</b>                     | <b>Description</b>                                                                                                    | <b>Valeur</b>                                     |
|--------------------------------------|----------------------------------------------------------------------------------------------------|---------------------------------------------------|
| <b>Type</b>                          | Définit le type de tampon ou d'étalon pour l'étalonnage.                                                                                                    | pH   Ion   Conductivité                           |
| <b>Unité</b>                         | Pour préparer un jeu de tampons pH, c'est la valeur étalon du pH   pH<br>est qui affichée à titre d'information.<br>Pour la préparation d'un jeu de tampons d'ions, sélectionner une<br>unité.<br>S'affiche si Type = $pH$ ou lon. | mmol/L   mol/L   mgl/L  <br>$ppm \mid \% \mid pX$ |
| Utiliser des tam-<br>pons prédéfinis | Option permettant de créer un jeu de tampons à partir des<br>groupes de tampons mémorisés.<br>S'affiche si Type = $pH$ .                                                                                                    | Oui   Non                                         |

**Navigation** : **Home** > **Configuration** > **Tampons et étalons** > [**Nouveau**]

1 Dans **Type**, sélectionnez le type de tampons ou étalons.

2 Donnez au jeu de tampons ou étalons un nom significatif.

- Un nom d'**Étalon de calibrage** est automatiquement saisi avec un numéro consécutif et peut être écrasé.
- 3 Dans **Température de référence**, saisissez une température.
- 4 Si le type **Ion** est sélectionné, sélectionner une unité. - ou -

si le type **pH** est sélectionné et si vous souhaitez assembler un ensemble de tampons à partir des ensembles de tampons enregistrés, activez **Utiliser des tampons prédéfinis**.

- 5 Sélectionnez [**Enregistrer**].
- $\Rightarrow$  Vous avez créé un jeu de tampons ou étalons personnalisables par l'utilisateur. Le nom du jeu de tampons ou étalons personnalisables par l'utilisateur est affiché.

Au cours de l'étape suivante, les valeurs doivent être déterminées pour :

- Les groupes de tampons pH prédéfinis personnalisables par l'utilisateur basés sur les groupes de tampons prédéfinis
- Les groupes de tampons pH prédéfinis personnalisables par l'utilisateur
- Étalons ioniques personnalisables par l'utilisateur
- Étalons de conductivité personnalisables par l'utilisateur

# **Sélectionner des valeurs pour les groupes de tampons pH personnalisables par l'utilisateur basés sur des tampons prédéfinis**

# **Navigation** : **Home** > **Configuration** > **Tampons et étalons** > [**Mon groupe**]

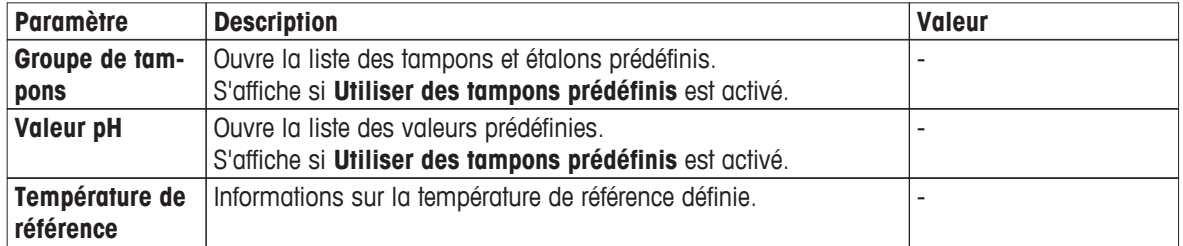

- 1 Sélectionnez le champ de liste **Valeur pH**.
	- **Sélectionner groupe de tampons/d'étalons** s'affiche.
- 2 Sélectionnez une valeur et validez avec [**OK**].

Le nom du jeu de tampons ou étalons personnalisables par l'utilisateur s'affiche. La valeur est définie.

- 3 Pour saisir des valeurs supplémentaires, sélectionnez [**Nouveau**] et répétez les étapes précédentes.
- 4 Pour terminer et enregistrer les entrées, sélectionnez [**Enregistrer**].

# **Sélectionner les valeurs pour les groupes de tampons pH personnalisables par l'utilisateur**

# **Navigation** : **Home** > **Configuration** > **Tampons et étalons** > [**Mon groupe**]

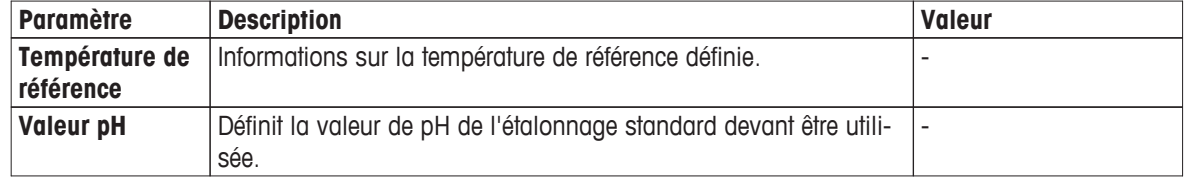

1 Saisissez une **Valeur pH** et validez avec [**OK**].

Le nom du jeu de tampons ou étalons personnalisables par l'utilisateur s'affiche. La valeur est définie.

- 2 Pour saisir des valeurs supplémentaires, sélectionnez [**Nouveau**] et répétez les étapes précédentes.
- 3 Pour terminer et enregistrer les entrées, sélectionnez [**Enregistrer**].

# **Sélectionner les valeurs d'étalons ioniques personnalisables**

# **Navigation** : **Home** > **Configuration** > **Tampons et étalons** > [**Mon groupe**]

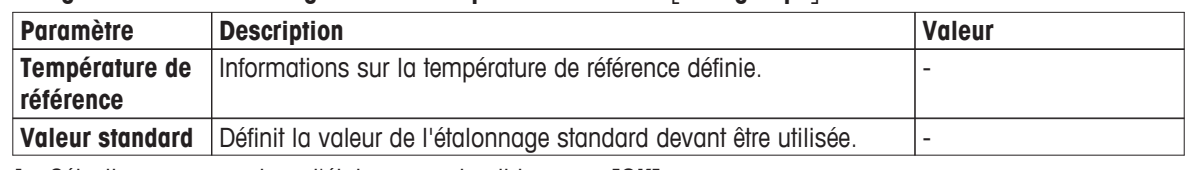

1 Sélectionnez une valeur d'étalonnage et validez avec [**OK**].

- Le nom du jeu de tampons ou étalons personnalisables par l'utilisateur s'affiche. La valeur est définie.
- 2 Pour saisir des valeurs supplémentaires, sélectionnez [**Nouveau**] et répétez les étapes précédentes.
- 3 Pour terminer et enregistrer les entrées, sélectionnez [**Enregistrer**].

# **Sélectionner les valeurs des groupes d'étalons de conductivité personnalisables par l'utilisateur**

# **Navigation** : **Home** > **Configuration** > **Tampons et étalons** > [**Mon groupe**]

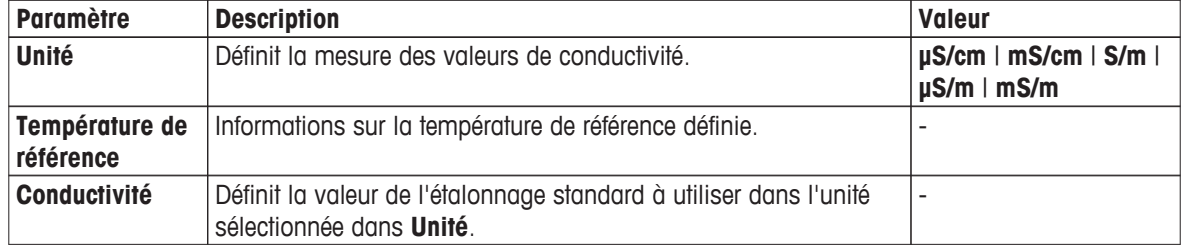

1 Dans **Unité**, sélectionnez un type auquel votre étalonnage fait référence.

2 Sélectionnez une valeur de conductivité et validez avec [**OK**].

Le nom du jeu de tampons ou étalons personnalisables par l'utilisateur s'affiche. La valeur est définie.

- 3 Pour saisir des valeurs supplémentaires, sélectionnez [**Nouveau**] et répétez les étapes précédentes.
- 4 Pour terminer et enregistrer les entrées, sélectionnez [**Enregistrer**].

# **Modifier les tampons et étalons personnalisables par l'utilisateur**

# **Navigation** : **Home** > **Configuration** > [**Tampons et étalons**]

- 1 Sélectionnez le jeu de tampons ou groupe d'étalons approprié dans la boîte de dialogue **Groupe de tampons / d'étalons**.
	- $\Rightarrow$  Le nom du jeu de tampons ou étalons personnalisables par l'utilisateur s'affiche.
- 2 Sélectionnez la valeur à modifier.

# **Mesure de température** s'affiche.

3 Sélectionnez la valeur de température à modifier.

La valeur s'affiche en fonction du tampon ou de l'étalon sélectionné.

- 4 Modifiez la valeur et validez avec [**OK**].
- 5 Validez avec [**OK**].

# **Valeur relative à temp.** s'affiche.

- 6 Pour modifier des valeurs supplémentaires, répétez les étapes précédentes.
- 7 Pour terminer, sélectionnez [**Précédent**].

 $\Rightarrow$  Le nom du jeu de tampons ou étalons personnalisables par l'utilisateur s'affiche.

8 Pour enregistrer les entrées, sélectionnez [**Enregistrer**].

# **Remarque**

Les valeurs des groupes de tampons ou étalons personnalisables par l'utilisateur créées dans les groupes de tampons ou étalons prédéfinis ne peuvent pas être modifiées.

# **Ajouter des tampons et étalons personnalisables par l'utilisateur**

# **Navigation** : **Home** > **Configuration** > [**Tampons et étalons**]

1 Sélectionnez l'ensemble de tampons ou le groupe d'étalons approprié.

 $\Rightarrow$  Le nom du jeu de tampons ou étalons personnalisables par l'utilisateur s'affiche.

- 2 Sélectionnez [**Nouveau**].
- 3 Entrez une valeur et validez avec [**OK**].
- 4 Validez avec [**OK**].
- 5 Pour terminer et enregistrer les entrées, sélectionnez [**Enregistrer**].

# **Supprimer les tampons et étalons personnalisables par l'utilisateur**

# **Navigation** : **Home** > **Configuration** > [**Tampons et étalons**]

1 Sélectionnez l'ensemble de tampons ou le groupe d'étalons approprié.

Le nom du jeu de tampons ou étalons personnalisables par l'utilisateur s'affiche.

2 Sélectionnez la valeur à supprimer.

**Valeur relative à temp.** s'affiche.

- 3 Sélectionnez [**Supprimer**].
- 4 Pour terminer et enregistrer les entrées, sélectionnez [**Enregistrer**].

# **Remarque**

Lorsqu'une valeur d'ensemble de tampons ou d'un groupe d'étalons est supprimée, les méthodes qui font référence à l'ensemble de tampons ou au groupe d'étalons supprimé ne sont plus exécutables.

# **Supprimer des ensembles de tampons et des groupes d'étalons personnalisables par l'utilisateur**

# **Navigation** : **Home** > **Configuration** > [**Tampons et étalons**]

- 1 Sélectionnez le jeu de tampons ou le groupe d'étalons approprié.
	- $\Rightarrow$  Le nom du jeu de tampons ou étalons personnalisables par l'utilisateur s'affiche.
- 2 Sélectionnez [**Information**] pour ouvrir les paramètres.
- 3 Sélectionnez [**Supprimer**].

# **Remarque**

Lorsqu'un ensemble de tampons ou un groupe d'étalons est supprimé, les méthodes qui font référence à l'ensemble de tampons ou au groupe d'étalons supprimé ne sont plus exécutables.

# **Modifier le nom d'un jeu de tampons ou d'un groupe d'étalons personnalisables par l'utilisateur**

# **Navigation** : **Home** > **Configuration** > [**Tampons et étalons**]

- 1 Sélectionnez le jeu de tampons ou le groupe d'étalons approprié.
	- $\Rightarrow$  Le nom du jeu de tampons ou étalons personnalisables par l'utilisateur s'affiche.
- 2 Sélectionnez [**Information**] pour ouvrir les paramètres.
- 3 Écrasez le nom du jeu de tampons ou du groupe d'étalons personnalisables.
- 4 Pour terminer et enregistrer les entrées, sélectionnez [**Enregistrer**].

# <span id="page-16-0"></span>**4.2 Matériel**

Cette section explique comment configurer les composants matériels raccordés à l'instrument, comme :

- **Capteurs**
- **Automatisation**
- **Périphériques**
- **Transférer**
- **Réglages de réseau**

# **4.2.1 Électrodes**

Les capteurs pour les mesures de pH, redox, ISFET, conductivité, ions et température peuvent être raccordés à l'instrument. Un capteur par défaut par type de capteur est prédéfini.

Les capteurs peuvent être ajoutés, modifiés et supprimés. La durée d'utilisation et le cycle de vie d'un capteur peuvent être réglés et contrôlés (pour les capteurs redox et de température, seule la durée de vie peut être contrôlée). Vous pouvez afficher ou imprimer l'historique d'étalonnage.

# **Remarque**

Les capteurs ISM<sup>®</sup> sont automatiquement détectés. L'étalonnage d'usine est transféré quand les capteurs ISM<sup>®</sup> sont utilisés.

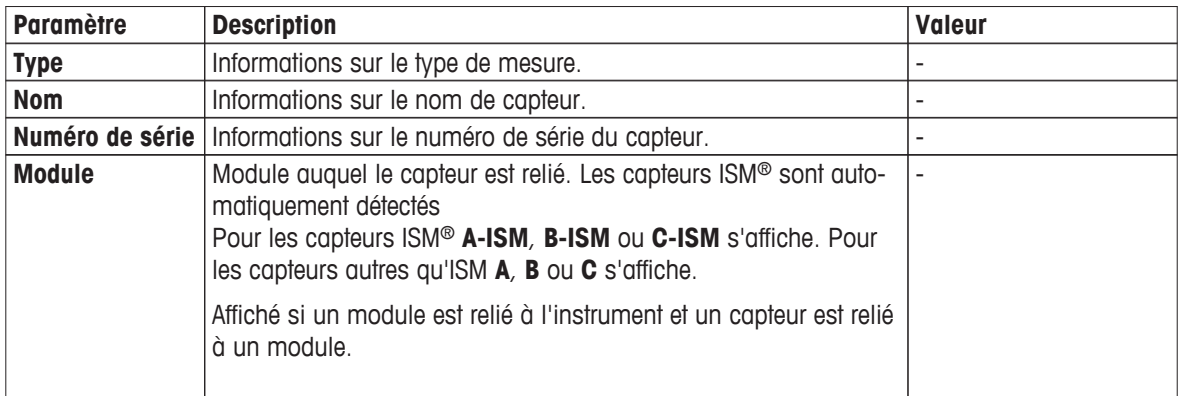

# **Navigation** : **Home** > **Configuration** > **Hardware** > [**Capteurs**]

# **Ajouter des capteurs**

# **Navigation** : **Home** > **Configuration** > **Hardware** > **Capteurs** > [**Nouveau**]

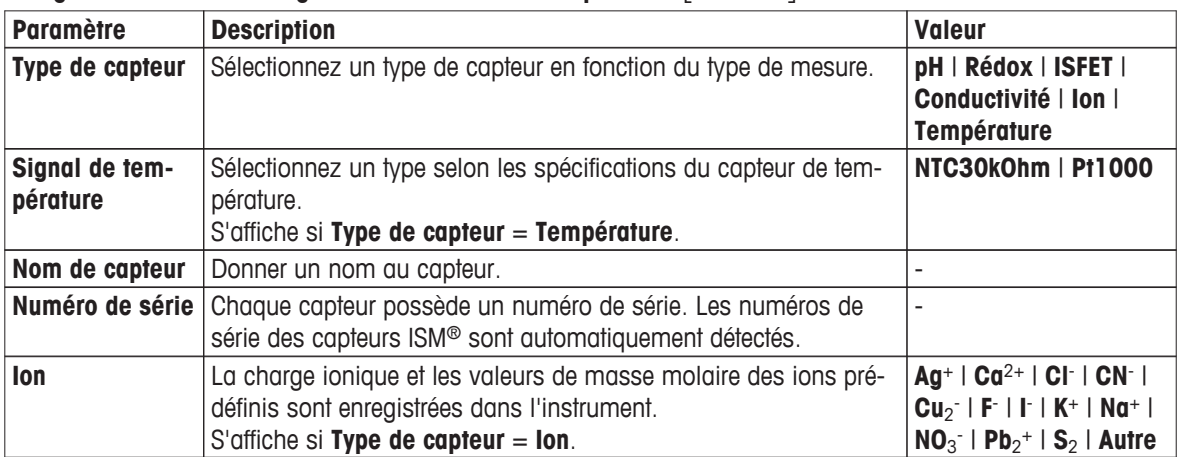

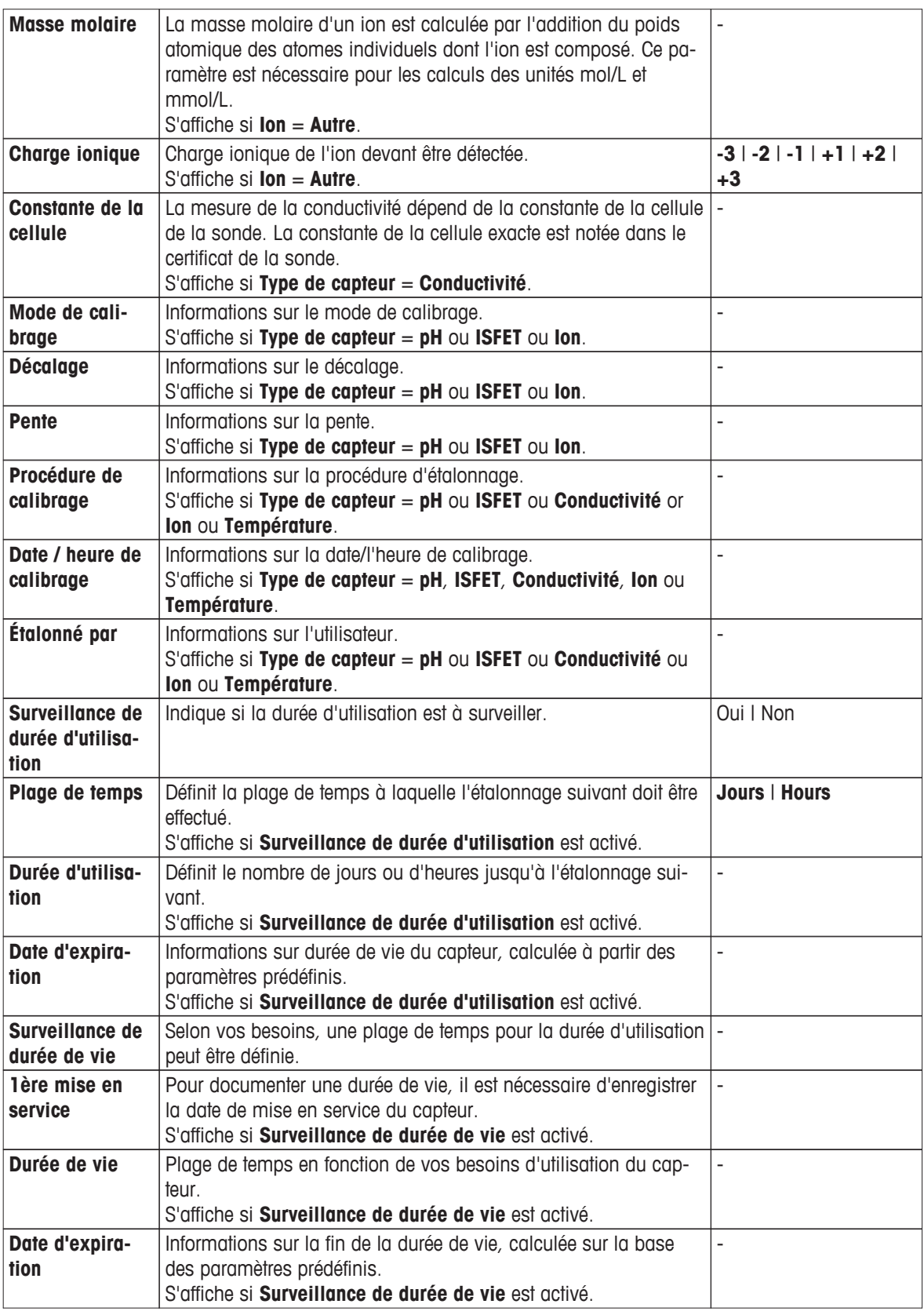

1 Sélectionnez **Type de capteur**. Différents paramètres et informations sont affichés en fonction du type de capteur.

Si **Température** est défini, sélectionnez une unité dans **Signal de température**.

Si **Ion** est défini, sélectionnez un paramètre prédéfini ou **Autre** dans **Type d'ion**.

- Si **Autre** est défini, saisissez une valeur dans **Masse molaire** et sélectionnez une valeur dans **Charge ionique** de l'échantillon à analyser.
- Si **Conductivité** est sélectionné, saisissez une valeur dans **Constante de la cellule** de votre sonde de conductivité (se trouve dans le certificat de la sonde). L'unité est prédéfinie.
- Si **pH** ou **ISFET** est sélectionné, les informations sur les données d'étalonnage sont affichées
- 2 Saisir le nom du capteur Le nom de **Capteur** suivi d'un numéro est automatiquement saisi. Le nom dans **Nom de capteur** est unique. Si un nom déjà existant est utilisé, un avertissement sera affiché. Sélectionnez [**OK**] et modifiez le nom.
- 3 Saisissez le numéro de série.
- 4 Pour suivre la durée d'utilisation du capteur, activez **Surveillance de durée d'utilisation**. Saisissez les jours et les heures dans **Plage de temps** et **Durée d'utilisation**. **Date d'expiration** s'affiche sous forme d'information.
- 5 Pour suivre la durée de vie du capteur, activez **Surveillance de durée de vie**. Saisissez la date et l'heure dans **1ère mise en service**. Dans **Durée de vie**, saisissez le nombre de mois devant s'écouler jusqu'au remplacement du capteur. **Date d'expiration** est affiché sous forme d'information.
- 6 Pour terminer et enregistrer les entrées, sélectionnez [**Enregistrer**].
- $\Rightarrow$  Le capteur a été ajouté à la liste.

### **Modification des capteurs**

### **Navigation** : **Home** > **Configuration** > **Hardware** > [**Capteurs**]

Les paramètres pouvant être modifiés sont :

- **Nom de capteur**
- **Surveillance de durée d'utilisation**
- **Surveillance de durée de vie**
- **Constante de la cellule** (conductivité uniquement)
- 1 Sélectionnez le capteur à modifier.
	- **Paramètres** s'affiche.
- 2 Modifier les paramètres requis.
- 3 Pour terminer et enregistrer les entrées, sélectionnez [**Enregistrer**].

### **Remarque**

- Le type de capteur ne peut pas être modifié
- Un capteur en cours d'utilisation ne peut pas être modifié.
- La modification du nom du capteur ne crée pas de nouveau capteur dans la liste.

# **Suppression de capteurs**

### **Navigation** : **Home** > **Configuration** > **Hardware** > [**Capteurs**]

- 1 Sélectionnez le capteur à supprimer.
	- **Paramètres** s'affiche.
- 2 Sélectionnez [**Supprimer**].
- $\Rightarrow$  Le capteur a été supprimé sans avertissement.

# <span id="page-19-0"></span>**Remarque**

- Le dernier capteur d'un type ne peut pas être supprimé.
- Un capteur en cours d'utilisation ne peut pas être supprimé.
- Les capteurs prédéfinis ne peuvent pas être supprimés.

# **Afficher et imprimer l'historique de calibrage**

# **Navigation** : **Home** > **Configuration** > **Hardware** > [**Capteurs**]

- 1 Sélectionnez le capteur requis.
	- **Paramètres** s'affiche.
- 2 Sélectionnez [**Historique de calibrage**] pour afficher l'historique.
- 3 Pour afficher l'historique, sélectionnez [**Imprimer**].
- $\Rightarrow$  L'historique est imprimé.

# **4.2.2 Automatisation**

L'unité d'automatisation qui peut être installée est :

● Rondolino

L'instrument est doté de l'identification PnP (Plug & Play) automatique. Dès que Rondolino est connecté, l'information appropriée s'affiche.

# **Navigation** : **Home** > **Configuration** > **Hardware** > [**Automatisation**]

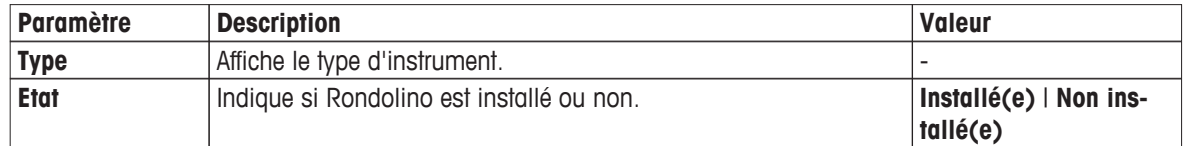

# **4.2.3 Périphériques**

# **Navigation** : **Home** > **Configuration** > **Hardware** > [**Périphériques**]

Dans la fenêtre de dialogue **Périphériques**, les appareils et les paramètres suivants peuvent être configurés :

- **Clé USB**
- **Lecteur d'empreinte digitale**
- **Imprimante**
- **Lecteur de code barres**
- **Agitateur**

Le chapitre suivant décrit la gestion des différents périphériques qui peuvent être connectés à l'instrument. Il comprend les instructions sur l'ajout de périphériques et la modification des paramètres.

# **Clé USB**

# **Navigation** : **Home** > **Configuration** > **Hardware** > **Périphériques** > [**Clé USB**]

Disponibles dans le commerce, les clés USB version USB 1.1 sont prises en charge. Deux prises USB sont situées sur le côté droit de l'instrument. Dès que la clé USB est connectée, l'instrument reconnaît le périphérique. Le champ d'état indique si la mémoire externe est installée ou non.

# **Lecteur d'empreinte digitale**

Connectez le lecteur d'empreinte digitale à la sortie USB de l'instrument. Deux prises USB sont situées sur le côté droit de l'instrument. Avant que le lecteur d'empreinte digitale puisse être utilisé, les fonctions correspondantes doivent être configurées, voir Directives de compte (Page [27\)](#page-26-0).

**Navigation** : **Home** > **Configuration** > **Hardware** > **Périphériques** > [**Lecteur d'empreinte digitale**]

| <b>Paramètre</b>                                | <b>Description</b>                                                                                                    | <b>Valeur</b>                        |
|-------------------------------------------------|----------------------------------------------------------------------------------------------------|--------------------------------------|
| Activer le lec-<br>teur d'empreinte<br>digitale | Active le lecteur d'empreinte digitale.                                                                                                    | Oui I Non                            |
| <b>Etat</b>                                     | Informations indiquant que le périphérique est installé.<br>S'affiche si la case d'option Activer le lecteur d'empreinte digi-<br>tale est sélectionnée. | $Installé(e)   Non ins-$<br>tallé(e) |

– Pour activer le lecteur d'empreinte digitale, sélectionnez **Activer le lecteur d'empreinte digitale**.

 $\Rightarrow$  Un champ d'état est affiché et vous informe que le périphérique est connecté.

# **Imprimante**

L'instrument prend en charge différentes imprimantes et un logiciel de traitement de texte au format PDF pour stocker les données sur une clé USB. Connectez l'imprimante à la prise USB de l'instrument. Deux prises USB sont situées sur le côté droit de l'instrument. Avant de pouvoir utiliser l'imprimante, vous devez activer les fonctions correspondantes de l'instrument.

**Navigation** : **Home** > **Configuration** > **Hardware** > **Périphériques** > [**Imprimante**]

| <b>Paramètre</b>            | <b>Description</b>                                                                                                    | <b>Valeur</b>                                                                                       |
|-----------------------------|----------------------------------------------------------------------------------------------------|----------------------------------------------------------------------------------------------------|
| Type d'impri-<br>mante      | Plusieurs types d'imprimantes et de logiciels de traitement de<br>texte au format PDF sont proposés pour stocker ou imprimer des<br>données.                       | PDF Writer   Impri-<br>mante compacte USB  <br>Imprimante par ligne<br>RS232   Imprimante<br>réseau |
| Vitesse de<br>transmission  | Informations sur la vitesse de transmission pour le transfert de<br>données via l'interface USB-RS232.<br>S'affiche si Imprimante par ligne RS232 est sélectionné. | 9600                                                                                                |
| Nombre de bits              | Informations sur le nombre de bits de données.<br>S'affiche si Imprimante par ligne RS232 est sélectionné.                                                         | 8                                                                                                   |
| <b>Bits d'arrêt</b>         | Informations sur les bits d'arrêt pour le transfert de données via<br>l'interface USB-RS232.<br>S'affiche si Imprimante par ligne RS232 est sélectionné.           | I.                                                                                                  |
| <b>Parité</b>               | Informations sur le protocole de parité.<br>S'affiche si Imprimante par ligne RS232 est sélectionné.                                                               | <b>Paire</b>                                                                                        |
| Établissement<br>de ligison | Informations sur l'établissement de la liaison utilisée pour la<br>transmission de données.<br>S'affiche si Imprimante par ligne RS232 est sélectionné.            | <b>Aucun</b>                                                                                        |
| <b>Type</b>                 | Propose différents types de langage de commande pour l'impri-<br>mante réseau connectée.<br>S'affiche si Imprimante réseau est sélectionné.                        | <b>HP PLC   Epson</b><br>ESC/P2                                                                     |
| Nom réseau                  | Saisissez le nom réseau de l'imprimante.<br>S'affiche si Imprimante réseau est sélectionné.                                                                        | ÷,                                                                                                  |
| Numéro de port              | Saisir le numéro de port de l'imprimante ou de l'enregistreur.<br>S'affiche si Imprimante réseau est sélectionné.                                                  | ÷,                                                                                                  |
| Format de pa-<br>pier       | Définit le format de papier adapté à l'imprimante sélectionnée.<br>S'affiche si Imprimante réseau est sélectionné.                                                 | A4   Lettre                                                                                         |
| Nom de l'utilisa-<br>teur   | Si nécessaire, saisissez un nom d'utilisateur pour obtenir l'accès.<br>S'affiche si Imprimante réseau est sélectionné.                                             |                                                                                                    |
| Mot de passe                | Si nécessaire, saisissez un mot de passe pour obtenir l'accès.<br>S'affiche si Imprimante réseau est sélectionné.                                                  |                                                                                                    |

<span id="page-21-0"></span>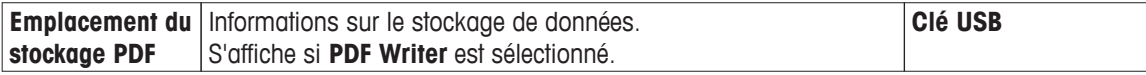

- 1 Sélectionnez un type dans **Type d'imprimante** Si **Imprimante réseau** est sélectionné, saisissez les paramètres correspondants.
- 2 Pour imprimer une page de test, sélectionnez [**Page test** ].
- 3 Pour terminer et enregistrer les entrées, sélectionnez [**Enregistrer**].

# **Lecteur de codes-barres**

# **Navigation** : **Home** > **Configuration** > **Hardware** > **Périphériques** > [**Lecteur de code barres**]

Connectez le lecteur de codes-barres à une prise USB. Deux prises USB sont situées sur le côté droit de l'instrument. La fonction « plug & play » de l'instrument reconnaît le lecteur de codes-barres s'il est connecté. Le champ d'état informe qu'un lecteur de codes-barres est connecté.

# **Agitateur**

Connecter l'agitateur à la prise correspondante sur l'arrière du boîtier. La fonction « plug & play » de l'instrument reconnaît un agitateur s'il est connecté.

| <b>Paramètre</b>        | <b>Description</b>                                                                                                    | <b>Valeur</b>                                                                         |
|-------------------------|----------------------------------------------------------------------------------------------------|---------------------------------------------------------------------------------------|
| <b>Etat</b>             | Informations pour indiquer si un agitateur est connecté.                                                                     | Installé(e)   Non ins-<br>tallé(e)                                                    |
| <b>Type d'agitateur</b> | Sélectionnez un agitateur à partir de différents types standards ou<br>définissez des paramètres individuels d'un agitateur. | Agitateur magnétique<br>Agitateur suspendu  <br>Agitateur défini par<br>l'utilisateur |
| 10%                     | Définit la tension minimale de l'agitateur défini.                                                                           |                                                                                       |
| 100%                    | Définit la tension maximale de l'agitateur défini.                                                                           |                                                                                       |

**Navigation** : **Home** > **Configuration** > **Hardware** > **Périphériques** > [**Agitateur**]

1 Dans **Type d'agitateur** sélectionnez le type d'agitateur à utiliser.

2 Saisissez une valeur de tension minimale pour l'agitateur connecté.

3 Saisissez une valeur de tension maximale pour l'agitateur connecté.

4 Pour vérifier les paramètres de vitesse d'agitation, sélectionnez [**Test**].

5 Pour terminer et enregistrer les entrées, sélectionnez [**Enregistrer**].

# **Remarque**

Le type d'agitateur ne peut être sélectionné que lorsqu'un agitateur est relié à l'instrument.

# **4.2.4 Transférer**

Le logiciel LabX direct pH de laboratoire peut être exécuté en combinaison avec l'instrument. Un seul PC peut être connecté à l'instrument. Utilisez la prise USB à l'arrière de l'instrument pour connecter un PC via un câble USB.

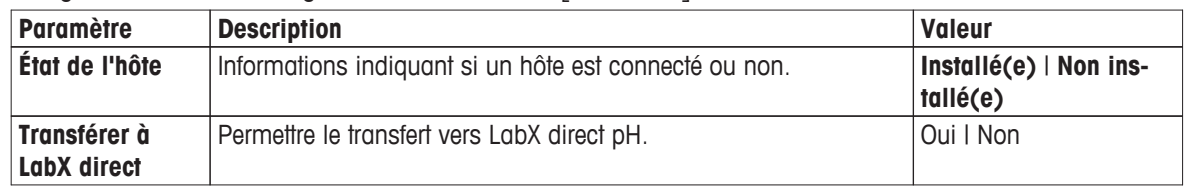

# **Navigation** : **Home** > **Configuration** > **Hardware** > [**Transférer**]

– Pour transférer les données au logiciel « LabX direct pH » de votre ordinateur, activez **Transférer à LabX direct**.

# <span id="page-22-0"></span>**4.2.5 Paramètres réseau**

Dans ce sous-menu, les paramètres réseau sont définis. Le transfert de données vers l'imprimante réseau est activé.

| <b>Paramètre</b>                   | <b>Description</b>                                                                                                    | <b>Valeur</b>   |
|------------------------------------|----------------------------------------------------------------------------------------------------|-----------------|
| <b>Type</b>                        | Informations sur le type de connexion réseau.                                                                                                    | <b>Ethernet</b> |
| <b>Obtenir automa-</b>             | S'il est activé, l'appareil obtient automatiquement une adresse IP.                                                                                                    | Oui I Non       |
| tiquement<br>l'adresse IP          |                                                                                                    |                 |
| <b>Adresse IP</b>                  | Définit l'adresse IP de l'instrument.<br>Uniquement si Obtenir automatiquement l'adresse IP n'est pas<br>activé.                                                                                                    |                 |
| Masque sous-ré-<br>seau            | Définit le masque de sous-réseau pour relier l'adresse IP du<br>sous-réseau, afin de faire fonctionner l'appareil sur un sous-ré-<br>seau local.<br>Uniquement si Obtenir automatiquement l'adresse IP n'est pas<br>activé. |                 |
| Entrer la passe-<br>relle standard | Définit l'adresse de la passerelle standard pour la communica-<br>tion entre les différents réseaux.<br>Uniquement si Obtenir automatiquement l'adresse IP n'est pas<br>activé.                                             |                 |

**Navigation** : **Home** > **Configuration** > **Hardware** > [**Réglages de réseau**]

### **Remarque**

L'instrument redémarre automatiquement après le changement des paramètres réseau.

# **4.3 Paramètres utilisateur**

# **Navigation** : **Home** > **Configuration** > [**Réglage utilisateur**]

La boîte de dialogue **Réglage utilisateur** contient les paramètres qui peuvent être créés spécifiquement pour chaque utilisateur connecté.

**Réglage utilisateur** comprennent les paramètres suivants :

- **Langue**
- **Ecran tactile**
- **Réglages de clavier** (Alphanumérique)
- **Réglages de clavier** (Numérique)
- **Bip** pour les tonalités de signal
- **Raccourcis**

# **4.3.1 Langue**

La langue peut être définie séparément pour le fonctionnement de l'interface utilisateur ainsi que pour les rapports à imprimer.

# **Navigation** : **Home** > **Configuration** > **Réglage utilisateur** > [**Langue**]

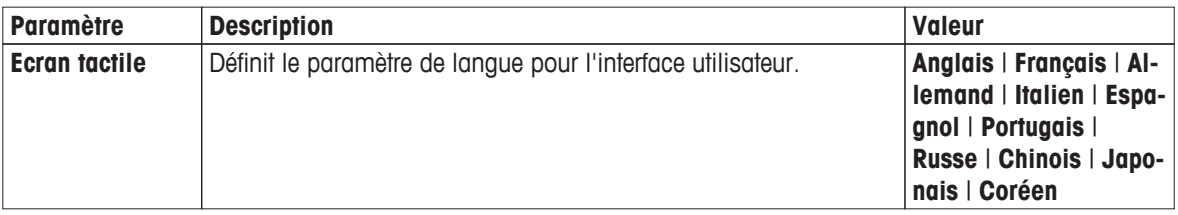

<span id="page-23-0"></span>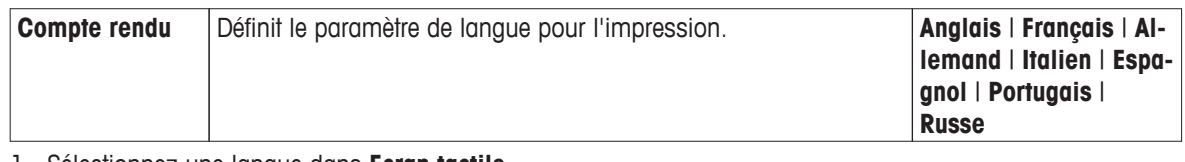

- 1 Sélectionnez une langue dans **Ecran tactile**.
- 2 Sélectionnez une langue dans **Compte rendu**.
- 3 Pour terminer et enregistrer les entrées, sélectionnez [**Enregistrer**].

# **4.3.2 Écran**

L'écran peut être adapté aux besoins individuels. Activer l'économiseur d'écran si vous le souhaitez et définissez le délai de mise en veille.

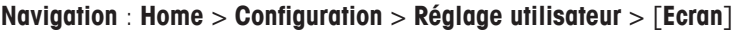

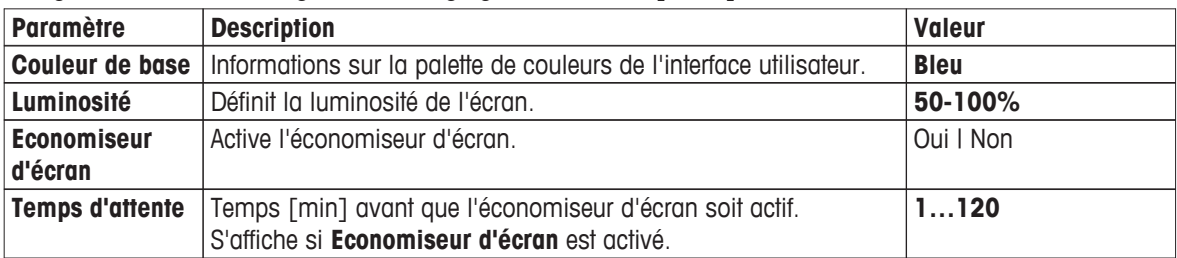

1 Sélectionnez une valeur de pourcentage pour **Luminosité**.

- 2 Pour utiliser l'économiseur d'écran, activez **Economiseur d'écran** et fixer un délai pour **Temps d'attente**.
- 3 Pour terminer et enregistrer les entrées, sélectionnez [**Enregistrer**].

# **4.3.3 Bip**

Un signal sonore peut être activé. Lorsque vous pressez un bouton, dans les cas de messages d'erreur, de stabilité des résultats de mesure, d'informations supplémentaires ou si une intervention de l'utilisateur est nécessaire, vous entendez un bip.

**Navigation** : **Home** > **Configuration** > **Réglage utilisateur** > [**Bip**]

| <b>Paramètre</b>                                | <b>Description</b>                                             | <b>Valeur</b> |
|-------------------------------------------------|----------------------------------------------------------------|---------------|
| En cas de pres-<br>sion d'un bouton             | Émet un bip à la pression d'un bouton.                         | Oui I Non     |
| Message d'er-<br>reur                           | Émet un bip en cas de message d'erreur.                        | Oui I Non     |
| Signal de stabi-<br>lité                        | Émet un bip en cas de résultat de mesure stable.               | Oui I Non     |
| <b>Nouvelles infor-</b><br>mations              | Émet un bip en cas de réception d'une nouvelle information.    | Oui I Non     |
| Interaction re-<br>quise par l'utili-<br>sateur | Émet un bip quand l'intervention d'un utilisateur est requise. | Oui I Non     |

1 Pour entendre un signal dans certains cas, activez les cases d'option en fonction de vos besoins.

2 Pour terminer et enregistrer les entrées, sélectionnez [**Enregistrer**].

# **4.3.4 Raccourcis**

# **Navigation** : **Home** > **Configuration** > **Réglage utilisateur** > [**Raccourcis**]

Les raccourcis peuvent être créés après les paramètres des méthodes et des séries ont été définis, voir Création de raccourcis pour les méthodes (Page [79\)](#page-78-0), Création de raccourcis pour une série (Page [82\)](#page-81-0). Les raccourcis se gèrent avec le menu **Configuration**. Ce chapitre explique comment modifier ou supprimer des raccourcis.

# <span id="page-24-0"></span>**Modifier des raccourcis**

### **Navigation** : **Home** > **Configuration** > **Réglage utilisateur** > [**Raccourcis**]

- Sélectionnez une méthode ou une série dans la liste.
	- **Paramètres de raccourci** s'affiche.

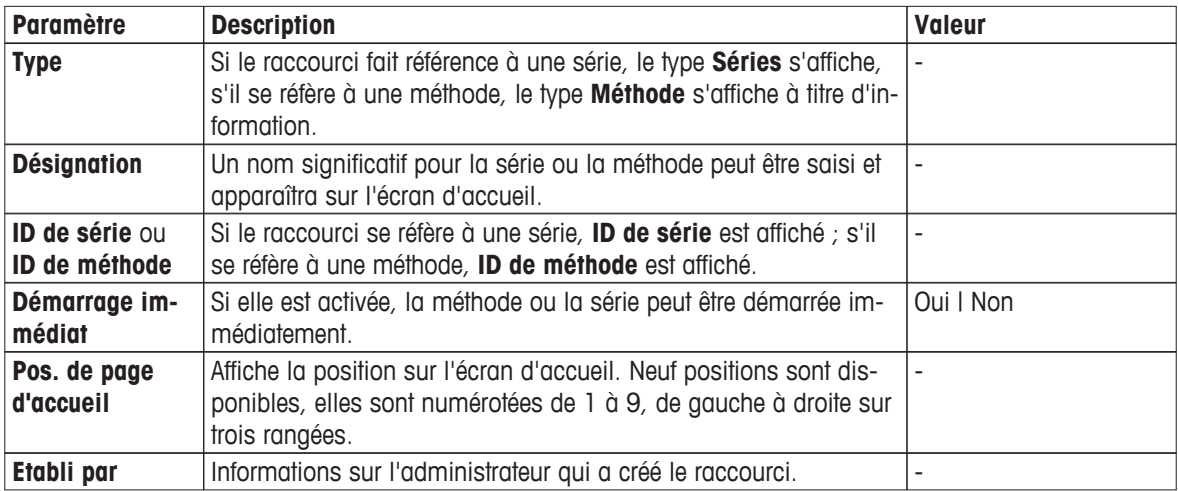

- 1 Pour modifier l'entrée dans **Désignation**, écrasez-la.
- 2 Pour modifier les options pour **Démarrage immédiat**, activez ou désactivez la case d'option.
- 3 Pour changer la position, sélectionnez le champ de liste dans **Pos. de page d'accueil**. Lorsque vous touchez une zone libre dans **Sélectionner la place pour le raccourci**, la nouvelle position de l'écran d'accueil est déterminée.
- 4 Pour terminer et enregistrer les entrées, sélectionnez [**Enregistrer**].

### **Supprimer des raccourcis**

### **Navigation** : **Home** > **Configuration** > **Réglage utilisateur** > [**Raccourcis**]

1 Sélectionnez le raccourci correspondant dans la liste.

**Paramètres de raccourci** s'affiche.

- 2 Sélectionnez [**Supprimer**].
- $\Rightarrow$  Le raccourci a été supprimé sans avertissement.

# **4.3.5 Claviers**

La mise en page des champs de saisie alphanumériques et numériques peut être définie ici.

# **Navigation** : **Home** > **Configuration** > **Réglage utilisateur** > [**Claviers**]

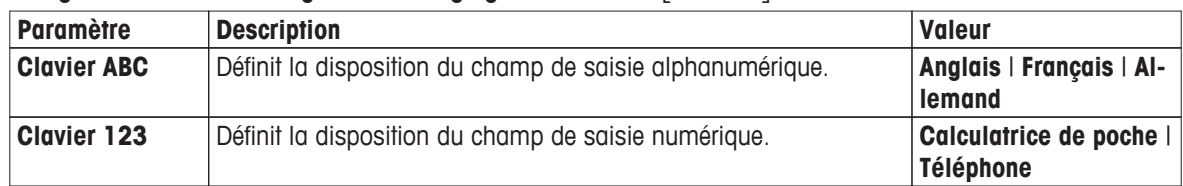

- 1 Sélectionnez une disposition pour **Clavier ABC**.
- 2 Sélectionnez une disposition pour **Clavier 123**.
- 3 Pour terminer et enregistrer les entrées, sélectionnez [**Enregistrer**].

# **4.4 Paramètres généraux**

**Navigation** : **Home** > **Configuration** > **Réglages globaux**

<span id="page-25-0"></span>Dans **Réglages globaux**, vous pouvez effectuer les réglages généraux des instruments qui s'appliquent à tous les utilisateurs. Les paramètres de cette boîte de dialogue ne peuvent être modifiés par les utilisateurs qu'à condition qu'ils disposent des autorisations appropriées.

Les paramètres généraux incluent des paramètres de :

- **Système**
- **Gestion utilisateurs**: créez les comptes d'utilisateurs et définir l'attribution des droits.
- **Comportement d'analyses et de ressources**
- **Propriétés physiques** comprennent **Unité de température**.

# **4.4.1 Système**

L'identification de l'instrument, le format de la date et de l'heure actuelles et l'heure peuvent être définis dans cette boîte de dialogue.

| <b>Paramètre</b>      | <b>Description</b>                                                                    | Valeur |
|-----------------------|---------------------------------------------------------------------------------------|--------|
| <b>Identification</b> | Informations sur l'identification et les versions logicielles de l'ins-<br>' trument. |        |
| Date / heure          | Paramètres de date et d'heure.                                                        | -      |

**Navigation** : **Home** > **Configuration** > **Réglages globaux** > [**Système**]

# **Identification**

Vous pouvez saisir votre propre code pour identifier l'instrument.

| <b>Paramètre</b>               | <b>Description</b>                                                    | <b>Valeur</b>                           |
|--------------------------------|-----------------------------------------------------------------------|-----------------------------------------|
| ID de l'appareil               | Définit l'identification de l'instrument.                             |                                         |
| Version de pro-<br>giciel      | Informations sur la version du microprogramme de l'instrument.        | $\overline{a}$                          |
| Numéro série<br>appareil       | Informations sur le numéro de série de l'instrument.                  | $\overline{a}$                          |
| <b>Module A</b>                | Informations sur le type de module branché.                           | pH/mV   pH/lon  <br><b>Conductivité</b> |
| ID de module                   | Définit l'identification du module branché.                           |                                         |
| Numéro de série<br>de module   | Informations sur le numéro de série du module branché.                | ÷,                                      |
| Version progi-<br>ciel module  | Informations sur la version du microprogramme du module bran-<br>ché. |                                         |
| <b>Module B</b>                | Informations sur le type de module branché.                           | pH/mV   pH/lon  <br><b>Conductivité</b> |
| <b>ID de module</b>            | Définit l'identification du module branché.                           |                                         |
| Numéro de série<br>de module   | Informations sur le numéro de série du module branché.                |                                         |
| Version progi-<br>ciel module  | Informations sur la version du microprogramme du module bran-<br>ché. |                                         |
| <b>Module C</b>                | Informations sur le type de module branché.                           | pH/mV   pH/lon  <br><b>Conductivité</b> |
| <b>ID de module</b>            | Définit l'identification du module branché.                           |                                         |
| Numéro de série  <br>de module | Informations sur le numéro de série du module branché.                |                                         |
| Version progi-<br>ciel module  | Informations sur la version du microprogramme du module bran-<br>ché. |                                         |

**Navigation** : **Home** > **Configuration** > **Réglages globaux** > **Système** > [**Identification**]

1 Saisissez l'ID dans **ID de l'appareil**.

- <span id="page-26-0"></span>2 Pour saisir un ID pour **ID de module**, connectez un module à l'instrument.
- 3 Pour terminer et enregistrer les entrées, sélectionnez [**Enregistrer**].

# **Date/Heure**

Vous pouvez saisir un format d'affichage de la date et de l'heure et régler la date et l'heure.

**Navigation** : **Home** > **Configuration** > **Réglages globaux** > **Système** > [**Date / heure**]

| <b>Paramètre</b>            | <b>Description</b>                                                                              | <b>Valeur</b>                   |
|-----------------------------|-------------------------------------------------------------------------------------------------|---------------------------------|
| Format de la<br>date        | Définit le format d'affichage de la date.                                                       | mm/jj/aaa<br>jj/mm/aaaa         |
| <b>Format de</b><br>l'heure | Définit le format d'affichage de l'heure.                                                       | 24 h   $a.m./p.m.$              |
| Activer le radio-<br>réveil | Activez le radio-réveil pour la synchronisation horaire.                                        | Oui   Non                       |
| <b>Canal</b>                | Définit le canal pour la réception.<br>Uniquement si Activer le radio-réveil est activé.        | <b>Auto</b> I Liste des canaux. |
| Date / heure                | Saisissez la date et l'heure.<br>Uniquement si <b>Activer le radio-réveil</b> n'est pas activé. |                                 |
| <b>Fuseau horaire</b>       | Définit le fuseau horaire de votre lieu.                                                        | $UTC+ UTC-$                     |
| Heure d'été                 | Active le passage automatique à l'heure d'été.                                                  | Oui   Non                       |

1 Sélectionnez un format dans **Format de la date**.

- 2 Sélectionnez un format dans **Format de l'heure**.
- 3 Pour utiliser le radio-réveil, activez **Activer le radio-réveil**.
- 4 Sélectionnez le champ de liste [**Date / heure**] affiche **Régler la date/heure**.
- 5 Saisissez le jour et l'heure et validez avec [**OK**].
- 6 Sélectionnez votre lieu dans **Fuseau horaire**.
- 7 Pour le passage automatique à l'heure d'été, activez **Heure d'été**.
- 8 Pour terminer et enregistrer les entrées, sélectionnez [**Enregistrer**].

# **Remarque**

L'instrument est équipé d'un radio-réveil. Le radio-réveil se synchronise toutes les 7 heures. Pour éviter toute interruption des mesures lors de la synchronisation du radio-réveil, la synchronisation est activée lorsque l'appareil est éteint.

# **4.4.2 Gestion des utilisateurs**

# **Navigation** : **Home** > **Configuration** > **Réglages globaux** > [**Gestion utilisateurs**]

Dans la boîte de dialogue **Gestion utilisateurs**, vous pouvez gérer les paramètres de **Utilisateur** et **Directives Compte**. Un maximum de 30 utilisateurs différents peuvent être définis. Toutefois un seul peut être connecté (1 seule utilisation). Les comptes utilisateur peuvent être supprimés et modifiés. Il existe un utilisateur par défaut portant un nom d'utilisateur prédéfini (nom d'utilisateur : **Administrateur**, groupe d'utilisateurs : Administrateur) qui ne peut pas être supprimé.

# **4.4.2.1 Directives de compte**

Dans la boîte de dialogue **Directives Compte**, vous pouvez définir les options de mot de passe ou du lecteur d'empreinte digitale, voir aussi Périphériques (Page [20\)](#page-19-0).

**Navigation** : **Home** > **Configuration** > **Réglages globaux** > **Gestion utilisateurs** > [**Directives Compte**]

<span id="page-27-0"></span>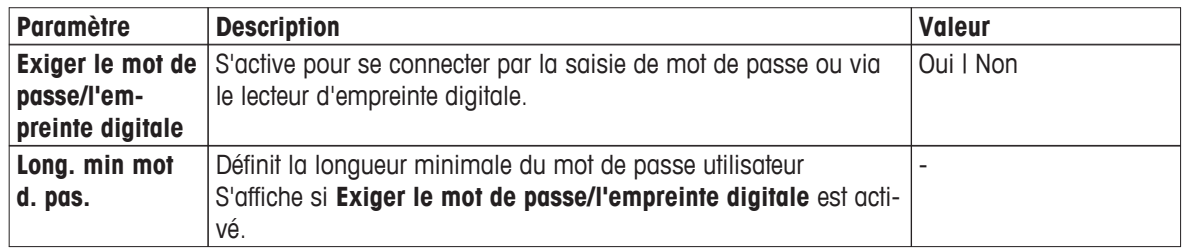

1 Pour activer l'écran de connexion lorsque vous allumez l'instrument, activez **Exiger le mot de passe/l'empreinte digitale**.

Dans **Long. min mot d. pas.**, saisissez le nombre de chiffres requis.

2 Pour terminer et enregistrer les entrées, sélectionnez [**Enregistrer**].

# **4.4.2.2 Utilisateur**

Dans cette boîte de dialogue, vous avez accès à la liste des utilisateurs. Vous pouvez saisir des noms d'utilisateur et affecter les utilisateurs à un groupe d'utilisateurs. Les groupes d'utilisateurs ont des droits d'utilisateurs différents, voir Groupes d'utilisateurs et droits d'utilisateur (Page [30\)](#page-29-0). Les comptes d'utilisateurs peuvent être verrouillés, édités ou supprimés.

# **Liste des utilisateurs**

Tous les utilisateurs enregistrés sont répertoriés dans la liste des utilisateurs. La liste des utilisateurs donne un aperçu rapide des utilisateurs et des groupes d'utilisateurs auxquels ils sont affectés.

# **Navigation** : **Home** > **Configuration** > **Réglages globaux** > **Gestion utilisateurs** > [**Utilisateur**]

### **Saisir un utilisateur et affecter les droits utilisateur**

Un nouvel utilisateur peut être ajouté à tout moment. On peut ajouter un maximum de 30 utilisateurs à la liste. Si le maximum est atteint, supprimer un utilisateur pour en créer un nouveau.

Le nombre de paramètres affichés dépend des paramètres définis dans **Directives Compte**.

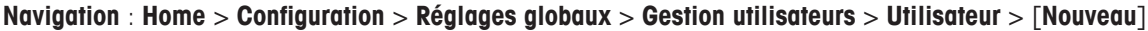

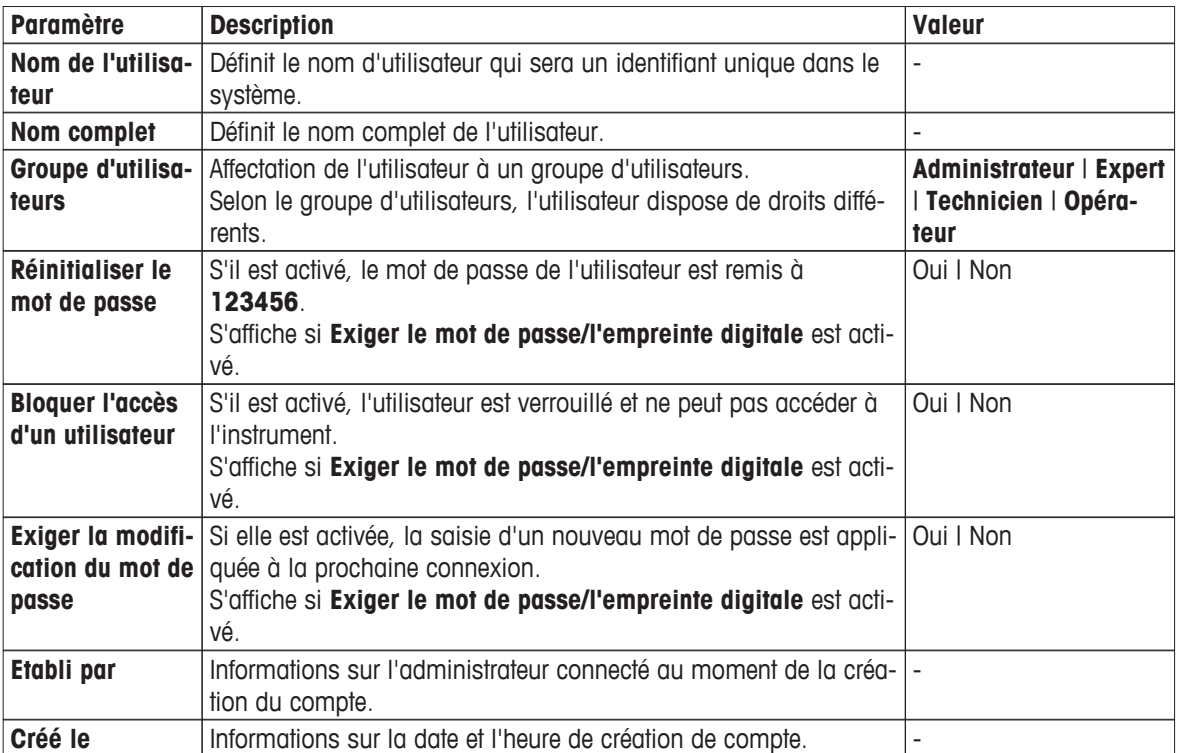

<span id="page-28-0"></span>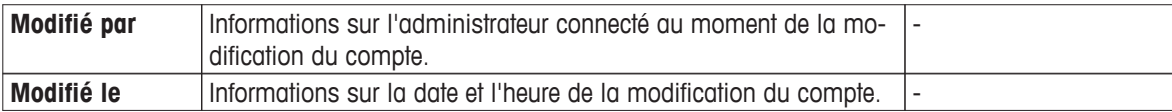

- 1 Saisissez un nom d'utilisateur dans **Nom de l'utilisateur**.
- 2 Saisissez le nom complet de l'utilisateur dans **Nom complet**.
- 3 Attribuer un groupe dans **Groupe d'utilisateurs**.
- 4 Pour verrouiller un utilisateur, activez **Bloquer l'accès d'un utilisateur**.
- 5 Pour terminer et enregistrer les entrées, sélectionnez [**Enregistrer**].

### **Remarque**

**Réinitialiser le mot de passe** et **Exiger la modification du mot de passe** sont affichés lorsque l'option **Exiger le mot de passe/l'empreinte digitale** est activée. Aucune modification n'est possible dans ce sous-menu. Pour modifier les paramètres, voir Directives de compte (Page [27\)](#page-26-0).

### **Modifier l'utilisateur**

### **Navigation** : **Home** > **Configuration** > **Réglages globaux** > **Gestion utilisateurs** > [**Utilisateur**]

Les paramètres des autorisations d'accès et les données utilisateur peuvent être modifiés.

1 Sélectionnez un utilisateur dans la liste **Utilisateur**.

### **Paramètres utilisateur** s'affiche.

- 2 Modifiez les entrées.
- 3 Pour terminer et enregistrer les entrées, sélectionnez [**Enregistrer**].

### **Supprimer un utilisateur**

# **Navigation** : **Home** > **Configuration** > **Réglages globaux** > **Gestion utilisateurs** > [**Utilisateur**]

Les entrées utilisateur peuvent être supprimées.

- 1 Sélectionnez un utilisateur dans la liste **Utilisateur**.
	- **Paramètres utilisateur** s'affiche.
- 2 Sélectionnez [**Supprimer**].
- $\Rightarrow$  L'utilisateur a été supprimé sans avertissement.

# **4.4.2.3 Paramètres de gestion des utilisateurs et écran d'enregistrement**

Selon les paramètres de **Utilisateur** et **Directives Compte**, les options de connexion suivantes sont disponibles :

### **Exiger le mot de passe/l'empreinte digitale est désactivé**

- Si un seul utilisateur est défini, l'instrument démarre directement sur l'écran d'accueil, sans afficher l'écran de connexion.
- Si plusieurs utilisateurs sont définis, l'instrument démarre avec l'écran de connexion et l'utilisateur peut sélectionner une entrée dans la liste. La saisie d'un mot de passe n'est pas nécessaire.

# <span id="page-29-0"></span>**Exiger le mot de passe/l'empreinte digitale est désactivé, le lecteur d'empreinte digitale est connecté et activé**

- Si un seul utilisateur est défini, l'instrument démarre directement sur l'écran d'accueil, sans afficher l'écran de connexion par empreintes digitales.
- Si plusieurs utilisateurs sont définis, l'instrument commence sur l'écran de connexion par d'empreintes digitales. L'identification par empreinte digitale conduit à l'écran d'accueil. En cas de problèmes avec l'identification par empreintes digitales, l'utilisateur peut aller sur l'écran de connexion manuel et sélectionner une entrée dans la liste. La saisie d'un mot de passe n'est pas nécessaire.

# **Exiger le mot de passe/l'empreinte digitale est activé, le lecteur d'empreintes digitales n'est pas activé**

- Si l'utilisateur se connecte pour la première fois ou si **Exiger la modification du mot de passe** est désactivé, l'instrument démarre avec l'écran de connexion. Saisissez le nom d'utilisateur et le mot de passe.
- Si l'utilisateur se connecte pour la première fois ou si **Exiger la modification du mot de passe** est activé, l'instrument démarre avec l'écran de connexion. Saisissez le nom d'utilisateur et le mot de passe. L'écran de changement de mot de passe est affiché. Saisissez un nouveau mot de passe, répétez le mot de passe, puis validez avec [**OK**].

# **Remarque**

La connexion réinitialise le paramètre dans **Exiger la modification du mot de passe**.

# **Exiger le mot de passe/l'empreinte digitale est activé, le lecteur d'empreinte digitale est activé**

- Si **Exiger la modification du mot de passe** est désactivé, l'instrument démarre sur l'écran de connexion avec empreinte digitale. L'identification avec empreinte digitale conduit à l'écran d'accueil. En cas de problème avec la connexion avec empreinte digitale, l'utilisateur peut passer à l'écran de connexion manuelle pour saisir le nom d'utilisateur et mot de passe.
- Si l'utilisateur se connecte pour la première fois ou si **Exiger la modification du mot de passe** est activé, l'instrument démarre sur l'écran de connexion avec empreinte digitale. L'identification avec empreinte digitale conduit à l'écran de changement de mot de passe. Saisissez un nouveau mot de passe, répétez le mot de passe et validez avec [**OK**].
- Si l'utilisateur se connecte pour la première fois ou si **Exiger la modification du mot de passe** est activé, l'instrument démarre sur l'écran de connexion avec empreinte digitale. L'utilisateur change de mot de passe et saisit le nom d'utilisateur et le mot de passe. L'écran de changement de mot de passe est affiché. Saisissez un nouveau mot de passe, répétez-le et validez avec [**OK**].

# **4.4.2.4 Groupes d'utilisateurs et droits d'utilisateur**

Chaque utilisateur est affecté à un groupe d'utilisateurs. Les quatre groupes d'utilisateurs suivants (avec des droits dans l'ordre décroissant de haut en bas) sont à distinguer :

- **Administrateur**
- **Expert**
- **Technicien**
- **Opérateur**

Le tableau suivant montre les droits des utilisateurs qui sont affectés au groupe d'utilisateurs correspondant :

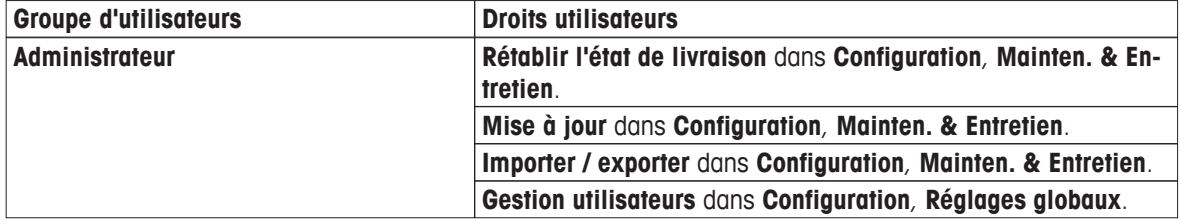

<span id="page-30-0"></span>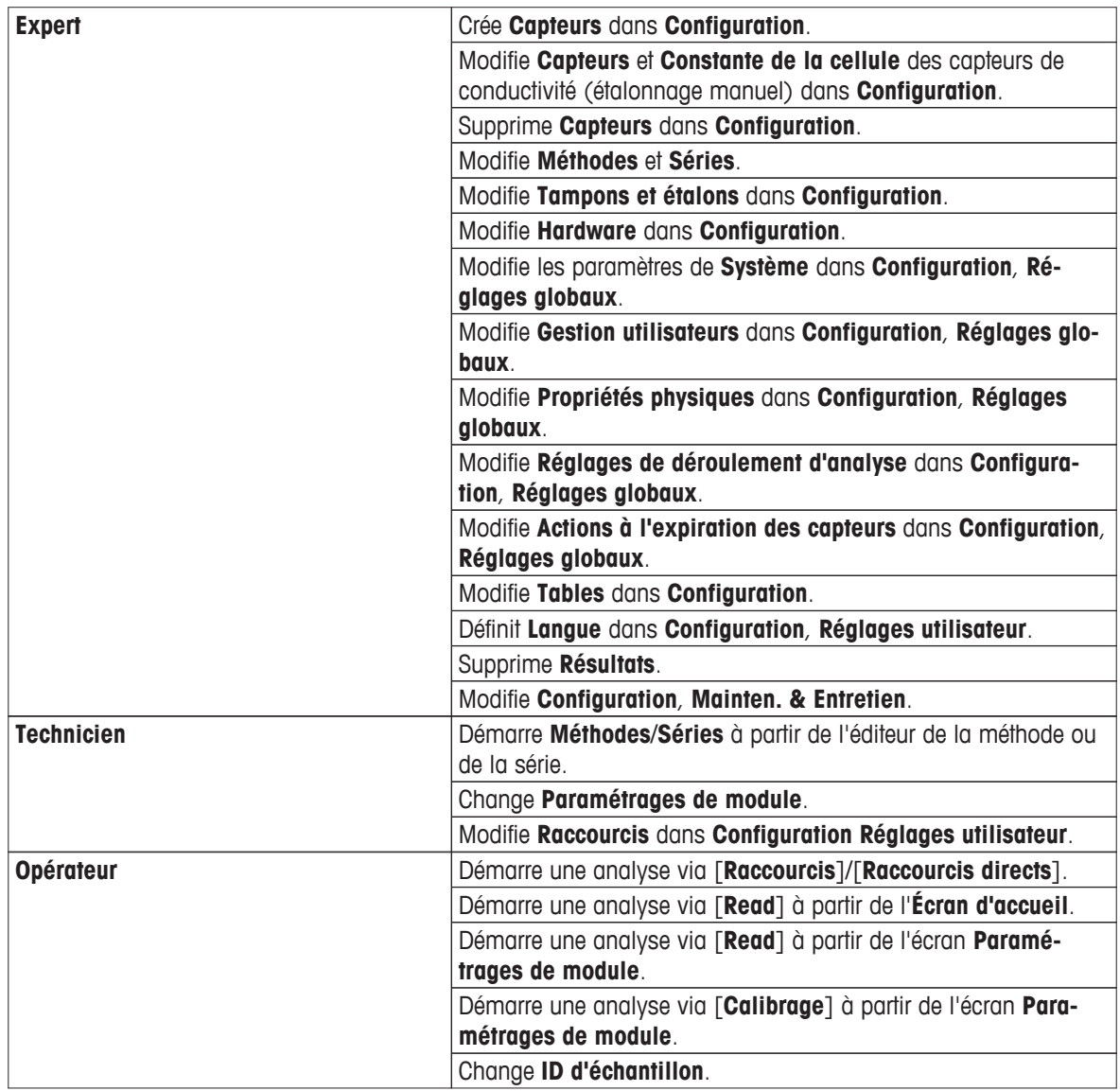

# **4.4.3 Comportement des analyses et des ressources**

**Navigation** : **Home** > **Configuration** > **Réglages globaux** > [**Comportement d'analyses et de ressources**]

Les paramètres suivants peuvent être définis :

- **Réglages de déroulement d'analyse**
- **Actions à l'expiration des capteurs**

# **4.4.3.1 Réglages de déroulement d'analyse**

Avec ces réglages l'instrument affiche toutes les ressources nécessaires au démarrage d'une méthode ou d'une série. En outre, vous pouvez spécifier si l'analyse se termine automatiquement ou manuellement.

**Navigation** : **Home** > **Configuration** > **Réglages globaux** > **Comportement d'analyses et de ressources** > [**Réglages de déroulement d'analyse**]

| <b>Paramètre</b>                                              | <b>Description</b>                                                            | <b>Valeur</b> |
|---------------------------------------------------------------|-------------------------------------------------------------------------------|---------------|
| Afficher res-<br>sources néces-<br>saires lors dé-<br>marrage | Toutes les ressources nécessaires pour effectuer l'analyse sont<br>affichées. | l Oui I Non   |

<span id="page-31-0"></span>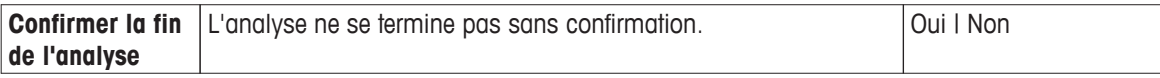

- 1 Pour obtenir les informations sur les ressources nécessaires au démarrage d'une analyse, activez **Afficher ressources nécessaires lors démarrage**.
- 2 Pour confirmer la fin d'une analyse, activez **Confirmer la fin de l'analyse**.
- 3 Pour terminer et enregistrer les entrées, sélectionnez [**Enregistrer**].

# **4.4.3.2 Actions à l'expiration des capteurs**

Avec ces paramètres, vous spécifiez si l'instrument indique, avertit et bloque ou ne réagit pas, lorsque la durée d'utilisation et le cycle de vie ont expiré.

# **Navigation** : **Home** > **Configuration** > **Réglages globaux** > **Comportement d'analyses et de ressources** > [**Actions à l'expiration des capteurs**]

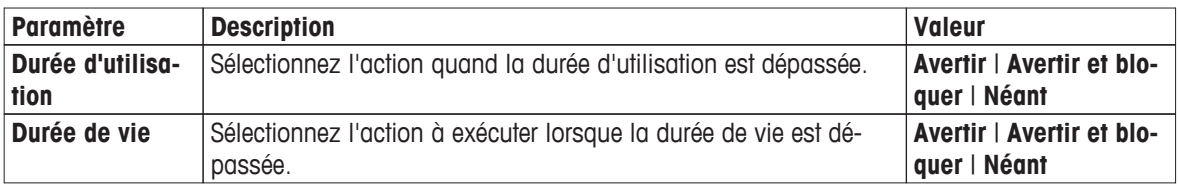

1 Pour être averti et/ou bloqué, lorsque **Durée d'utilisation** expire, activez **Durée d'utilisation**.

- 2 Pour être averti et/ou bloqué, lorsque **Durée de vie** expire, activez **Durée de vie**.
- 3 Pour terminer et enregistrer les entrées, sélectionnez [**Enregistrer**].

# **4.4.4 Propriétés physiques**

Dans la boîte de dialogue**Propriétés physiques**, vous pouvez définir les paramètres de **Unité de température** dans **Unité de pression barométrique**.

| <b>Paramètre</b>                         | <b>Description</b>                                                                                                    | <b>Valeur</b>                         |
|------------------------------------------|----------------------------------------------------------------------------------------------------|---------------------------------------|
| Unité de tempé-<br>rature                | Définit l'unité de température applicable à toutes les plages de<br>l'instrument.<br>Toutes les entrées ou sorties sont dans l'unité de température sé-<br>lectionnée ici. Le paramétrage est sauvegardé après le redémar-<br>rage.                      | $^{\circ}$ C $\mid$ $^{\circ}$ F      |
| Unité de pres-<br>sion baromé-<br>trique | Définit l'unité de pression barométrique applicable à toutes les<br>plages de l'instrument.<br>Toutes les entrées ou sorties sont dans l'unité de température ba-<br>rométrique sélectionnée ici. Le paramétrage est sauvegardé après<br>le redémarrage. | $mbar \mid hPa \mid mmHg \mid$<br>Atm |

**Navigation** : **Home** > **Configuration** > **Réglages globaux** > [**Propriétés physiques**]

1 Sélectionnez une unité dans **Unité de température**.

- 2 Sélectionnez une unité dans **Unité de pression barométrique**.
- 3 Pour terminer et enregistrer les entrées, sélectionnez [**Enregistrer**].

# **4.5 Tables**

# **Navigation** : **Home** > **Configuration** > [**Tables**]

Cet instrument offre la possibilité d'entrer des données et de calculer les résultats, sur la base de ces données, voir Syntaxe de la formule (Page [89\)](#page-88-0) et Résultats (Page [85](#page-84-0)). Les tables peuvent être utilisées dans les calculs.

Les tables sont toujours affectées à une application. La liste peut être triée en fonction de l'application.

Il existe deux types de tables :

<span id="page-32-0"></span>● Les tables METTLER TOLEDO :

Ces tables sont incluses dans les réglages d'usine ; elles sont répertoriées et ne peuvent être ni modifiées, ni supprimées.

● Tables personnalisables par l'utilisateur :

Les tables apparaissent sous forme de table de valeurs (x-y). Elles peuvent être créées, modifiées et supprimées. Les tables personnalisables par l'utilisateur sont ajoutées à la liste des tables METTLER TOLEDO.

# **4.5.1 Tables METTLER TOLEDO**

# **Navigation** : **Home** > **Configuration** > [**Tables**]

Dans **Tables**, vous trouverez une liste prédéfinie des tables de tampons et étalons. Des tables de tampons et étalons personnalisables peuvent être ajoutées.

Les tables de tampons et étalons suivantes avec leurs valeurs de température respectives sont disponibles :

- METTLER TOLEDO Europe pH 2.00
- METTLER TOLEDO Europe pH 4.01
- METTLER TOLEDO Europe pH 7.00
- METTLER TOLEDO Europe pH 9.21
- METTLER TOLEDO Europe pH 11.00
- METTLER TOLEDO Europe pH 2.00
- METTLER TOLEDO Europe pH 2.00
- Eau ultra-pure (USP/EP)
- Eau purifiée (EP)

Pour obtenir des informations détaillées concernant les valeurs de température associées :

- Sélectionnez une table à partir de la liste.
- **Tables** est affiché et indique la valeur de pH sélectionné associée à la température, à partir de 5° C jusqu'à 50° C par intervalles de 5 ° C.

Les valeurs de conductivité pour l'eau ultra pure et l'eau purifiée sont affichées en μS/cm.

La table des valeurs de température associées de l'eau ultra pure contient toutes les données entre 0 °C et 100 °C par intervalles de 5 °C.

La table avec les valeurs de température associées d'eau purifiée contient toutes les données entre 0 °C et 100 °C par intervalles de 10 °C.

Pour obtenir plus d'informations sur les conditions de calcul des valeurs :

- Sélectionnez [**Paramètres**].
	- **Paramètres** est affiché et fournit des informations sur :
		- **Nom**
		- **Entrée**
		- **Sortie**
		- **Polynomial**
		- **Commentaire**

Pour des informations détaillées concernant les tables stockées METTLER TOLEDO, voir aussi Tables METTLER TOLEDO (Page [108\)](#page-107-0).

# **4.5.2 Tables personnalisables par l'utilisateur**

# **Navigation** : **Home** > **Configuration** > [**Tables**]

La section suivante décrit comment créer et administrer une table personnalisable par l'utilisateur, comment saisir, modifier et supprimer des valeurs et comment supprimer les tables.

# **Remarque**

Un total de 10 tables personnalisables par l'utilisateur peuvent être créées. Si la limite est dépassée, supprimez une table avant d'en créer une nouvelle.

# **Création de tables**

| <b>Paramètre</b>   | <b>Description</b>                                                                                                    | <b>Valeur</b>            |
|--------------------|----------------------------------------------------------------------------------------------------|--------------------------|
| <b>Nom</b>         | Saisissez un nom qui identifie de manière unique la table dans le  -<br>système.<br>Le nom de la table peut être saisi par le biais de la fonction de<br>méthode Calcul > Formule. |                          |
| <b>Entrée</b>      | Définit l'en-tête de la table pour la valeur de l'entrée.                                                                                                    |                          |
| <b>Sortie</b>      | Définit l'en-tête de la table pour la valeur de sortie.                                                                                                    |                          |
| Polynomial         | Informations sur la définition du type de courbe pour le calcul.<br>L'interpolation linéaire correspond à une courbe segmentée.                                                    | $\overline{\phantom{a}}$ |
| <b>Commentaire</b> | Définit un bref commentaire qui sera affiché.                                                                                                    | $\overline{\phantom{0}}$ |

**Navigation** : **Home** > **Configuration** > **Tables** > [**Nouveau**]

1 Saisissez un nom dans **Nom**. Le nouveau nom de table doit être unique.

- 2 Saisissez une valeur d'en-tête de table pour **Entrée**.
- 3 Saisissez une valeur d'en-tête de table pour **Sortie**.
- 4 Saisissez un commentaire dans **Commentaire**.
- 5 Sélectionnez [**Enregistrer**].
- **Tableau** s'affiche.

# **Saisie de valeurs dans les tables**

- Sélectionnez [**Nouveau**].
	- **Valeurs** s'affiche.

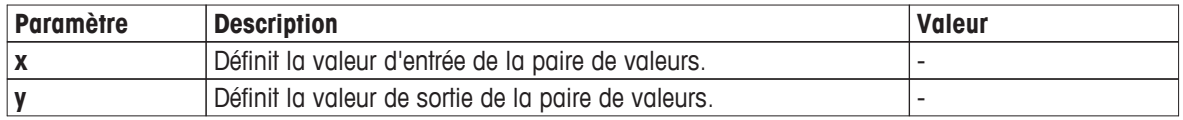

1 Saisissez une valeur pour **x**.

- 2 Saisissez une valeur pour **y**.
- 3 Validez avec [**OK**].
- 4 Pour saisir des valeurs supplémentaires, sélectionnez [**Nouveau**] et répétez les étapes précédentes.
- 5 Pour terminer et enregistrer les entrées, sélectionnez [**Enregistrer**].

# **Remarque**

Le nombre maximum d'entrées de valeurs par table est de 25. Si vous saisissez par erreur des valeurs identiques pour **Entrée** et **Sortie**, une invite vous informe que la valeur existe déjà.

# **Modification des paramètres des tables**

# **Navigation**Navigation : **Home** > **Configuration** > [**Tables**]

- 1 Sélectionnez une table dans **Tables**.
	- **Tableau** s'affiche.
- 2 Sélectionnez [**Paramètres**].
	- **Paramètres** s'affiche.
- <span id="page-34-0"></span>3 Les paramètres suivants peuvent être modifiés :
	- **Nom**
	- **Entrée**
	- **Sortie**
	- **Commentaire**
- 4 Pour terminer et enregistrer les entrées, sélectionnez [**Enregistrer**].

# **Modifier les valeurs**

### **Navigation** : **Home** > **Configuration** > [**Tables**]

- 1 Sélectionnez une table dans **Tables**.
	- **Tableau** s'affiche.
- 2 Sélectionnez une valeur dans la liste.
	- **Valeurs** s'affiche.
- 3 Pour modifier la valeur, l'écraser et valider avec [**OK**].
- 4 Pour modifier des valeurs supplémentaires, répétez les étapes précédentes.
- 5 Pour terminer et enregistrer les entrées, sélectionnez [**Enregistrer**].

### **Supprimer des valeurs**

### **Navigation** : **Home** > **Configuration** > [**Tables**]

- 1 Sélectionnez une table dans **Tables**.
	- **Tableau** s'affiche.
- 2 Sélectionnez une valeur dans la liste.
	- **Valeurs** s'affiche.
- 3 Sélectionnez [**Supprimer**].
- 4 Pour supprimer des valeurs supplémentaires, répétez les étapes précédentes.
- 5 Pour terminer et enregistrer les entrées, sélectionnez [**Enregistrer**].
- $\Rightarrow$  Les valeurs ont été supprimées.

# **Supprimer des tables**

### **Navigation** : **Home** > **Configuration** > [**Tables**]

- 1 Sélectionnez une table dans **Tables**.
	- **Tableau** s'affiche.
- 2 Sélectionnez [**Paramètres**].
	- **Paramètres** s'affiche.
- 3 Sélectionnez [**Supprimer**].
- $\Rightarrow$  La table a été supprimée.

### **Remarque**

Les calculs qui se réfèrent à des tables supprimées ne peuvent plus être effectués.

# **4.6 Maintenance et service**

# **Navigation** : **Home** > **Configuration** > [**Mainten. & Entretien**]

Les fonctions suivantes sont disponibles :

- <span id="page-35-0"></span>● **Service MT**
- **Importer / exporter**
- **Rétablir l'état de livraison**
- **Progiciel**
- **Mise à jour**

# **4.6.1 Service MT**

# **Navigation** : **Home** > **Configuration** > **Mainten. & Entretien** > [**Service MT**]

Dans cette boîte de dialogue, une liste s'affiche avec des informations sur la maintenance METTLER TOLEDO (10 entrées maximum). Chaque entrée contient des informations sur la date de la dernière maintenance et du technicien de service. La dernière maintenance exécutée apparaît au bas de la liste.

# **Configurer la longévité**

# **Navigation** : **Home** > **Configuration** > **Mainten. & Entretien** > **Service MT** > [**Réglages**]

Définissez le paramètre de longévité afin de déterminer la date de l'intervalle de la prochaine maintenance. Vous pouvez définir un rappel pour être informé de la prochaine maintenance. Les paramètres suivants peuvent être définis :

- **Durée de validité** : Définir les intervalles de maintenance (en jours).
- **Rappel** : permet de configurer un rappel informant des jours restant avant la prochaine maintenance.
- **Jours avant expiration**: Définir le nombre de jours avant le rappel de l'expiration de l'intervalle de maintenance.

Le nombre de jours saisi doit être plus petit que le nombre de jours que vous avez défini pour la longévité (affiché si **Rappel** est activé).

# **4.6.2 Importer/Exporter**

# **Navigation** : **Home** > **Configuration** > **Mainten. & Entretien** > [**Importer / exporter**]

Avec cette fonction, vous pouvez transférer des données vers ou à partir de clés USB. En utilisant une **copie de mémoire**, il est facile de transférer les paramètres d'un instrument à l'autre. Rapidement, deux instruments avec des fonctions identiques sont installés.

Les données suivantes peuvent être importées ou exportées :

- **Méthodes**
- **Séries**
- **Tampons et étalons**
- **Capteurs**
- **Copie de mémoire**
- **Gestion utilisateurs**
- **Fichier journal**

# **Remarque**

- La fonction **Importer / exporter** est uniquement possible lorsqu'une clé USB est connectée et à condition qu'aucune tâche ne soit en cours d'exécution.
- Tous les résultats enregistrés, analyses de données, raccourcis et paramètres par défaut pour les opérations manuelles et les tables METTLER TOLEDO, les méthodes METTLER TOLEDO, les méthodes et séries ainsi que les ensembles de tampons prédéfinis et les groupes d'étalons **ne sont pas** contenus dans une copie de mémoire.
- Lorsque vous importez ou exportez des paramètres de gestion des utilisateurs, la totalité des paramètres de gestion des utilisateurs, avec tous les utilisateurs et leurs propriétés, sont importés ou exportés.
- Vous devez disposer des droits administrateur pour créer et réimporter une copie de sauvegarde.
- 1 Dans **Action**, sélectionnez **Importer** ou **Exportation**.
- 2 Sélectionnez [**Données**] et sélectionnez un élément dans la liste.
- 3 Pour transférer des données, sélectionnez [**Démarrer**].

# **4.6.3 Restaurer les réglages usine**

#### **Navigation** : **Home** > **Configuration** > **Mainten. & Entretien** > [**Rétablir l'état de livraison**]

Vous pouvez réinitialiser tous les réglages de l'instrument aux réglages d'usine. Une fenêtre d'information vous indique que toutes les données et tous les paramètres existants seront supprimés.

#### **Remarque**

Si une réinitialisation est effectuée, toutes les données créées, les modifications, les paramètres, les entrées de configuration et résultats seront perdus.

Veuillez créer une **copie de mémoire** avant de réinitialiser aux paramètres d'usine.

- 1 Sélectionnez [**Rétablir l'état de livraison**].
	- $\Rightarrow$  Une information est affichée.
- 2 Sélectionnez [**Démarrer**] pour poursuivre.
	- $\Rightarrow$  Une deuxième information est affichée.
- 3 Sélectionnez [**Continuer**] pour démarrer la procédure.
- $\Rightarrow$  L'instrument s'arrête et de toutes les données sont supprimées.

# **4.6.4 Microprogramme**

#### **Navigation** : **Home** > **Configuration** > **Mainten. & Entretien** > [**Historique logiciel**]

La liste affiche toutes les mises à jour du microprogramme. La première entrée sur la liste correspond à l'opération initiale.

Toutes les entrées de la liste affichent les informations suivantes :

- **Date** : La date de l'installation.
- **Version** : version du logiciel installé.
- **Nom de l'utilisateur** : nom du technicien.

# **4.6.5 Mise à jour**

#### **Navigation** : **Home** > **Configuration** > **Mainten. & Entretien** > [**Mise à jour**]

Les mises à jour de l'instrument et de la carte de l'instrument peuvent être gérées à partir de cet écran. Les données peuvent être transférées sur une clé USB.

#### **Remarque**

- Vous devez avoir les droits d'administrateur pour mettre en œuvre une mise à jour du microprogramme.
- METTLER TOLEDO fournit des informations supplémentaires pour mettre à jour les instruments. Ces instructions feront partie de la mise à jour du microprogramme.

# **5 Méthodes**

# **Navigation** : **Home** > [**Méthodes**]

Pour effectuer un étalonnage, un test ou une mesure de capteur, vous pouvez créer des méthodes. Les méthodes peuvent également être créées pour les mesures d'intervalle ou les mesures de concentration ionique par incréments. Une méthode est un programme d'analyse et consiste en une séquence de fonctions de la méthode. Les fonctions de la méthode englobent le type de la méthode, sa configuration, la sélection des unités d'extension, la définition des critères de mesure souhaités et, finalement, la création d'un rapport pour les mesures enregistrées. Les paramètres des fonctions de la méthode peuvent être définis en fonction des exigences de la méthode.

En plus de la possibilité de créer des méthodes personnalisables par l'utilisateur, 17 méthodes METTLER TOLEDO ont été prédéfinies.

# **Types de méthodes METTLER TOLEDO**

Les méthodes METTLER TOLEDO suivantes, avec des objectifs différents sont disponibles :

- **M001** pour l'étalonnage du pH
- **M002** pour l'étalonnage de la conductivité
- **M003** pour l'étalonnage ionique
- **M004** pour les mesures du pH
- **M005** pour la mesure du pH de l'eau pure selon les normes USP/EP
- **M006** pour les mesures de conductivité
- **M007** pour les mesures de conductivité avec détermination du coefficient α
- **M008** pour les mesures de conductivité du pH de l'eau pure selon les normes USP/EP
- **M009** pour les mesures de cendres conductimétriques selon les réglementations ICUMSA GS2/3-17
- **M010** pour les mesures de cendres conductimétriques selon les réglementations ICUMSA GS1/3/4/7/8-13
- **M011** pour la conductivité du bioéthanol
- **M012** pour les mesures Rel.mV avec détermination du décalage
- **M013** pour les mesures par incréments avec ajout d'étalon unique
- **M014** pour les mesures par incréments avec ajout de plusieurs étalons
- **M015** pour les mesures par incréments avec ajout d'échantillon unique
- **M016** pour les mesures d'intervalles du pH
- **M017** pour les tests de capteur du capteur de pH

### **Types de modèles de méthode**

Les modèles suivants de différents types de méthodes avec des objectifs différents sont disponibles et peuvent être utilisés pour créer des méthodes personnalisables par l'utilisateur :

- **Mesurer** pour effectuer une mesure
- **Calibrage** pour effectuer un étalonnage
- Intervalle pour effectuer une mesure d'intervalle
- Par incréments pour effectuer une mesure de concentration ionique par incréments
- **Test de capteur** pour tester une électrode de pH.

Les chapitres suivants décrivent comment utiliser les méthodes METTLER TOLEDO et les modèles de méthodes, comment créer des méthodes, y accéder et les appliquer.

# **5.1 Utiliser les méthodes METTLER TOLEDO**

# **Navigation** : **Home** > [**Méthodes**]

Les méthodes METTLER TOLEDO couvrent large éventail de méthodes d'étalonnage et de mesures standards, effectuées quotidiennement dans les laboratoires. De cette façon, l'instrument permet l'utilisation immédiate de méthodes pour effectuer des étalonnages et des mesures ou de créer une série en combinaison avec une méthode METTLER TOLEDO, voir aussi Séries (Page [81](#page-80-0)).

### **Remarque**

- Avant de commencer un étalonnage ou une mesure à l'aide d'une méthode METTLER TOLEDO, reliez un module à l'instrument et connectez un capteur au module adapté à la méthode.
- Ajouter le capteur à la liste **Capteurs**, voir Électrodes (Page [17](#page-16-0)).
- Activer la case d'option du module en la sélectionnant. Les capteurs ISM® sont reconnus automatiquement et permettent de démarrer la méthode immédiatement.
- 1 Sélectionnez la méthode souhaitée dans la liste.
	- L'ID de méthode de la méthode METTLER TOLEDO est affiché.
- 2 Sélectionnez [**Démarrer**].
	- **Démarrer l'analyse** est affiché.
- 3 Si des capteurs autres qu'ISM® sont utilisés : - sélectionnez [**Capteurs**] et sélectionnez un capteur dans la liste. Sélectionnez [**Précédent**] et validez avec [**OK**].
- 4 Sélectionnez [**Démarrer**].
- $\Rightarrow$  L'étalonnage ou la mesure démarre immédiatement.

# **5.2 Création de méthodes**

Différentes façons de générer une méthode sont à votre disposition dans l'instrument. Soit vous créez une nouvelle méthode en changeant les paramètres d'une méthode METTLER TOLEDO prête à l'emploi et en l'enregistrant sous un ID de nouvelle méthode, soit vous sélectionnez un modèle de méthode approprié dans la liste des propositions, puis vous le modifiez et l'enregistrez sous un nouvel ID de méthode. Enfin, vous pouvez également créer une méthode en copiant et en enregistrant une méthode existante.

Un nombre maximum de 50 méthodes personnalisables par l'utilisateur peut être stocké.

### **Remarque**

- Les capteurs peuvent être affectés à tout moment avant de commencer une méthode, voir Électrodes (Page [17](#page-16-0)).
- Si vous lancez une méthode sans capteur, l'instrument vous aide grâce à la capacité de cartographie du module pour réaliser la méthode avec un capteur disponible.

# **5.2.1 Création de méthodes en tant que copie de méthodes METTLER TOLEDO**

### **Navigation** : **Home** > [**Méthodes**]

La meilleure façon de créer une méthode personnalisable est d'utiliser une méthode METTLER TOLEDO et de changer l'ID de la méthode.

- 1 Sélectionnez une méthode avec les paramètres par défaut les plus proches de l'étalonnage ou de la mesure que vous souhaitez réaliser.
	- L'ID de la méthode de la méthode METTLER TOLEDO s'affiche.
- 2 Sélectionnez [**Désignation**].
- 3 Entrez un nouvel ID dans **ID de méthode** et validez avec [**OK**].
- 4 Validez avec [**OK**].
	- Une fenêtre d'information s'ouvre, vous informant que la nouvelle méthode sera créée en tant que copie de la méthode présélectionnée METTLER TOLEDO.
- 5 Validez avec [**OK**].
- 6 Régler les paramètres supplémentaires en fonction de vos exigences.
	- **Désignation** : Titre individuel de la méthode qui sera affiché dans la liste des méthodes.
	- **Configuration** : Sélection des électrodes et des conditions de capture de température.

- **Echantillon** : Définition des ID d'échantillon ou, dans le cas d'étalonnage, série de paramètres concernant les tampons et les étalons.

- **Instruction** : Définition des conditions.
- **Mesurer** : Réglages des paramètres de mesure.
- **Calcul R1** : Configuration des limites de résultats.
- **Évaluation de capteur** : Définition des limites d'étalonnage
- **Compte rendu** : Instructions d'impression.
- 7 Pour terminer et enregistrer les entrées, sélectionnez [**Enregistrer**].

# **5.2.2 Création de méthodes en utilisant des modèles de méthode**

L'utilisation de modèles de méthode est une autre façon de créer une méthode. Les paramètres peuvent être ajustés selon vos besoins individuels.

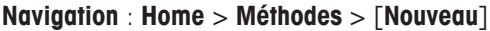

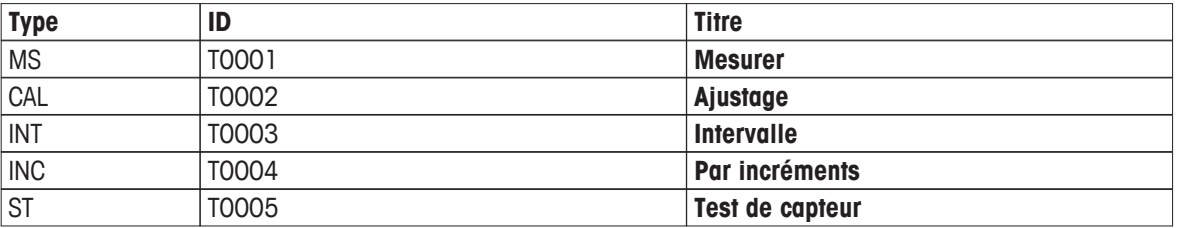

– Sélectionnez un modèle.

Les chapitres suivants vous guideront à travers la création de différents types de méthodes.

# **5.2.2.1 Création de méthodes de mesure**

Jusqu'à trois types de mesure peuvent être définis dans une méthode de type de mesure. Les fonctions de la méthode sont exécutées séquentiellement de haut en bas. Vous pouvez sélectionner les fonctions suivantes pour réaliser la méthode.

- **Type de mesurage**
- **Nom de capteur**
- **Capture de la température**
- **Type de mesurage 2**
- **Type de mesurage 3**

### **Navigation** : **Home** > **Méthodes** > **Nouveau** > [**Mesurer**]

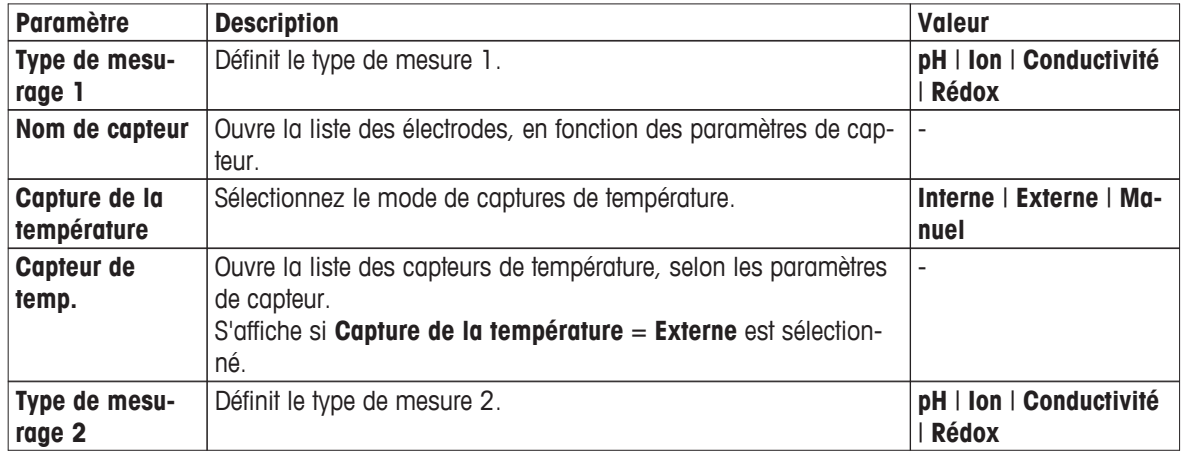

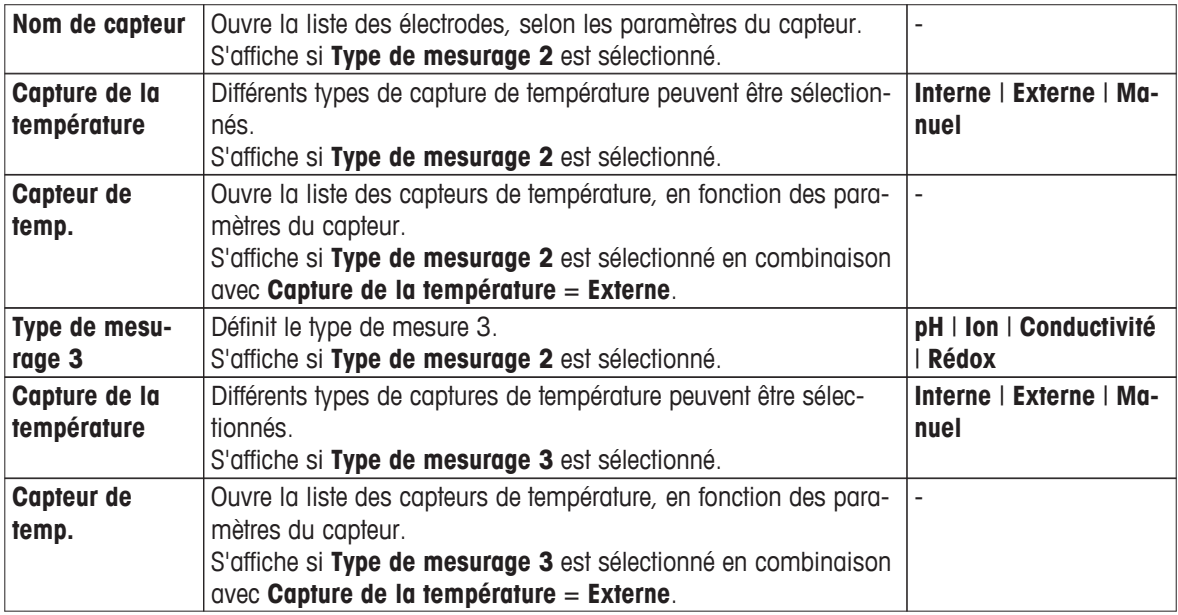

- 1 Sélectionnez un type de **Type de mesurage**.
- 2 Sélectionnez un capteur ou choisissez **Vide**.

## **Remarque**

Sélectionnez un capteur si la méthode est toujours exécutée avec le même capteur. La méthode est exécutée exclusivement avec ce capteur. Si vous sélectionnez **Vide**, vous pouvez connecter n'importe quel capteur approprié avant de lancer une méthode.

# 3 Sélectionnez **Capture de la température**.

Si pour **Capture de la température** = **Externe** est sélectionné, sélectionnez un capteur dans **Capteur de temp.**.

### **Remarque**

Sélectionnez un capteur approprié si la méthode est toujours exécutée avec le même capteur de température. La méthode est exécutée exclusivement avec ce capteur de température. Si vous sélectionnez **Vide**, vous pouvez connecter n'importe quel capteur approprié avant de lancer une méthode.

- 4 Si vous le souhaitez, sélectionnez **Type de mesurage 2** et **Type de mesurage 3** facultatif.
	- Répétez les étapes précédentes.
- 5 Sélectionnez [**OK**].

**U (numéro consécutif) : Mesurer** en tant qu'ID de méthode est automatiquement affiché. Les fonctions de méthodes suivantes sont affichées, de sorte que des fonctions de méthodes supplémentaires peuvent être insérées.

- **Désignation**
- **Configuration**
- **Echantillon**
- **Mesurer**
- **Compte rendu**

### **Remarque**

- Il n'est pas nécessaire de choisir un capteur dans cet affichage.
- Si vous le souhaitez, vous pouvez attribuer des capteurs et des capteurs de température à la fonction de méthode **Configuration**, et ils seront affichés sur l'écran suivant.

### **Désignation**

Cette fonction de méthode contient les informations suivantes :

- **Type de méthode**
- **ID de méthode**
- **Désignation**
- **Auteur**
- Dates de création et de modification
- Sélectionnez **Désignation**.

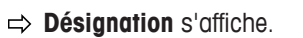

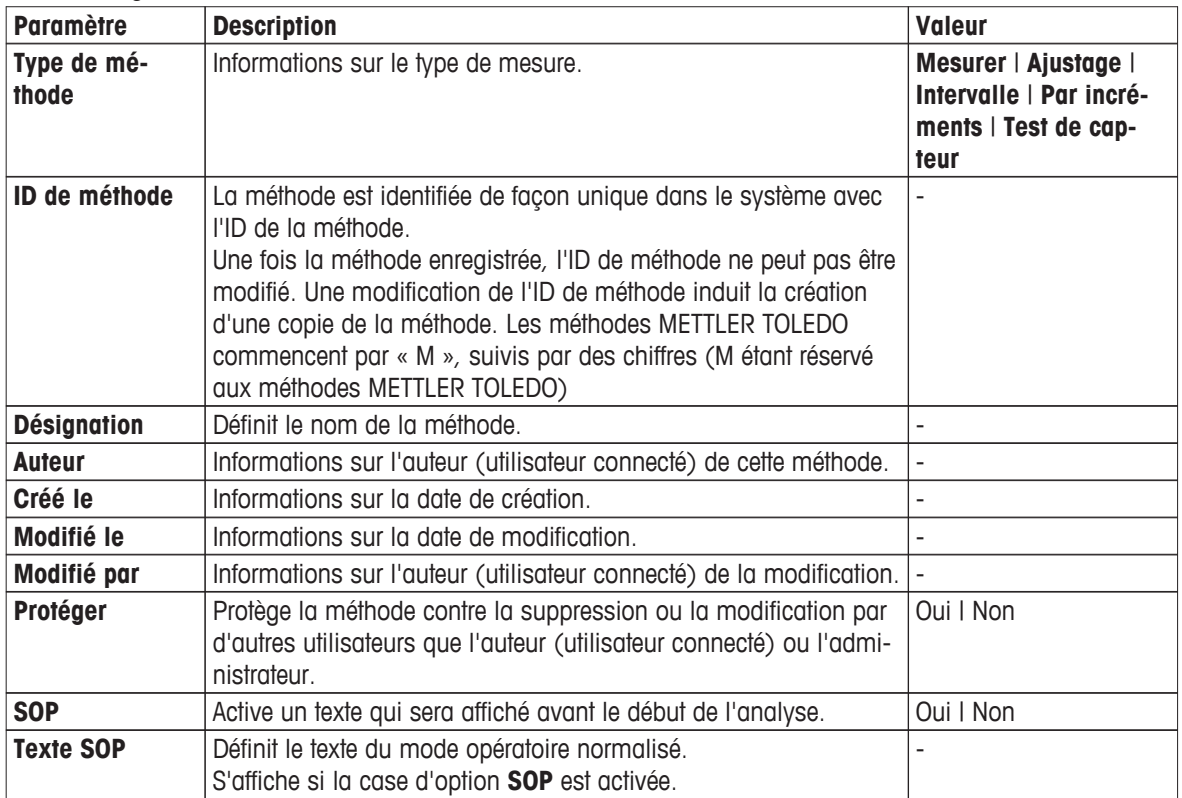

1 Saisissez un nouvel ID dans **ID de méthode** et validez avec [**OK**]. **Remarque**

L'ID de méthode est unique. Si un ID existant est utilisé, un avertissement est affiché. Sélectionnez [**OK**] et modifiez l'ID.

La méthode est stockée sous cet ID.

- 2 Saisissez un titre significatif pour caractériser la méthode et validez avec [**OK**].
- 3 Pour sélectionner **SOP**, faites défiler l'écran vers le bas et activez-le.
- Un nouveau champ de saisie **Texte SOP** apparaît.
- 4 Si vous le souhaitez, saisissez un texte.
- 5 Validez avec [**OK**].
- 6 Sélectionnez [**Enregistrer**].

Vous avez créé une nouvelle méthode. Cette méthode a déjà des fonctions de méthode prédéfinies. Pour modifier les fonctions de la méthode, procédez comme suit.

### **Configuration**

Cette fonction définit la méthode de toutes les configurations matérielles et les paramètres de toutes les fonctions de méthode qui en découlent.

– Sélectionnez **Configuration**.

**Configuration** s'affiche.

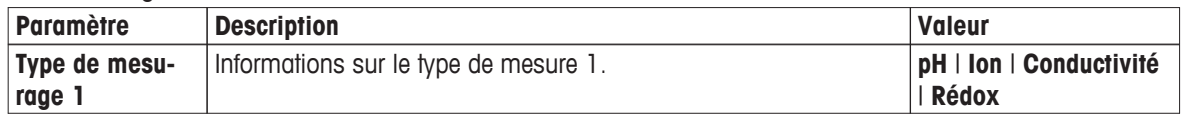

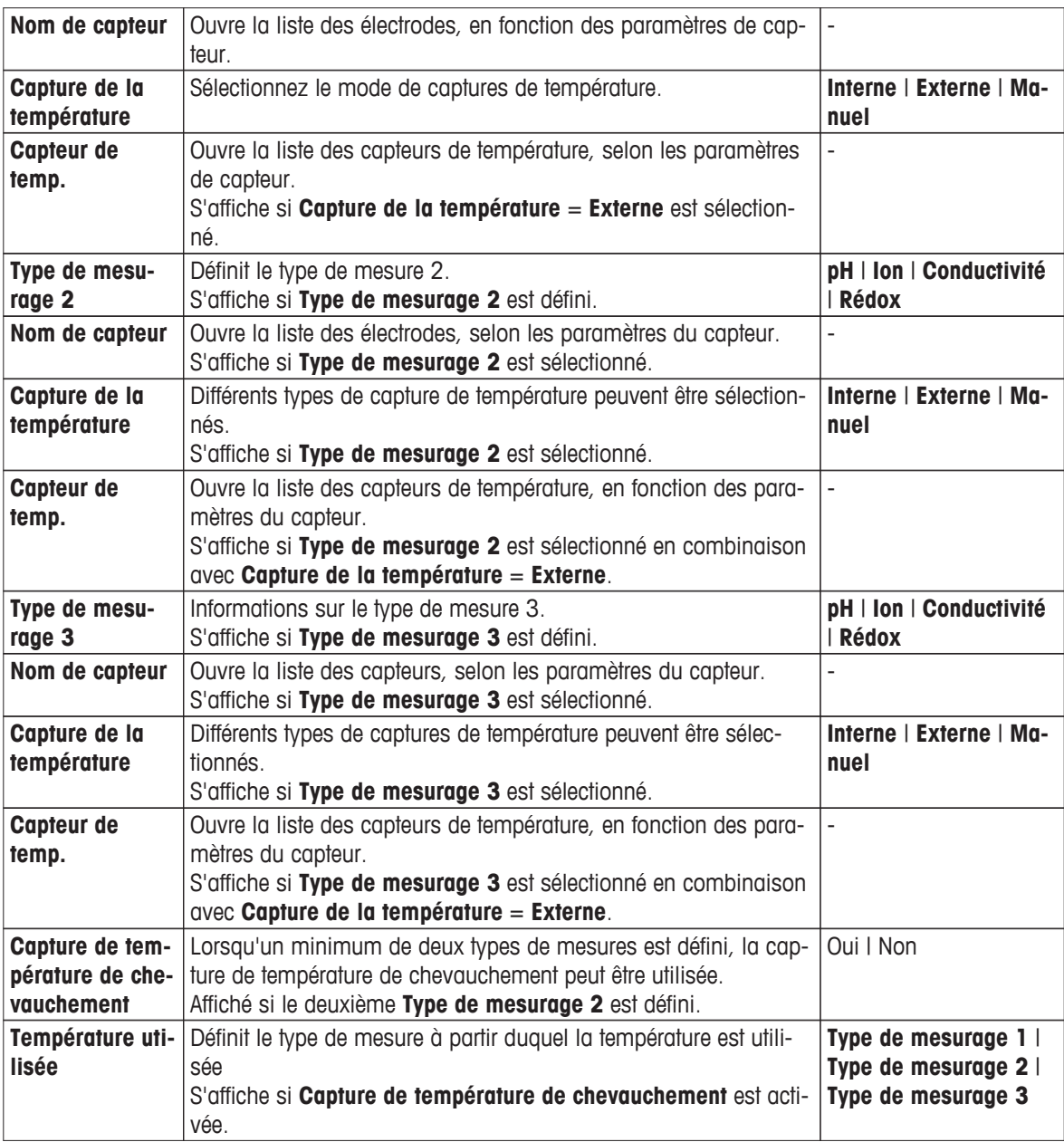

- 1 Sélectionnez **Nom de capteur**.
	- **Sélectionner le capteur** s'affiche.
- 2 Sélectionnez un capteur ou choisissez **Vide**.

#### **Remarque**

Sélectionnez un capteur si la méthode est toujours exécutée avec le même capteur. La méthode est exécutée exclusivement avec ce capteur. Si vous sélectionnez **Vide**, vous pouvez connecter n'importe quel capteur approprié avant de lancer une méthode.

### 3 Sélectionnez **Capture de la température**.

Si **Capture de la température** = **Externe** est sélectionné, sélectionnez un capteur. **Remarque**

Sélectionnez un capteur approprié si la méthode est toujours exécutée avec le même capteur de température. La méthode est exécutée exclusivement avec ce capteur de température. Si vous sélectionnez **Vide**, vous pouvez connecter n'importe quel capteur approprié avant de lancer une méthode.

- 4 Si un deuxième ou troisième type de mesure est défini, répétez les étapes précédentes
- 5 Si vous souhaitez sélectionner un type de mesure **Température utilisée** pour tous les types de mesure, activez **Capture de température de chevauchement**.
- 6 Validez avec [**OK**].
- 7 Sélectionnez [**Enregistrer**].

# **Echantillon**

Dans cette fonction de méthode, vous pouvez entrer l'ID de l'échantillon et un commentaire optionnel qui sera affiché sur l'écran **Démarrer l'analyse**.

- Sélectionnez **Echantillon**.
	- **Echantillon** s'affiche.

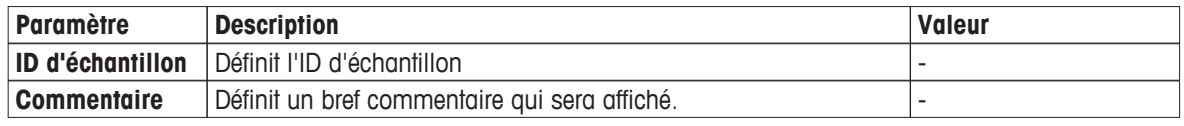

1 Saisissez l'ID d'échantillon et validez avec [**OK**].

- 2 Si vous le souhaitez, saisissez un commentaire et validez avec [**OK**].
- 3 Validez avec [**OK**].
- 4 Sélectionnez [**Enregistrer**].

## **Mesurer**

Dans cette fonction de méthode, les paramètres suivants peuvent être définis :

- **Nombre de décimales**
- **Type de point final**
- **Température de référence**
- **Agiter**
- autres paramètres

Vous pouvez protéger la méthode contre la suppression ou la modification.

– Sélectionnez **Mesurer**.

**Mesurer** s'affiche.

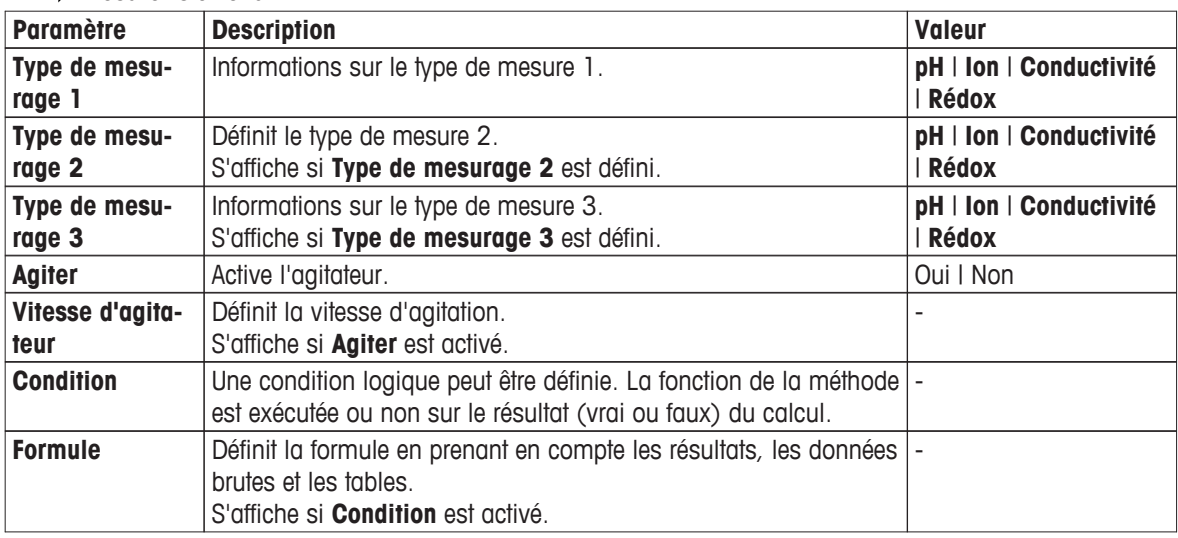

1 Si vous le souhaitez, activez **Agiter**.

- 2 Saisissez une valeur pour **Vitesse d'agitateur**.
- 3 Si une condition logique pour l'exécution de la méthode doit être formulée, activez **Condition**, et saisissez une formule, voir Syntaxe de la formule (Page [89](#page-88-0)).
- 4 Validez avec [**OK**].
	- L'écran avec le nom de la méthode s'ouvre.

Pour définir des paramètres supplémentaires pour **Type de mesurage**, suivez les consignes du paragraphe suivant.

– Sélectionnez **Type de mesurage 1**.

facteur TDS.

**Décalage** | Définit le décalage [mv].

S'affiche si **Conductivité** = **TDS** est sélectionné.

l'unité dans **Rel.mV** est sélectionné.

S'affiche si **Type de mesurage** = **Rédox** en combinaison avec

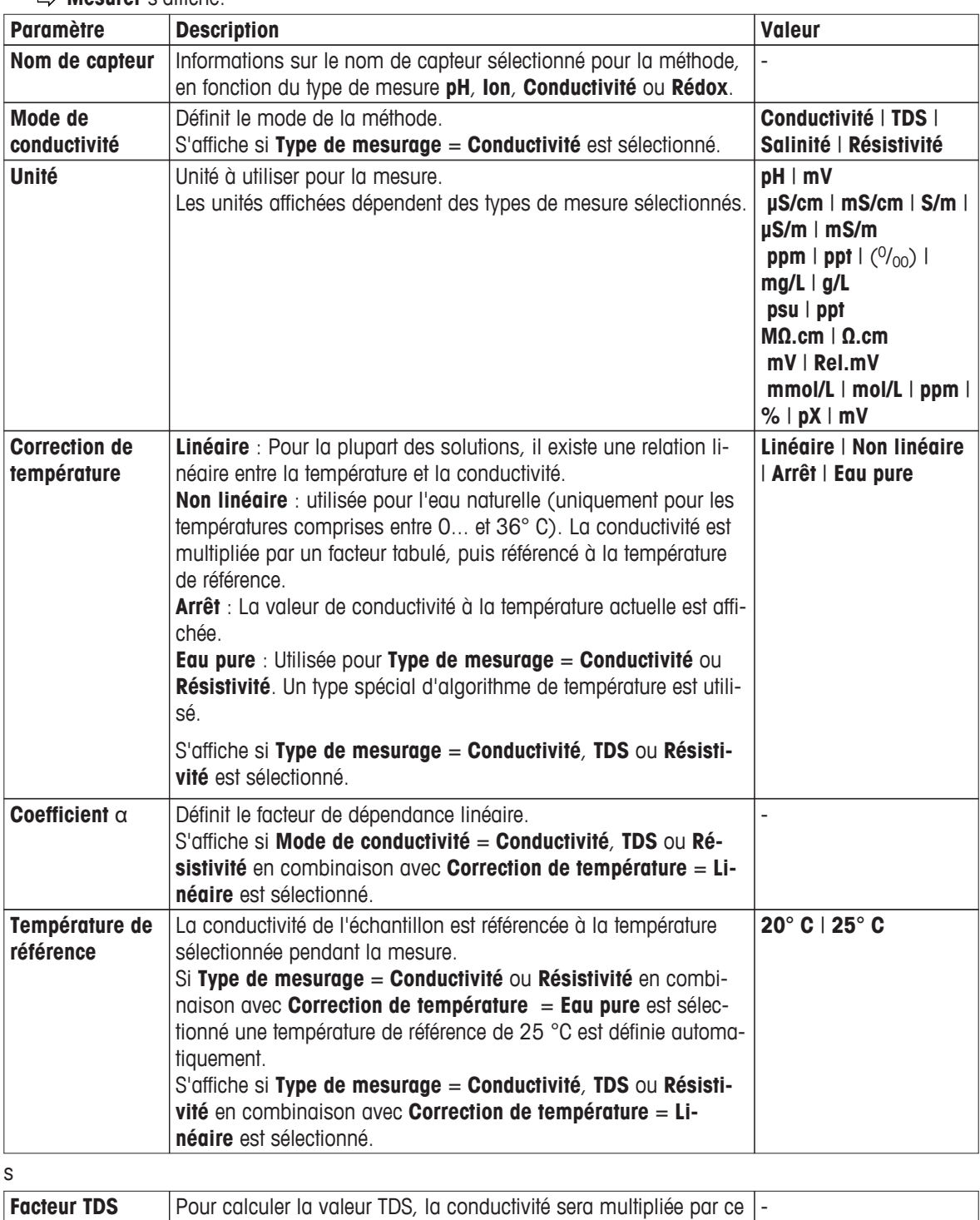

**Mesurer** s'affiche.

-

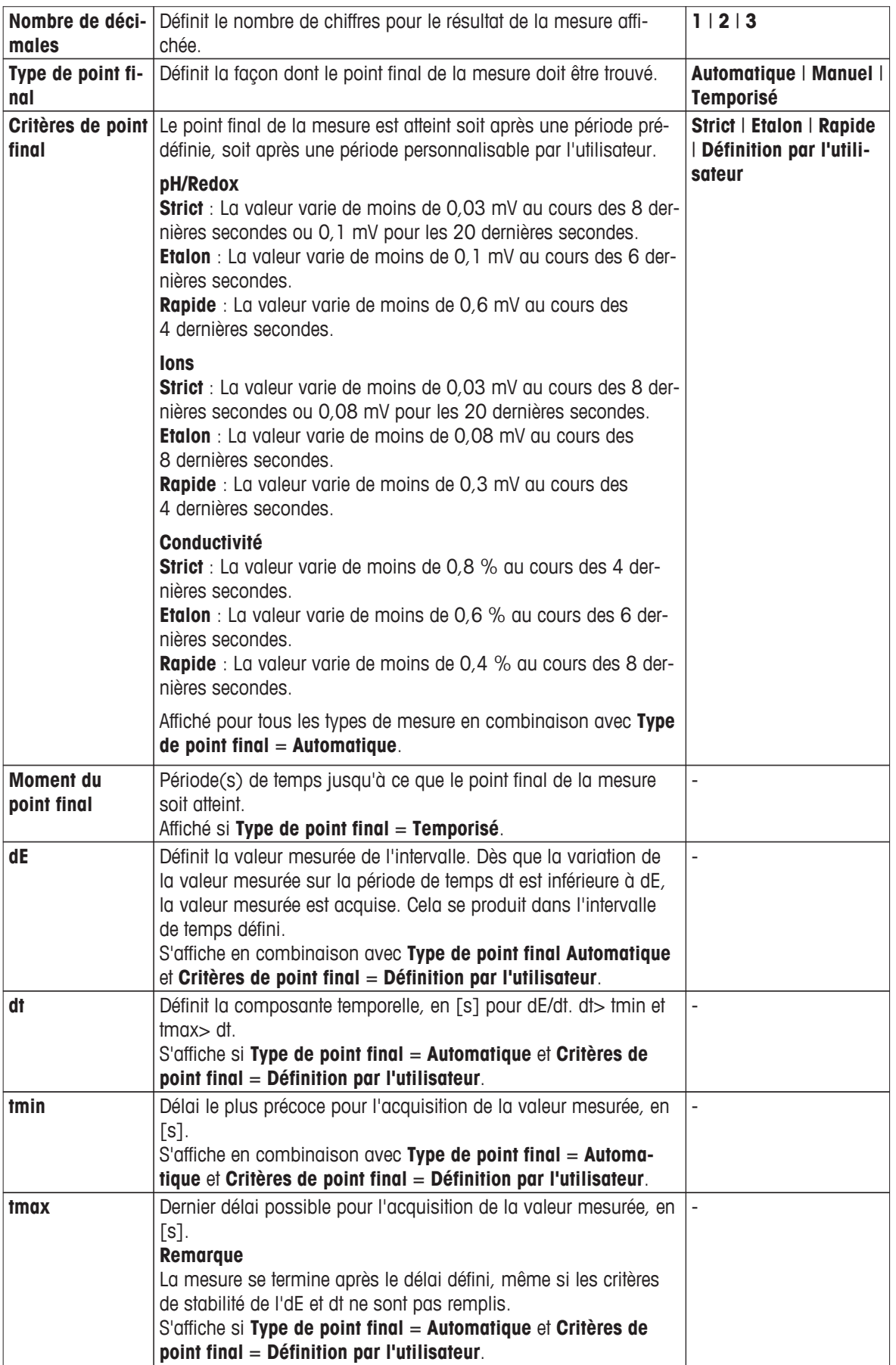

- 1 Saisissez les paramètres de mesure en fonction de vos besoins dans **Type de mesurage 1**.
- 2 Validez avec [**OK**].
- 3 Si **Type de mesurage 2** et éventuellement **Type de mesurage 3** sont définis, sélectionnez le type de mesure et répétez les étapes précédentes.
- 4 Sélectionnez [**Enregistrer**].

### **Compte rendu**

Les détails de la création d'un rapport, de l'impression ou de l'exportation des données peuvent être définis ici.

### **Remarque**

La fonction de méthode **Compte rendu** est la seule fonction de méthode qui peut être supprimée.

– Sélectionnez **Compte rendu**.

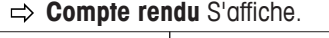

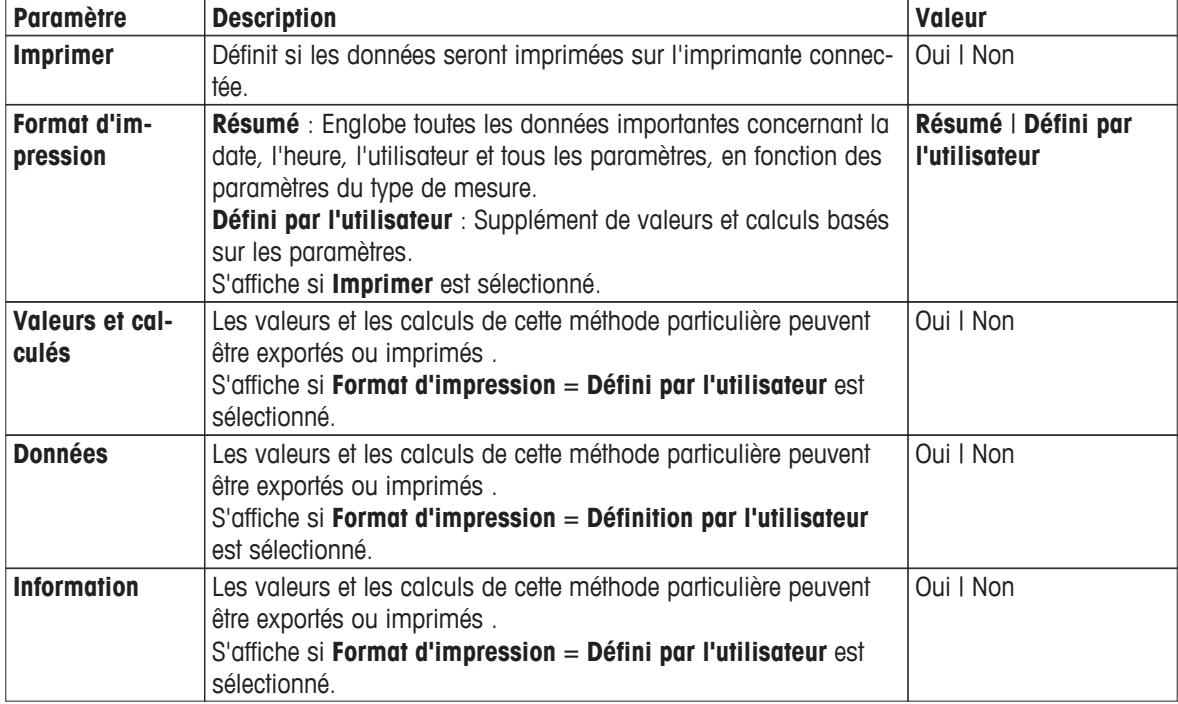

1 Si vous le souhaitez, activez **Imprimer** et sélectionnez un format.

Si vous sélectionnez **Défini par l'utilisateur**, vous pouvez définir des paramètres supplémentaires :

- **Valeurs et calculés**
- **Données**
- **Information**
- 2 Validez avec [**OK**].
- 3 Sélectionnez [**Enregistrer**].

### **Insérer des fonctions de méthode**

En plus des fonctions de méthode prédéfinies, vous pouvez insérer des fonctions de méthode supplémentaires pour élargir la gamme de paramètres de la méthode.

Le tableau suivant montre les fonctions de méthode prédéfinies et les fonctions de méthode qui peuvent être ajoutées.

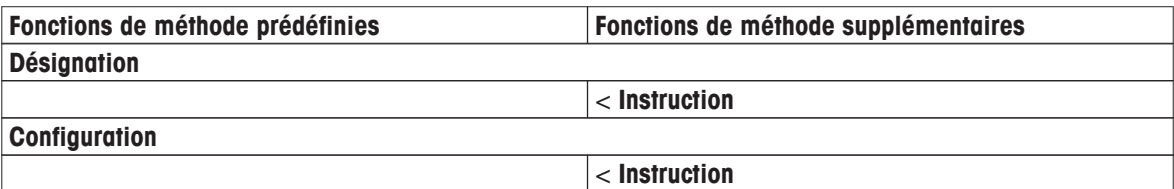

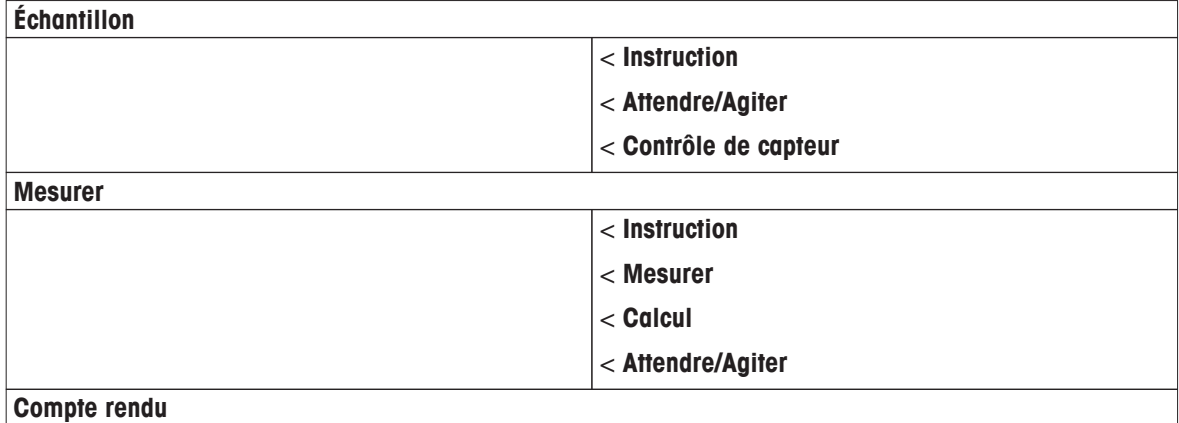

- 1 Sélectionnez [**Insérer**] et sélectionnez la fonction à insérer.
- 2 Saisissez les paramètres.
- 3 Validez avec [**OK**].
- 4 Pour insérer des fonctions de méthode supplémentaires, répétez les étapes précédentes.
- 5 Pour terminer et enregistrer les entrées, sélectionnez [**Enregistrer**].

#### **Instruction**

Dans cette fonction de méthode, vous pouvez saisir un texte qui sera affiché sur l'écran, et vous pouvez définir les conditions dans lesquelles le texte disparaîtra. Il existe deux possibilités : soit le texte disparaît après une période de temps prédéfinie ou après la validation.

#### **Contrôle de capteur**

Cette fonction de méthode vous permet de définir des critères spéciaux pour une électrode, de telle sorte que seuls les électrodes avec un dernier étalonnage satisfaisant seront utilisés. Les données d'étalonnage peuvent être vérifiées et éventuellement, la mesure interrompue si les critères de détection sont hors limites.

# **Mesurer**

Dans la fonction de méthode **Mesurer**, vous pouvez déterminer le type de point final, la décimale de résolution et d'autres paramètres concernant la mesure. Vous pouvez également définir si l'agitation doit avoir lieu. Dès que la fonction de méthode se termine, l'agitation s'arrête automatiquement.

### **Calcul**

Dans cette fonction de méthode, vous pouvez saisir un calcul basé sur les résultats de votre mesure. Vous pouvez aussi définir des limites du résultat et décider d'interrompre la mesure en cas de dépassement des limites, voirSyntaxe de la formule (Page [89\)](#page-88-0).

### **Attendre/Agiter**

Dans cette fonction de méthode, vous pouvez définir un temps de pause avant que la fonction de méthode suivante commence. Vous pouvez définir l'agitation **pendant** le temps d'attente.

### **Remarque**

Pour lancer une analyse une fois que tous les réglages ont été effectués, voir Démarrer directement après la création des méthodes/séries (Page [99](#page-98-0)).

### **5.2.2.2 Création de méthodes d'étalonnage**

Dans ce type de méthode, le nombre de tampons et d'étalonnages à réaliser est défini. Les répétitions de fonction de méthode pour le nombre défini de tampons et d'étalonnages. Les données d'étalonnage de capteur sont calculées automatiquement et sont transférées sur la configuration du capteur.

### **Navigation** : **Home** > **Méthodes** > **Nouveau** > [**Étalonnage**]

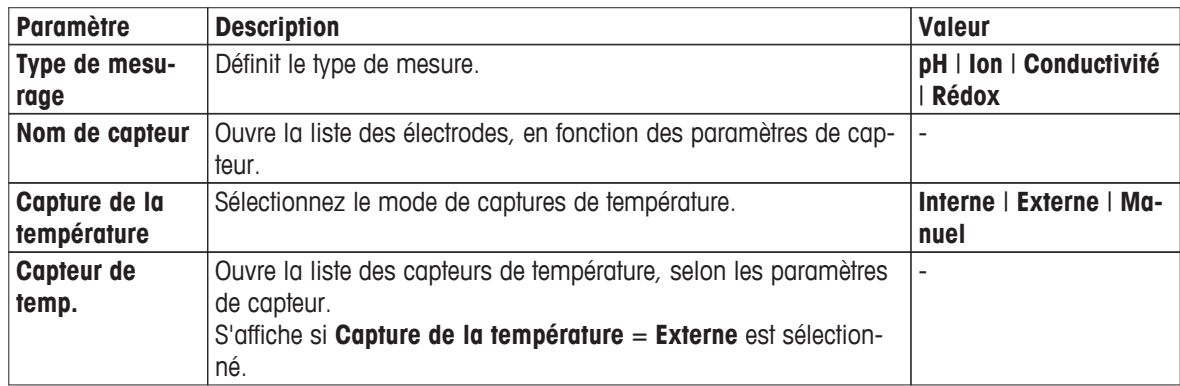

- 1 Sélectionnez un type de **Type de mesurage**.
- 2 Sélectionnez un capteur ou choisissez **Vide**.

#### **Remarque**

Sélectionnez un capteur si la méthode est toujours exécutée avec le même capteur. La méthode est exécutée exclusivement avec ce capteur. Si vous sélectionnez **Vide**, vous pouvez connecter n'importe quel capteur approprié avant de lancer une méthode.

3 Sélectionnez **Capture de la température**.

Si pour **Capture de la température** = **Externe** est sélectionné, sélectionnez un capteur dans **Capteur de temp.**.

#### **Remarque**

Sélectionnez un capteur approprié si la méthode est toujours exécutée avec le même capteur de température. La méthode est exécutée exclusivement avec ce capteur de température. Si vous sélectionnez **Vide**, vous pouvez connecter n'importe quel capteur approprié avant de lancer une méthode.

- 4 Si vous le souhaitez, sélectionnez **Type de mesurage 2** et **Type de mesurage 3** facultatif. - Répétez les étapes précédentes.
- 5 Sélectionnez [**OK**].

**U (numéro consécutif) : Ajustage** en tant qu'ID de méthode est automatiquement affiché. Les fonctions de méthodes suivantes sont affichées, de sorte que des fonctions de méthodes supplémentaires peuvent être insérées.

- **Désignation**
- **Configuration**
- **Echantillon**
- **Étalonnage**
- **Compte rendu**

### **Remarque**

- Il n'est pas nécessaire de choisir une électrode dans cet affichage.
- Si vous le souhaitez, vous pouvez attribuer des capteurs et des capteurs de température à la fonction de méthode **Configuration**, et ils seront affichés sur l'écran suivant.

### **Désignation**

Cette fonction de méthode contient les informations suivantes :

- **Type de méthode**
- **ID de méthode**
- **Désignation**
- **Auteur**
- Dates de création et de modification

Vous pouvez protéger la méthode contre la suppression ou la modification.

– Sélectionnez **Désignation**.

**Désignation** s'affiche.

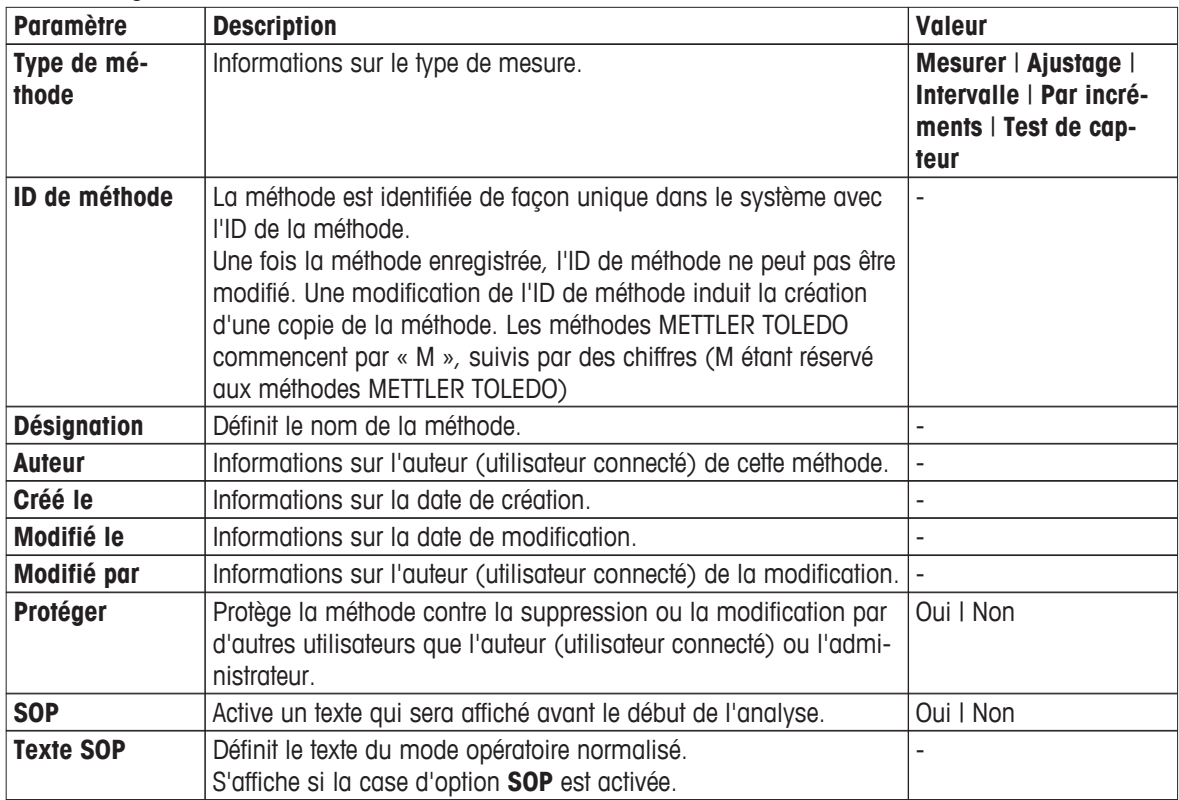

1 Saisissez un nouvel ID dans **ID de méthode** et validez avec [**OK**].

## **Remarque**

L'ID de méthode est unique. Si un ID existant est utilisé, un avertissement est affiché. Sélectionnez [**OK**] et modifiez l'ID.

La méthode est stockée sous cet ID.

- 2 Saisissez un titre significatif pour caractériser la méthode et validez avec [**OK**].
- 3 Pour sélectionner **SOP**, faites défiler l'écran vers le bas et activez-le.

Un nouveau champ de saisie **Texte SOP** apparaît.

- 4 Si vous le souhaitez, saisissez un texte.
- 5 Validez avec [**OK**].
- 6 Sélectionnez [**Enregistrer**].

Vous avez créé une nouvelle méthode d'étalonnage. Cette méthode a déjà des fonctions de méthode prédéfinies. Pour modifier les fonctions de la méthode, procédez comme suit.

### **Configuration**

Cette fonction de méthode définit toutes les configurations matérielles et les paramètres de toutes les fonctions de méthode qui en découlent.

– Sélectionnez **Configuration**.

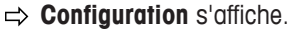

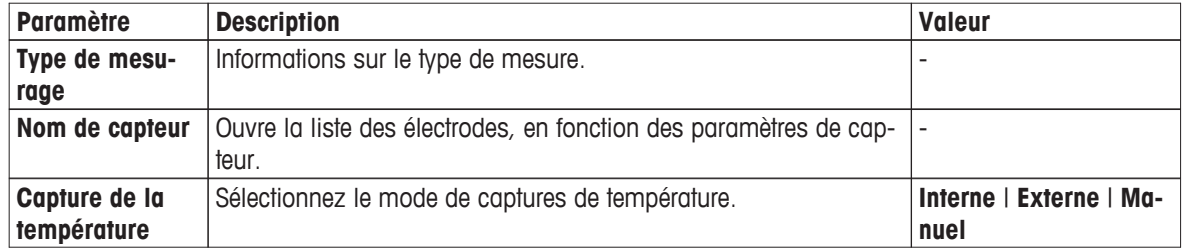

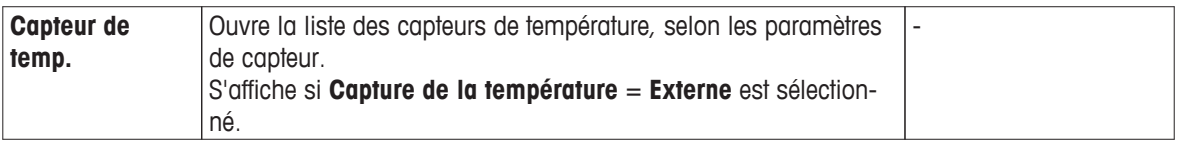

1 Sélectionnez **Nom de capteur**.

**Sélectionner le capteur** s'affiche.

2 Sélectionnez un capteur ou choisissez **Vide**.

### **Remarque**

Sélectionnez un capteur si la méthode est toujours exécutée avec le même capteur. La méthode est exécutée exclusivement avec ce capteur. Si vous sélectionnez **Vide**, vous pouvez connecter n'importe quel capteur approprié avant de lancer une méthode.

### 3 Sélectionnez **Capture de la température**.

Si **Capture de la température** = **Externe** est sélectionné, sélectionnez un capteur. **Remarque**

Sélectionnez un capteur approprié si la méthode est toujours exécutée avec le même capteur de température. La méthode est exécutée exclusivement avec ce capteur de température. Si vous sélectionnez **Vide**, vous pouvez connecter n'importe quel capteur approprié avant de lancer une méthode.

- 4 Si un deuxième ou troisième type de mesure est défini, répétez les étapes précédentes
- 5 Si vous souhaitez sélectionner un type de mesure **Température utilisée** pour tous les types de mesure, activez **Capture de température de chevauchement**.
- 6 Validez avec [**OK**].
- 7 Sélectionnez [**Enregistrer**].

## **Echantillon**

Dans cette fonction de méthode, les ensembles de tampons et les groupes d'étalons et les modes d'étalonnage peuvent être définis.

### **Remarque**

Les paramètres affichés dépendent du type de mesure présélectionné.

- Sélectionnez **Echantillon**.
	- **Echantillon** s'affiche.

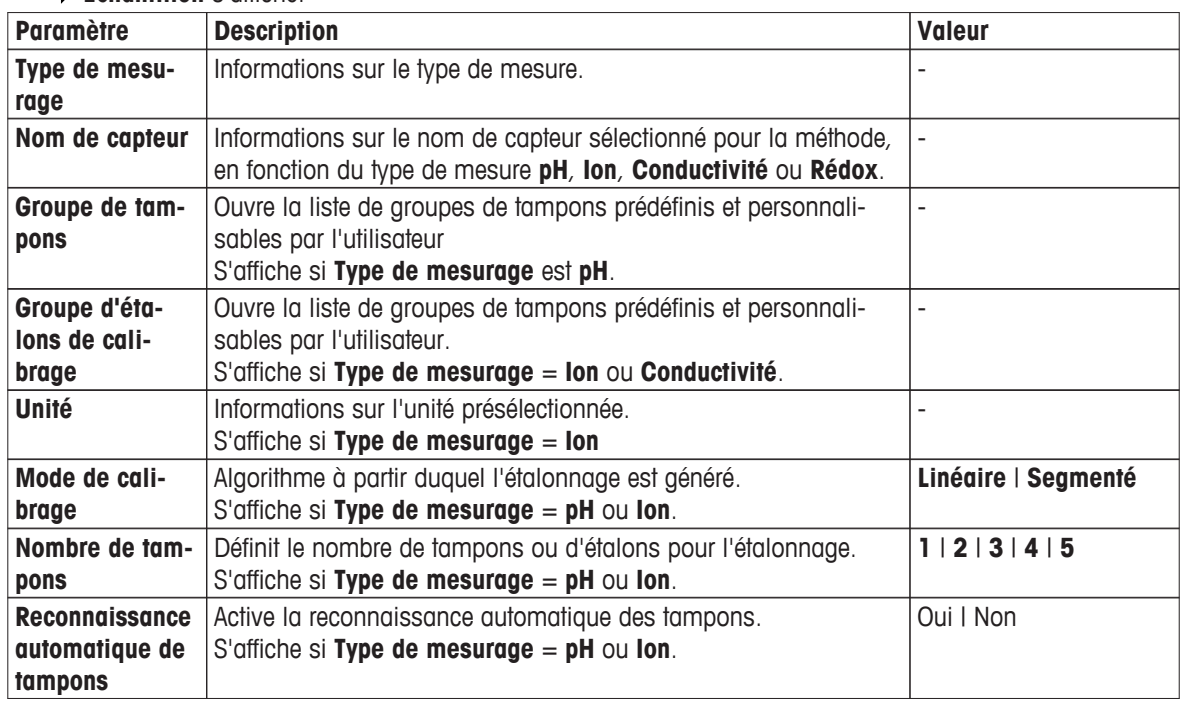

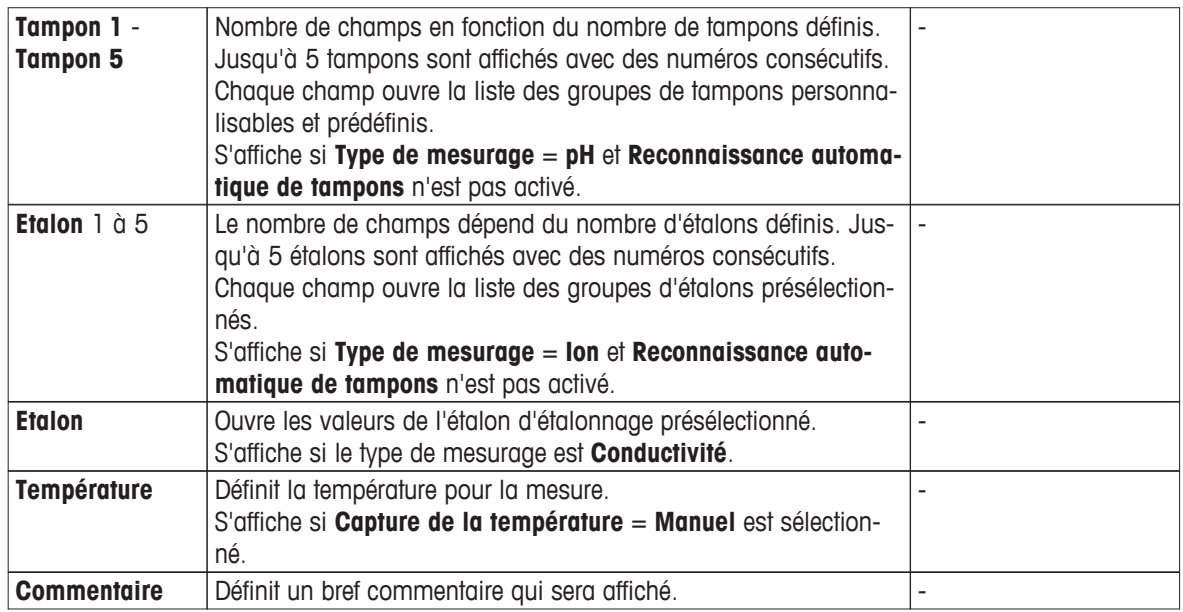

1 Sélectionnez le champ de liste **Groupe de tampons** ou **Groupe d'étalons de calibrage**.

## **Groupe de tampons / d'étalons** s'affiche.

- 2 Sélectionnez un tampon ou un étalon dans la liste.
- 3 Si le **Type de mesurage** pH ou ion est sélectionné, sélectionnez un mode dans **Mode de calibrage**.
- 4 Sélectionnez le nombre de tampons que vous voulez utiliser à partir de la liste **Nombre de tampons**. - ou -

## sélectionnez **Reconnaissance automatique de tampons**.

- 5 Si **Nombre de tampons** est sélectionné, sélectionnez des valeurs spécifiques pour **Tampon**. - ou - Sélectionnez **Etalon**.
- 6 Si vous le souhaitez, saisissez un commentaire.
- 7 Validez avec [**OK**].
- 8 Sélectionnez [**Enregistrer**].

# **Étalonnage**

Dans cette fonction de méthode, le type de point final et les critères de point final sont sélectionnés. Vous pouvez également définir si l'agitation doit se faire pendant l'étalonnage.

– Sélectionnez **Étalonnage**.

### **Étalonnage** s'affiche.

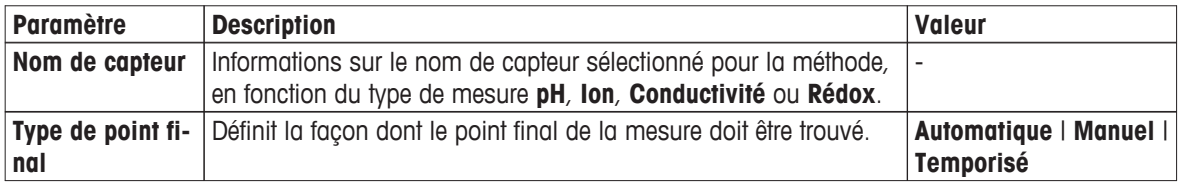

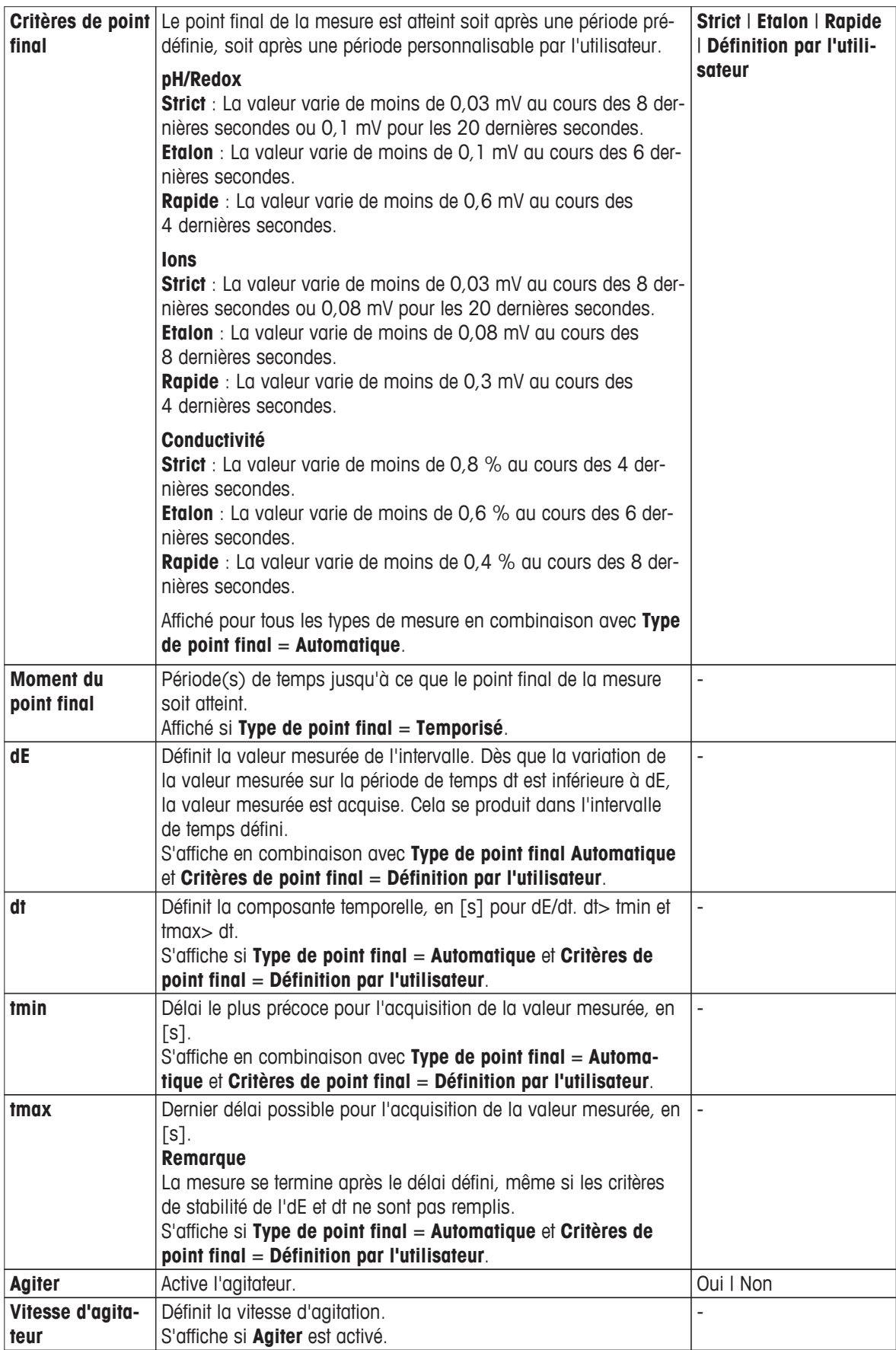

### 1 Sélectionnez **Type de point final**.

Pour **Temporisé**, saisir la durée dans **Moment du point final**. - ou - Pour **Automatique**, sélectionnez un critère dans **Critères de point final**. - ou -

Pour **Définition par l'utilisateur**, saisir les paramètres **dE**, **dt**, **tmin** et **tmax**.

- 2 Si vous le souhaitez, activez **Agiter**.
- 3 Saisissez une valeur pour **Vitesse d'agitateur**. Dès que la fonction de méthode se termine, l'agitation s'arrête automatiquement.
- 4 Validez avec [**OK**].
- 5 Pour terminer et enregistrer les entrées, sélectionnez [**Enregistrer**].

## **Compte rendu**

Les détails de la création d'un rapport, de l'impression ou de l'exportation des données peuvent être définis ici.

### **Remarque**

La fonction de méthode **Compte rendu** est la seule fonction de méthode qui peut être supprimée.

– Sélectionnez **Compte rendu**.

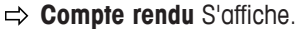

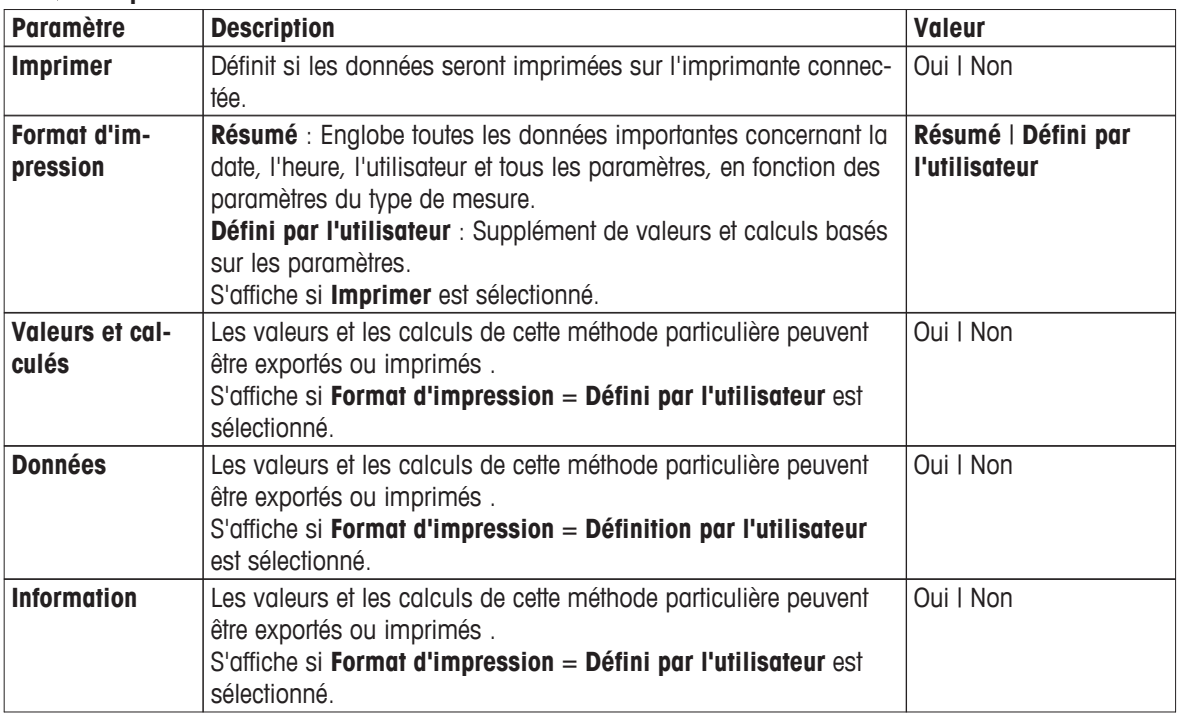

1 Si vous le souhaitez, activez **Imprimer** et sélectionnez un format.

- Si vous sélectionnez **Défini par l'utilisateur**, vous pouvez définir des paramètres supplémentaires :
	- **Valeurs et calculés**
	- **Données**
	- **Information**
- 2 Validez avec [**OK**].
- 3 Sélectionnez [**Enregistrer**].

### **Insérer des fonctions de méthode**

En plus des fonctions de méthode prédéfinies, vous pouvez insérer des fonctions de méthode supplémentaires pour élargir la gamme de paramètres de la méthode.

Le tableau suivant montre les fonctions de méthode prédéfinies et les fonctions de méthode qui peuvent être ajoutées.

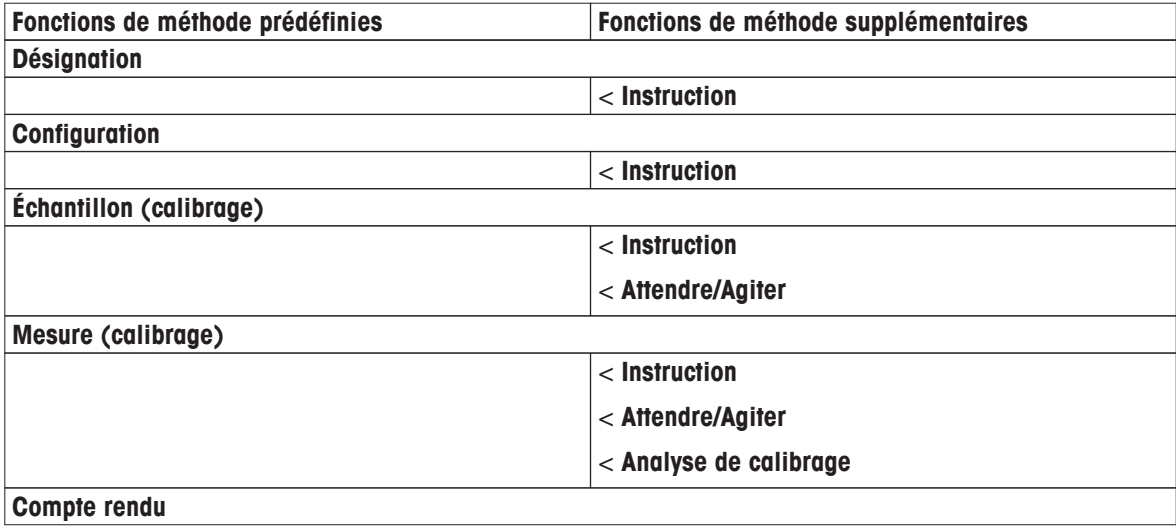

- 1 Sélectionnez [**Insérer**] et sélectionnez la fonction à insérer.
- 2 Saisissez les paramètres.
- 3 Validez avec [**OK**].
- 4 Pour insérer des fonctions de méthode supplémentaires, répétez les étapes précédentes.
- 5 Pour terminer et enregistrer les entrées, sélectionnez [**Enregistrer**].

#### **Instruction**

Dans cette fonction de méthode, vous pouvez saisir un texte qui sera affiché sur l'écran, et vous pouvez définir les conditions dans lesquelles le texte disparaîtra. Il existe deux possibilités : soit le texte disparaît après une période de temps prédéfinie ou après la validation.

### **Attendre/Agiter**

Dans cette fonction de méthode, vous pouvez définir un temps de pause avant que la fonction de méthode suivante commence. Vous pouvez définir l'agitation **pendant** le temps d'attente.

#### **Analyse de calibrage**

Dans cette fonction de méthode, la limite d'acceptation d'un étalonnage peut être saisie. Vous pouvez définir la pente minimum et maximum pour l'étalonnage et le minimum et maximum de décalage. Vous pouvez activer une case d'option pour interrompre l'exécution si les paramètres sont hors limites.

#### **Remarque**

Pour lancer une analyse une fois que tous les réglages ont été effectués, voir Démarrer directement après la création des méthodes/séries (Page [99](#page-98-0)).

### **5.2.2.3 Création des méthodes d'intervalle**

Avec cette méthode, vous pouvez créer une table des valeurs mesurées à des intervalles définis par type de mesure. On peut aller jusqu'à six intervalles par méthode. On peut définir jusqu'à trois types de mesure par méthode.

| Paramètre               | <b>Description</b>                                                         | Valeur                             |
|-------------------------|----------------------------------------------------------------------------|------------------------------------|
| Type de mesu-<br>rage 1 | Définit le type de mesure 1.                                               | pH   Ion   Conductivité<br>  Rédox |
| Nom de capteur          | Ouvre la liste des électrodes, en fonction des paramètres de cap-<br>teur. |                                    |

**Navigation** : **Home** > **Méthodes** > **Nouveau** > [**Intervalle**]

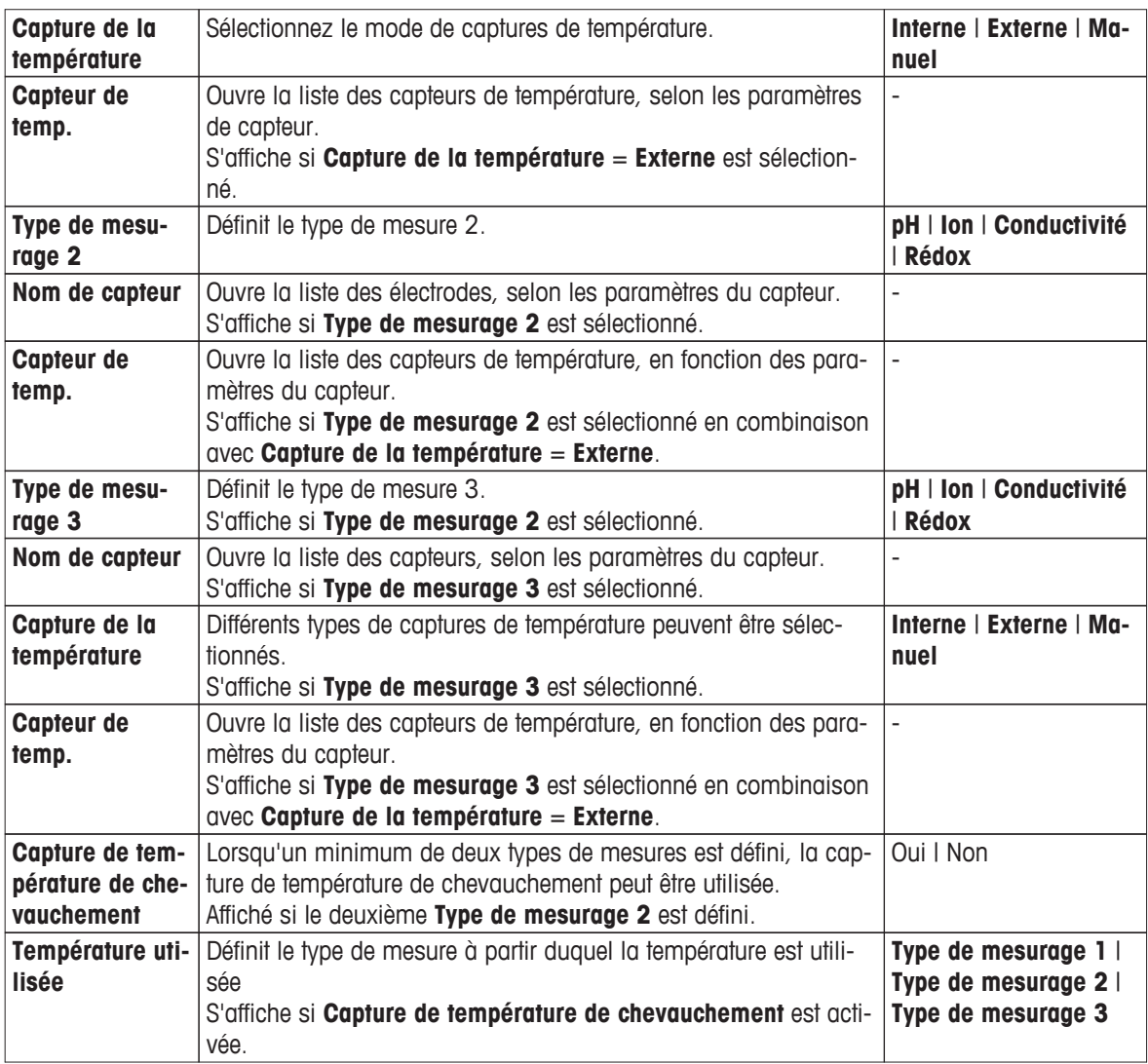

- 1 Sélectionnez un type de **Type de mesurage**.
- 2 Sélectionnez un capteur ou choisissez **Vide**.

### **Remarque**

Sélectionnez un capteur si la méthode est toujours exécutée avec le même capteur. La méthode est exécutée exclusivement avec ce capteur. Si vous sélectionnez **Vide**, vous pouvez connecter n'importe quel capteur approprié avant de lancer une méthode.

3 Sélectionnez **Capture de la température**.

Si pour **Capture de la température** = **Externe** est sélectionné, sélectionnez un capteur dans **Capteur de temp.**.

### **Remarque**

Sélectionnez un capteur approprié si la méthode est toujours exécutée avec le même capteur de température. La méthode est exécutée exclusivement avec ce capteur de température. Si vous sélectionnez **Vide**, vous pouvez connecter n'importe quel capteur approprié avant de lancer une méthode.

- 4 Si vous le souhaitez, sélectionnez **Type de mesurage 2** et **Type de mesurage 3** facultatif. - Répétez les étapes précédentes.
- 5 Sélectionnez [**OK**].

**U (numéro consécutif) : Mesure (intervalle)** comme pour la méthode l'ID est automatiquement affichée. Les fonctions de méthodes suivantes sont affichées, de sorte que des fonctions de méthodes supplémentaires peuvent être insérées.

- **Désignation**
- **Configuration**
- **Echantillon**
- **Intervalle**
- **Compte rendu**

# **Remarque**

- Il n'est pas nécessaire de choisir une électrode dans cet affichage.
- Si vous le souhaitez, vous pouvez attribuer des capteurs et des capteurs de température à la fonction de méthode **Configuration**, et ils seront affichés sur l'écran suivant.

# **Titre**

Cette fonction de méthode contient les informations suivantes :

- **Type de méthode**
- **ID de méthode**
- **Désignation**
- **Auteur**
- Dates de création et de modification

Vous pouvez protéger votre méthode contre la suppression ou la modification.

– Sélectionnez **Désignation**.

**Désignation** s'affiche.

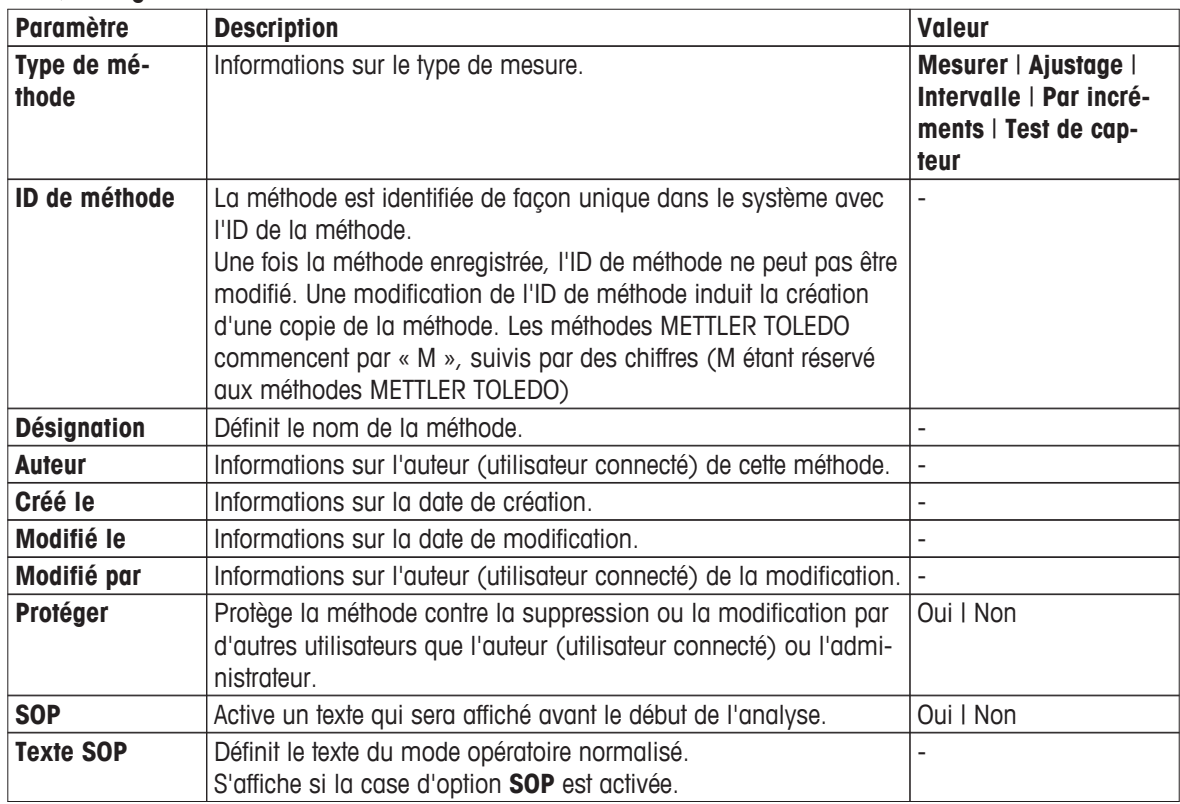

1 Saisissez un nouvel ID dans **ID de méthode** et validez avec [**OK**].

# **Remarque**

L'ID de méthode est unique. Si un ID existant est utilisé, un avertissement est affiché. Sélectionnez [**OK**] et modifiez l'ID.

La méthode est stockée sous cet ID.

2 Saisissez un titre significatif pour caractériser la méthode et validez avec [**OK**].

- 3 Pour sélectionner **SOP**, faites défiler l'écran vers le bas et activez-le.
	- Un nouveau champ de saisie **Texte SOP** apparaît.
- 4 Si vous le souhaitez, saisissez un texte.
- 5 Validez avec [**OK**].
- 6 Sélectionnez [**Enregistrer**].

Vous avez créé une méthode.d'intervalle. Cette méthode a déjà des fonctions de méthode prédéfinies. Pour modifier les fonctions de la méthode, procédez comme suit :

## **Configuration**

Cette fonction de méthode définit toutes les configurations matérielles et les paramètres de toutes les fonctions de méthode qui en découlent.

– Sélectionnez **Configuration**.

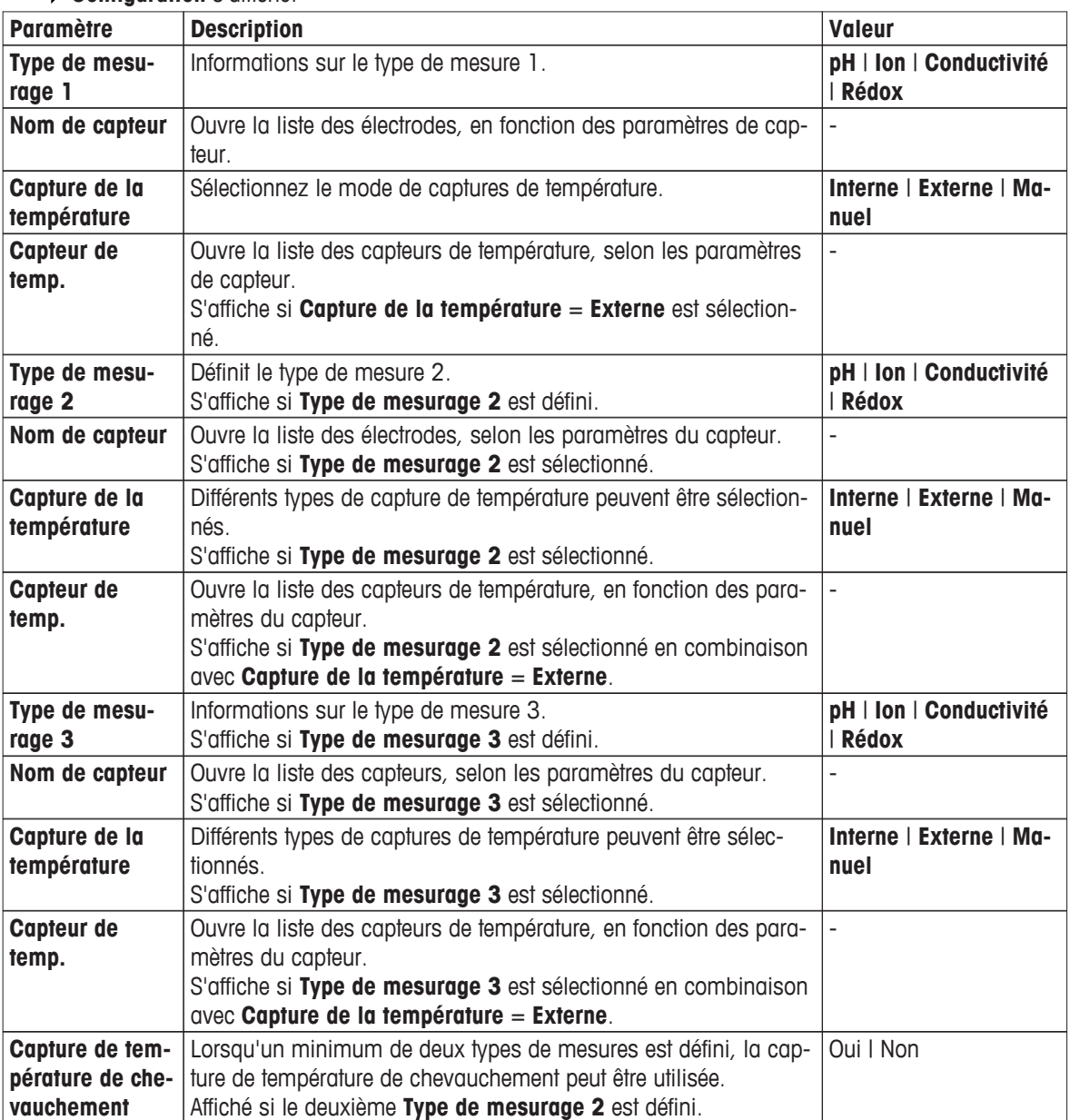

**Configuration** s'affiche.

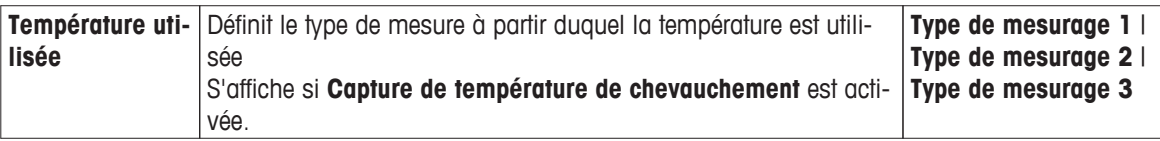

#### 1 Sélectionnez **Nom de capteur**.

**Sélectionner le capteur** s'affiche.

2 Sélectionnez un capteur ou choisissez **Vide**.

## **Remarque**

Si la méthode est toujours exécutée avec le même capteur de température, sélectionnez un capteur. La méthode est exécutée exclusivement avec ce capteur. Si vous sélectionnez **Vide**, vous pouvez connecter n'importe quel capteur approprié avant de lancer une méthode.

### 3 Sélectionnez **Capture de la température**.

Si **Capture de la température** = **Externe** est sélectionné, sélectionnez un capteur. **Remarque**

Si la méthode est toujours exécutée avec le même capteur de température, sélectionnez un capteur approprié. La méthode est exécutée exclusivement avec ce capteur de température. Si vous sélectionnez **Vide**, vous pouvez connecter n'importe quel capteur approprié avant de lancer une méthode.

- 4 Si un deuxième ou troisième type de mesure est défini, répétez les étapes précédentes
- 5 Si vous souhaitez sélectionner un type de mesure **Température utilisée** pour tous les types de mesure, activez **Capture de température de chevauchement**.
- 6 Validez avec [**OK**].
- 7 Sélectionnez [**Enregistrer**].

## **Echantillon**

Dans cette fonction de méthode, vous pouvez saisir l'ID d'échantillon et éventuellement, un commentaire qui sera affiché sur l'écran **Démarrer l'analyse**.

- Sélectionnez **Echantillon**.
- **Echantillon** s'affiche.

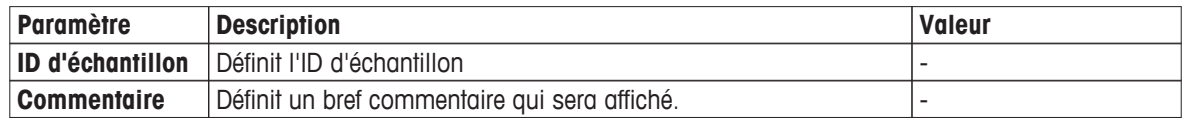

1 Saisissez l'ID d'échantillon et validez avec [**OK**].

- 2 Si vous le souhaitez, saisissez un commentaire et validez avec [**OK**].
- 3 Validez avec [**OK**].
- 4 Sélectionnez [**Enregistrer**].

### **Intervalle**

Dans cette fonction de méthode, les paramètres suivants peuvent être définis :

- **Nombre de décimales**
- **Type de point final**
- **Température de référence**
- **Agiter**
- autres paramètres
- Sélectionnez **Intervalle**.

 $\Rightarrow$  **Intervalle** s'affiche.

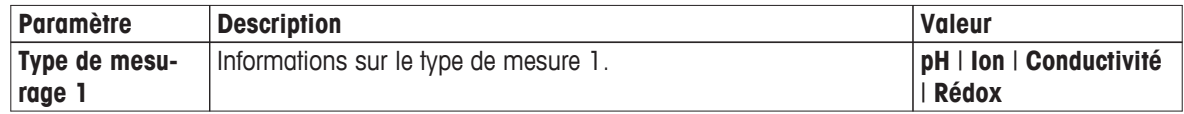

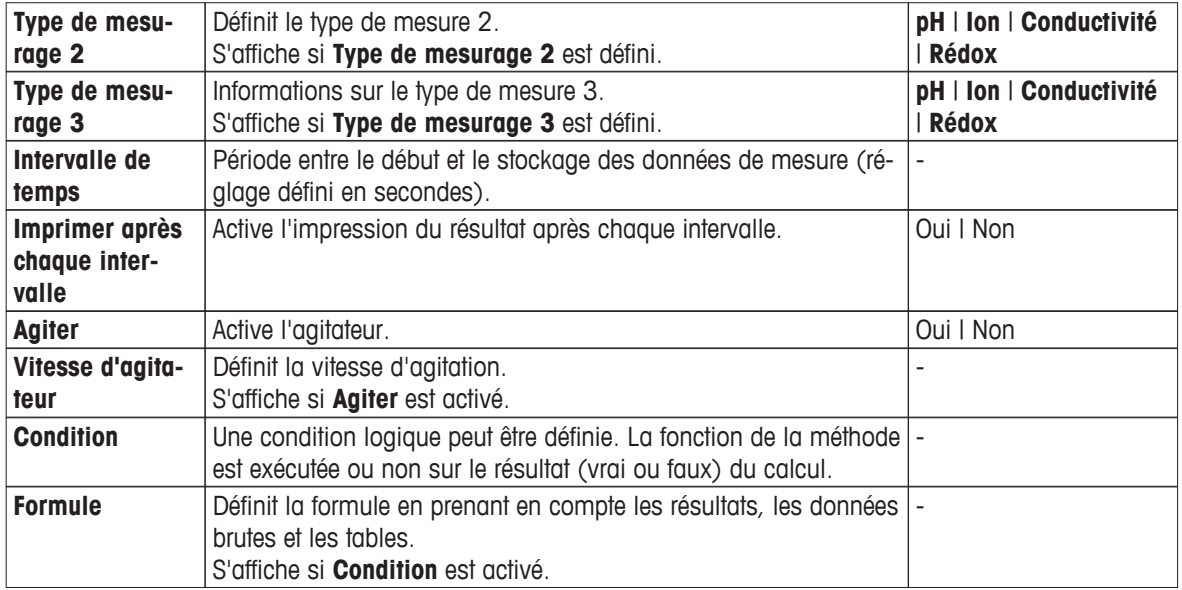

1 Si vous le souhaitez, activez **Agiter**.

2 Saisissez une valeur pour **Vitesse d'agitateur**.

3 Si une condition logique pour l'exécution de la méthode doit être formulée, activez **Condition**, et saisissez une formule, voir Syntaxe de la formule (Page [89](#page-88-0)).

## 4 Validez avec [**OK**].

L'écran avec le nom de la méthode s'ouvre.

Pour définir des paramètres supplémentaires **Type de mesurage**, suivez les consignes du paragraphe suivant.

## – Sélectionnez **Type de mesurage 1**.

### **Mesure (intervalle)** s'affiche.

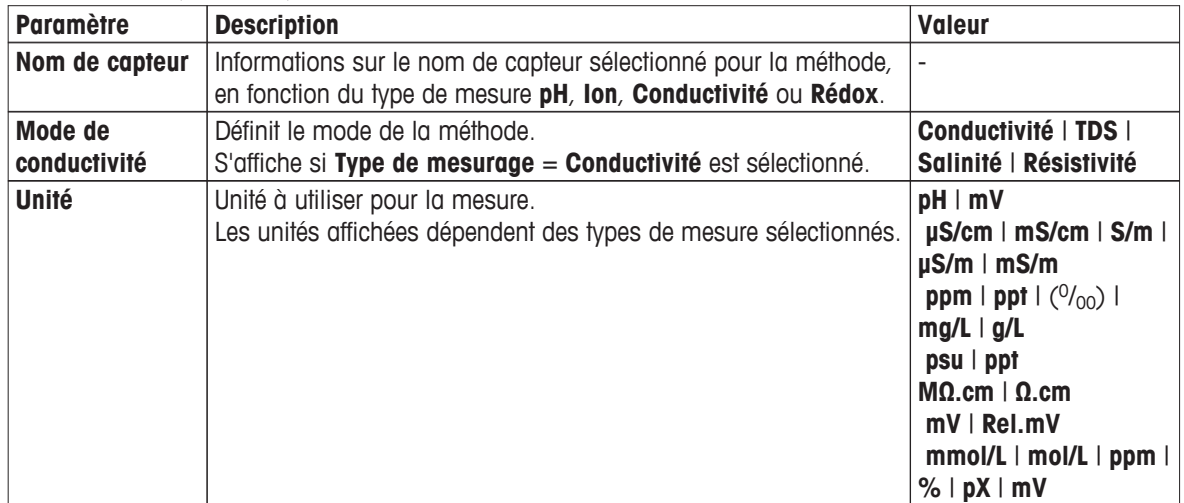

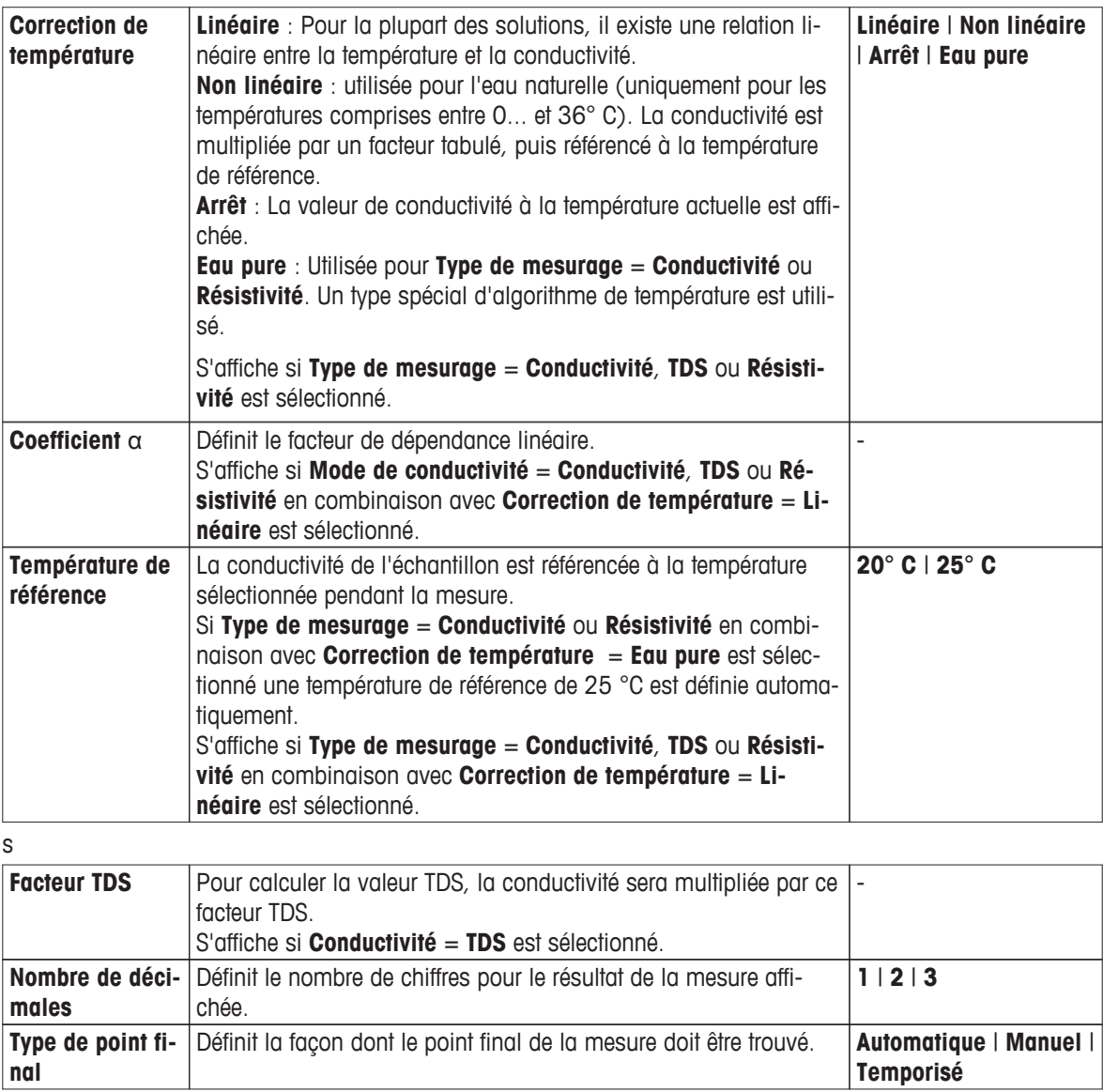

**nal**

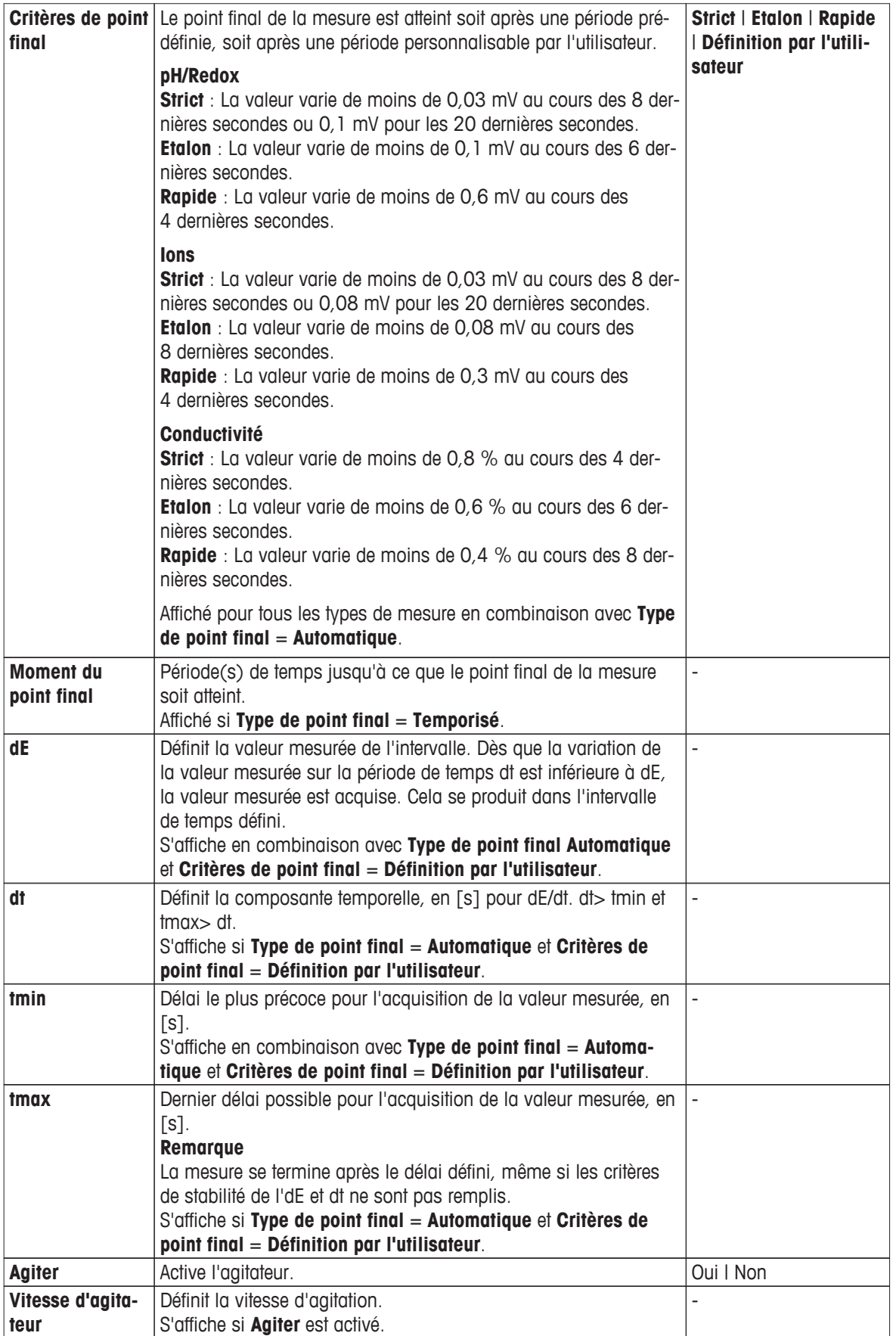

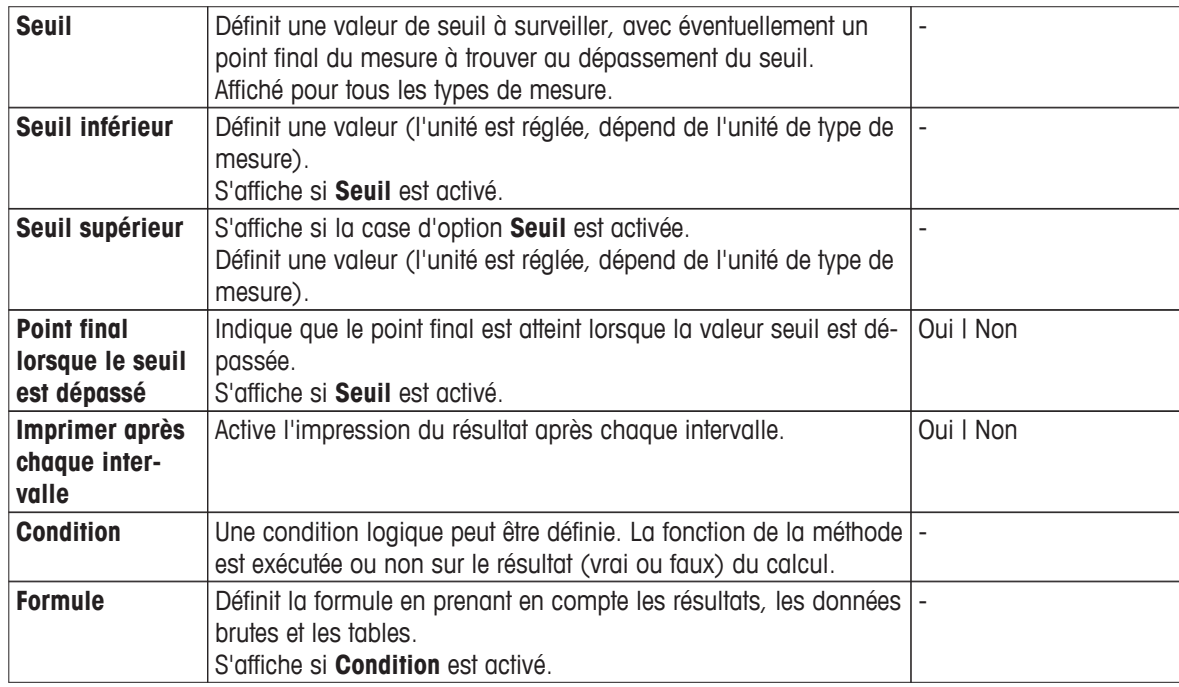

- 1 Saisissez les paramètres de mesure en fonction de vos besoins dans **Type de mesurage 1**.
- 2 Validez avec [**OK**].
- 3 Si **Type de mesurage 2** et éventuellement **Type de mesurage 3** sont définis, sélectionnez le type de mesure et répétez les étapes précédentes.
- 4 Sélectionnez [**Enregistrer**].

### **Compte rendu**

Les détails de la création d'un rapport, de l'impression ou de l'exportation des données peuvent être définis ici.

### **Remarque**

La fonction de méthode **Compte rendu** est la seule fonction de méthode qui peut être supprimée.

– Sélectionnez **Compte rendu**.

**Compte rendu** S'affiche.

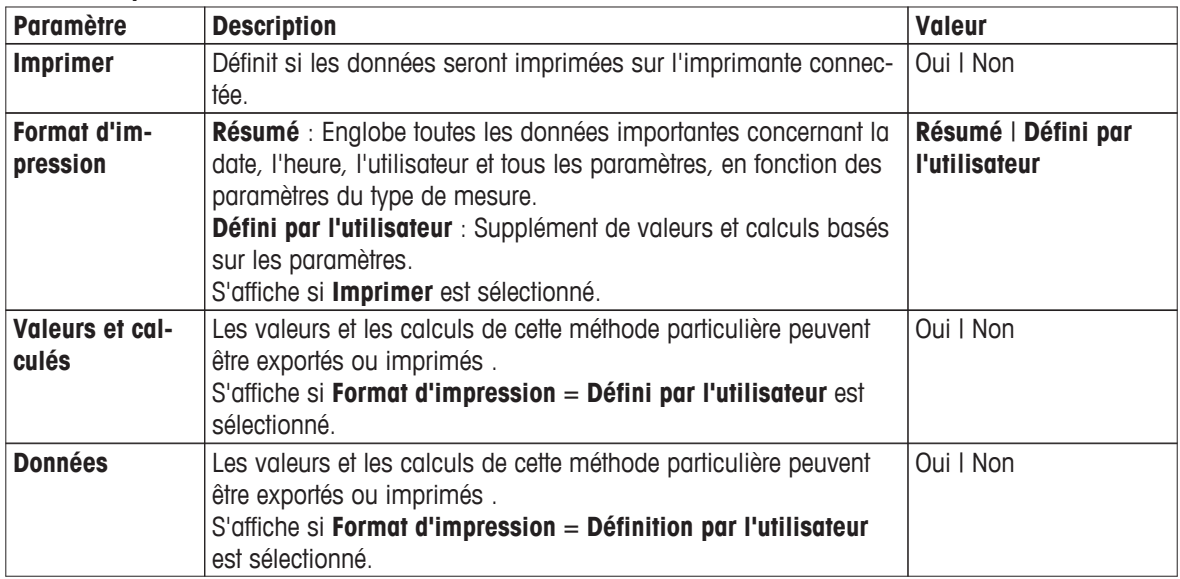

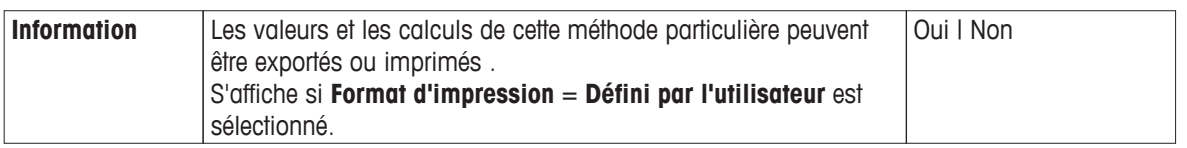

1 Si vous le souhaitez, activez **Imprimer** et sélectionnez un format.

- Si vous sélectionnez **Défini par l'utilisateur**, vous pouvez définir des paramètres supplémentaires :
	- **Valeurs et calculés**
	- **Données**
	- **Information**
- 2 Validez avec [**OK**].
- 3 Sélectionnez [**Enregistrer**].

# **Insérer des fonctions de méthode**

En plus des fonctions de méthode prédéfinies, vous pouvez insérer des fonctions de méthode supplémentaires pour élargir la gamme de paramètres de la méthode.

Le tableau suivant montre les fonctions de méthode prédéfinies et les fonctions de méthode qui peuvent être ajoutées.

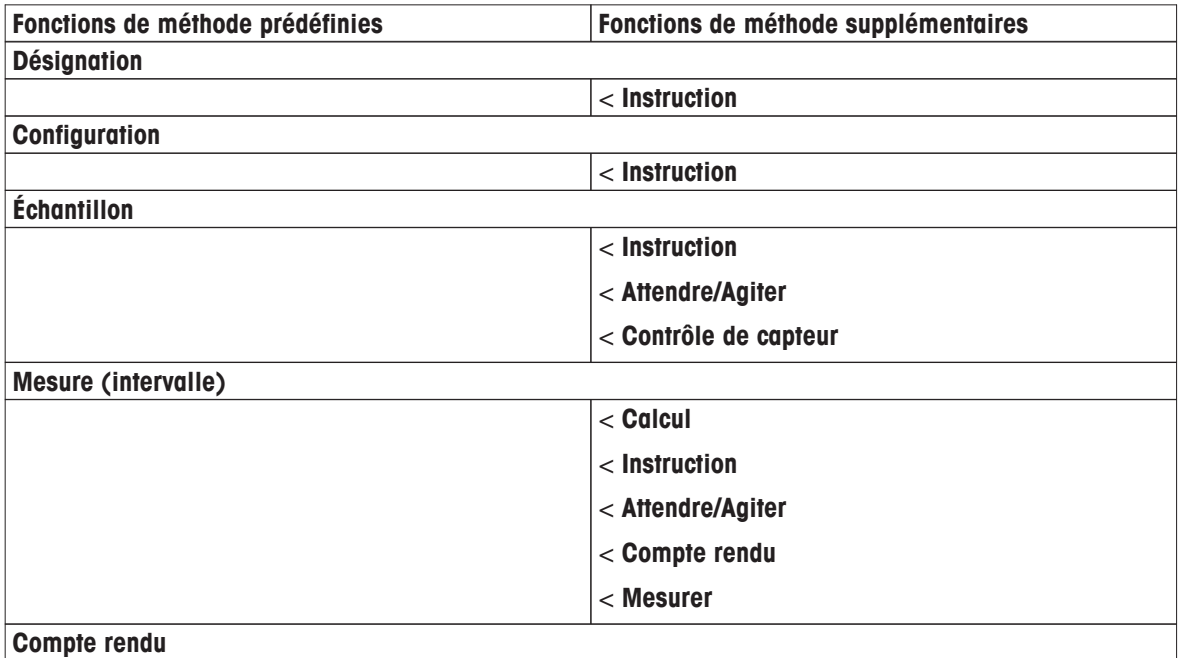

- 1 Sélectionnez [**Insérer**] et sélectionnez la fonction à insérer.
- 2 Saisissez les paramètres.
- 3 Validez avec [**OK**].
- 4 Pour insérer des fonctions de méthode supplémentaires, répétez les étapes précédentes.
- 5 Pour terminer et enregistrer les entrées, sélectionnez [**Enregistrer**].

# **Instruction**

Dans cette fonction de méthode, vous pouvez saisir un texte qui sera affiché sur l'écran, et vous pouvez définir les conditions dans lesquelles le texte disparaîtra. Il existe deux possibilités : soit le texte disparaît après une période de temps prédéfinie ou après la validation.

# **Contrôle de capteur**

Cette fonction de méthode vous permet de définir des critères spéciaux pour une électrode, de telle sorte que seuls les électrodes avec un dernier étalonnage satisfaisant seront utilisés. Les données d'étalonnage peuvent être vérifiées et éventuellement, la mesure interrompue si les critères de détection sont hors limites.

### **Intervalle**

Dans cette fonction de méthode le type de point final, les critères de point final et d'autres paramètres importants sont déterminés. Vous pouvez également définir la période de mesurages d'intervalle et si l'agitation doit se faire lors de la mesure ou non. Dès que la fonction de méthode se termine, l'agitation s'arrête automatiquement.

### **Calcul**

Dans cette fonction de méthode, vous pouvez saisir un calcul basé sur les résultats de votre mesure. Vous pouvez aussi définir des limites du résultat et décider d'interrompre la mesure en cas de dépassement des limites, voirSyntaxe de la formule (Page [89](#page-88-0)).

## **Attendre/Agiter**

Dans cette fonction de méthode, vous pouvez définir un temps de pause avant que la fonction de méthode suivante commence. Vous pouvez définir l'agitation **pendant** le temps d'attente.

### **Remarque**

Pour lancer une analyse une fois que tous les réglages ont été effectués, voir Démarrer directement après la création des méthodes/séries (Page [99](#page-98-0)).

# **5.2.2.4 Création de méthodes par incréments**

Le modèle par incréments ne sert qu'au type de mesure d'ions. Seul un module peut être utilisé. La fonction de méthode est répétée pour le nombre défini d'ajouts d'échantillons ou d'étalons, toutes les autres fonctions de méthode ne sont pas répétées. La concentration de l'échantillon est calculée automatiquement.

| <b>Paramètre</b>  | <b>Description</b>                                                | <b>Valeur</b>           |
|-------------------|-------------------------------------------------------------------|-------------------------|
| Type de mesu-     | Informations sur le type de mesure.                               |                         |
| rage              |                                                                   |                         |
| Nom de capteur    | Ouvre la liste des électrodes, en fonction des paramètres de cap- |                         |
|                   | teur.                                                             |                         |
| Capture de la     | Sélectionnez le mode de captures de température.                  | Interne   Externe   Ma- |
| température       |                                                                   | nuel                    |
| <b>Capteur de</b> | Ouvre la liste des capteurs de température, selon les paramètres  |                         |
| temp.             | de capteur.                                                       |                         |
|                   | S'affiche si Capture de la température = Externe est sélection-   |                         |
|                   | né.                                                               |                         |

**Navigation** : **Home** > **Méthodes** > **Nouveau** > [**Par incréments**]

1 Sélectionnez un type de **Type de mesurage**.

2 Sélectionnez un capteur ou choisissez **Vide**.

### **Remarque**

Sélectionnez un capteur si la méthode est toujours exécutée avec le même capteur. La méthode est exécutée exclusivement avec ce capteur. Si vous sélectionnez **Vide**, vous pouvez connecter n'importe quel capteur approprié avant de lancer une méthode.

# 3 Sélectionnez **Capture de la température**.

Si pour **Capture de la température** = **Externe** est sélectionné, sélectionnez un capteur dans **Capteur de temp.**.

### **Remarque**

Sélectionnez un capteur approprié si la méthode est toujours exécutée avec le même capteur de température. La méthode est exécutée exclusivement avec ce capteur de température. Si vous sélectionnez **Vide**, vous pouvez connecter n'importe quel capteur approprié avant de lancer une méthode.

- 4 Si vous le souhaitez, sélectionnez **Type de mesurage 2** et **Type de mesurage 3** facultatif. - Répétez les étapes précédentes.
- 5 Sélectionnez [**OK**].

**U (numéro consécutif) : Par incréments** en tant que **ID de méthode** est automatiquement affiché. Les fonctions de méthodes suivantes sont affichées, de sorte que des fonctions de méthodes supplémentaires peuvent être insérées.

- **Désignation**
- **Configuration**
- **Echantillon**
- **Intervalle**
- **Compte rendu**

### **Remarque**

- Il n'est pas nécessaire de choisir un capteur dans cet affichage.
- Si vous le souhaitez, vous pouvez attribuer des capteurs et des capteurs de température à la fonction de méthode **Configuration**, et ils seront affichés sur l'écran suivant.

### **Désignation**

Cette méthode de fonction contient des informations sur **Type de méthode**, **ID de méthode**, **Désignation**, **Auteur** et les dates de création et de modification. Vous pouvez protéger votre méthode contre la suppression ou la modification.

– Sélectionnez **Désignation**.

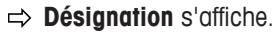

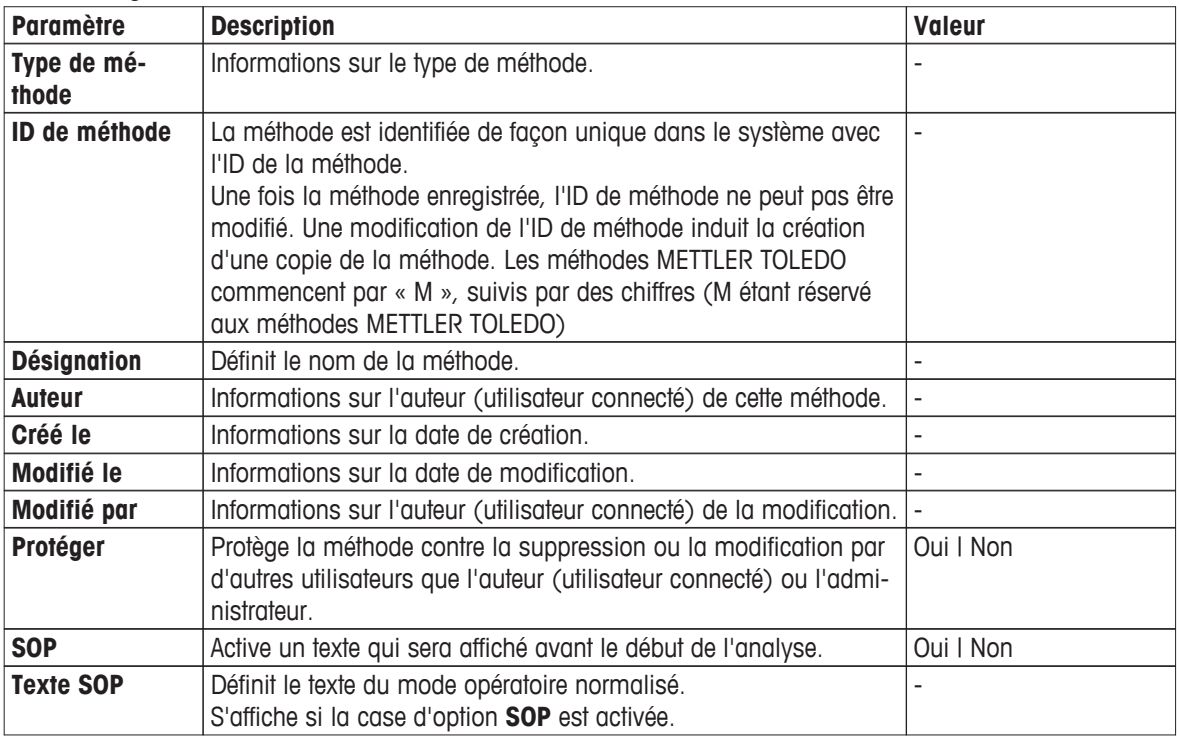

1 Saisissez un nouvel ID dans **ID de méthode** et validez avec [**OK**].

### **Remarque**

L'ID de méthode est unique. Si un ID existant est utilisé, un avertissement est affiché. Sélectionnez [**OK**] et modifiez l'ID.

La méthode est stockée sous cet ID.

- 2 Saisissez un titre significatif pour caractériser la méthode et validez avec [**OK**].
- 3 Pour sélectionner **SOP**, faites défiler l'écran vers le bas et activez-le.

Un nouveau champ de saisie **Texte SOP** apparaît.

4 Si vous le souhaitez, saisissez un texte.

5 Validez avec [**OK**].

### 6 Sélectionnez [**Enregistrer**].

Vous avez créé une méthode par incréments. Cette méthode a déjà des fonctions de méthode prédéfinies. Pour modifier les fonctions de la méthode, procédez comme suit :

### **Configuration**

Cette fonction de méthode définit toutes les configurations matérielles et les paramètres de toutes les fonctions de méthode qui en découlent.

– Sélectionnez **Configuration**.

**Configuration** s'affiche.

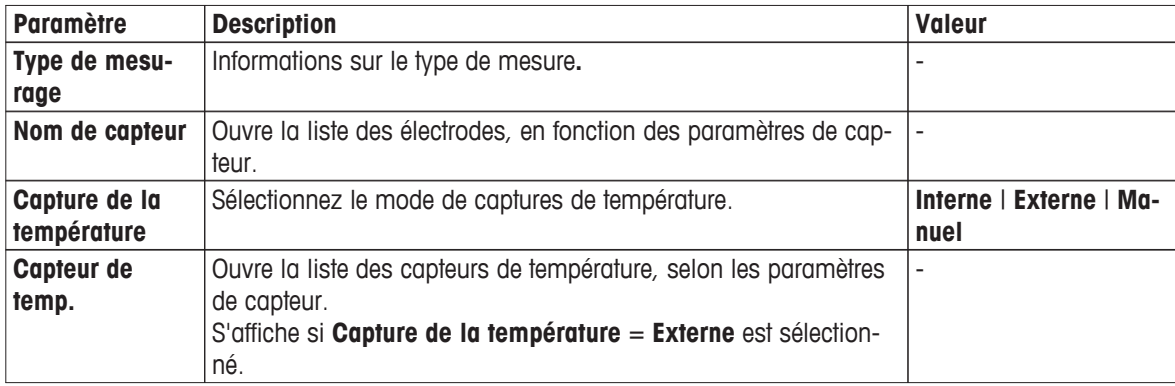

1 Sélectionnez **Nom de capteur**.

**Sélectionner le capteur** s'affiche.

2 Sélectionnez un capteur ou **Vide**.

#### **Remarque**

Si la méthode est toujours exécutée avec le même capteur, sélectionnez un capteur. La méthode est exécutée exclusivement avec ce capteur. Si vous sélectionnez **Vide**, vous pouvez connecter n'importe quel capteur approprié avant de lancer une méthode.

### 3 Sélectionnez **Capture de la température**.

# Si **Capture de la température** = **Externe** est sélectionné, sélectionnez un **Capteur de temp.**. **Remarque**

Si la méthode est toujours exécutée avec le même capteur de température, sélectionnez un capteur approprié. La méthode est exécutée exclusivement avec ce capteur de température. Si vous sélectionnez **Vide**, vous pouvez connecter n'importe quel capteur approprié avant de lancer une méthode.

4 Si vous souhaitez sélectionner un type de mesure, par exemple, **Température utilisée** pour tous les types de mesure :

- activez l'option **Capture de température de chevauchement**.

- 5 Validez avec [**OK**].
- 6 Sélectionnez [**Enregistrer**].

#### **Echantillon**

Dans cette fonction de méthode, vous pouvez définir les paramètres de base pour effectuer une détermination de concentration. Vous pouvez sélectionner le type de mesure par incréments, saisissez les paramètres de l'échantillon et la concentration de l'étalon, le nombre d'ajouts d'étalons et le volume ajouté.

– Sélectionnez **Echantillon**.

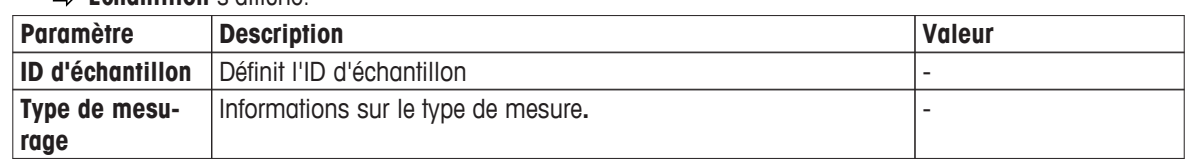

**Echantillon** s'affiche.

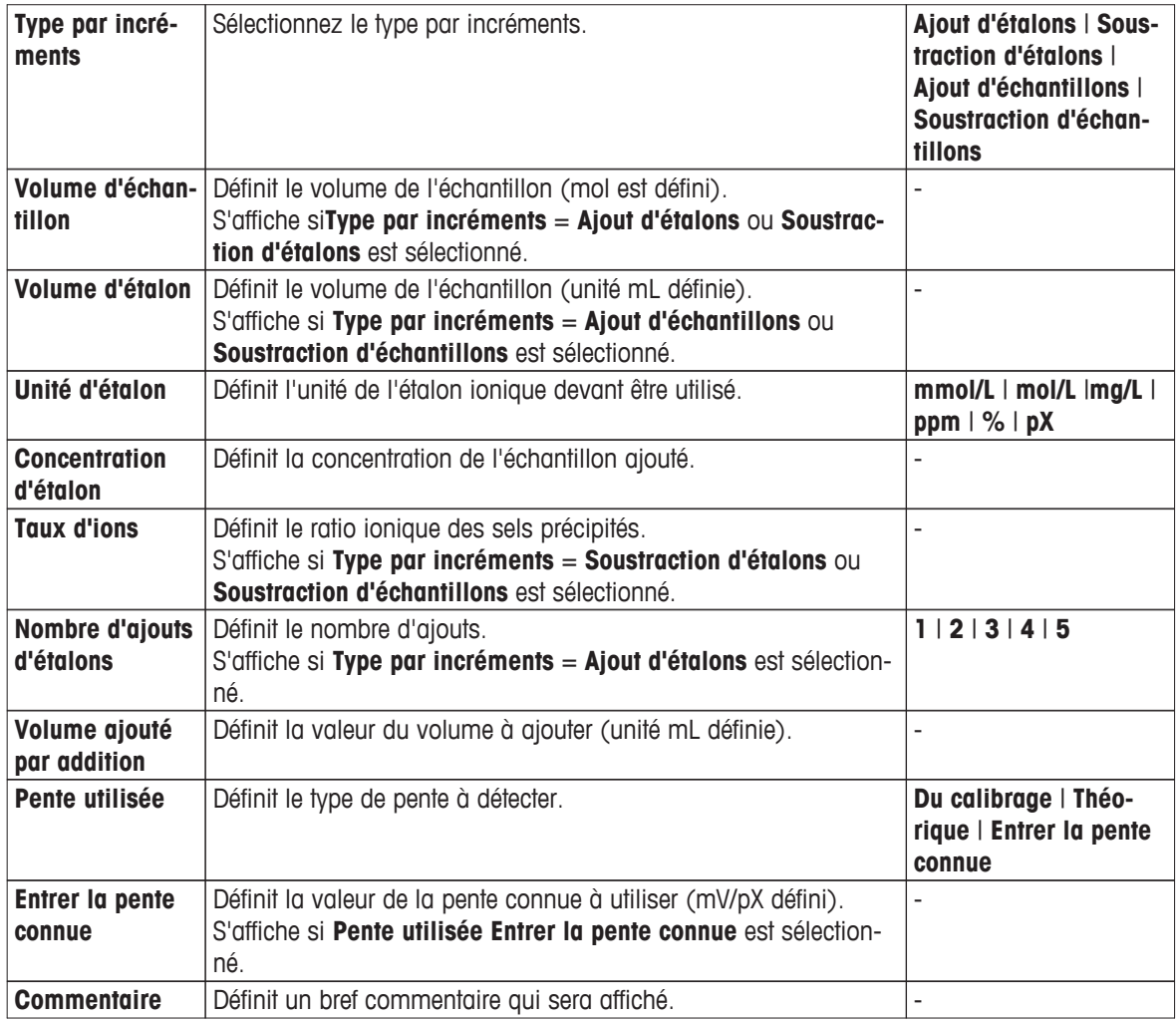

- 1 Saisissez **ID d'échantillon**. Validez avec [**OK**].
- 2 Sélectionnez**Type par incréments** et définissez les paramètres suivants.
	- **Volume d'échantillon**.
	- **Unité d'étalon**.
	- **Concentration d'étalon**.
	- Si **Soustraction d'étalons** ou **Soustraction d'échantillons** est sélectionné, définissez en plus **Taux d'ions**.
- 3 Saisissez le **Volume ajouté par addition**.
- 4 Sélectionnez le **Pente utilisée**. Si **Entrer la pente connue** est sélectionné, saisissez la valeur.
- 5 Si vous le souhaitez :
	- saisissez un **Commentaire** et validez avec [**OK**].
- 6 Validez avec [**OK**].
- 7 Sélectionnez [**Enregistrer**].

### **Par incréments**

Dans cette fonction de méthode, le type de point final, les critères de point final et d'autres paramètres importants sont déterminés. Vous pouvez également définir si l'agitation doit avoir lieu pendant la mesure.

- Sélectionnez **Par incréments**.
	- **Par incréments** s'affiche.

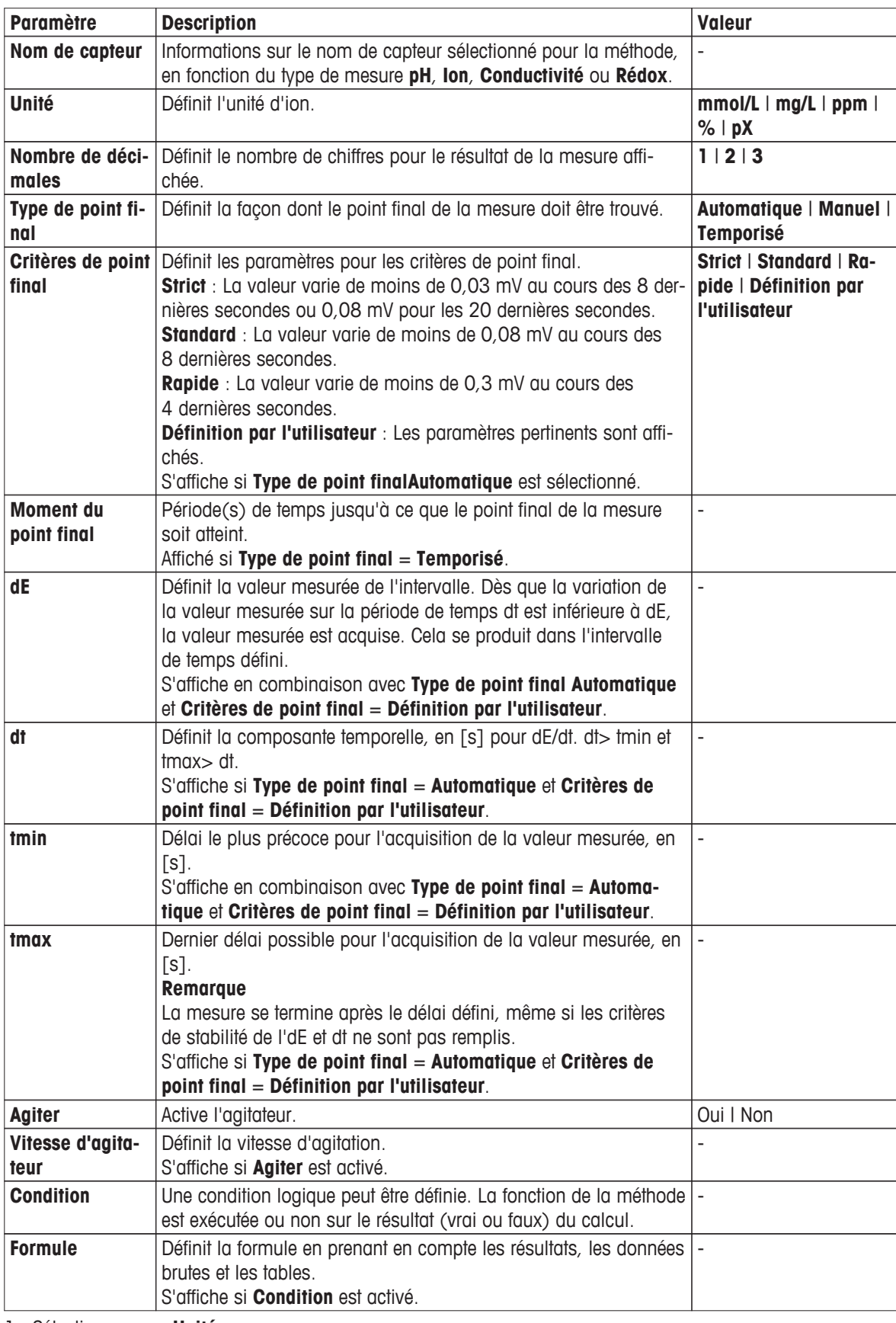

1 Sélectionnez une **Unité**

2 Sélectionnez la **Nombre de décimales**.

- 3 Sélectionnez **Type de point final**.
	- Si **Type de point final Temporisé** est sélectionné :
	- Saisissez le **Moment du point final**.
	- Si **Type de point finalAutomatique** est sélectionné :
	- Sélectionnez **Critères de point final**
	- Si **Définition par l'utilisateur** est sélectionné :
	- Saisissez les paramètres **dE**, **dt**, **tmin** et **tmax**.
- 4 Si vous le souhaitez, activez **Agiter**. - Saisissez une valeur pour la **Vitesse d'agitateur**.
- 5 Si une condition logique pour l'exécution de la méthode doit être formulée, activez **Condition** , et saisissez une **Formule**, voir Syntaxe de la formule (Page [89\)](#page-88-0).
- 6 Validez avec [**OK**].
	- $\Rightarrow$  Vous revenez à l'écran avec le nom de la méthode.
- 7 Validez avec [**OK**].
- 8 Sélectionnez [**Enregistrer**].

### **Compte rendu**

Les détails de la création d'un rapport, de l'impression ou de l'exportation des données peuvent être définis ici.

## **Remarque**

La fonction de méthode **Compte rendu** est la seule fonction de méthode qui peut être supprimée.

- Sélectionnez **Compte rendu**.
	- **Compte rendu** S'affiche.

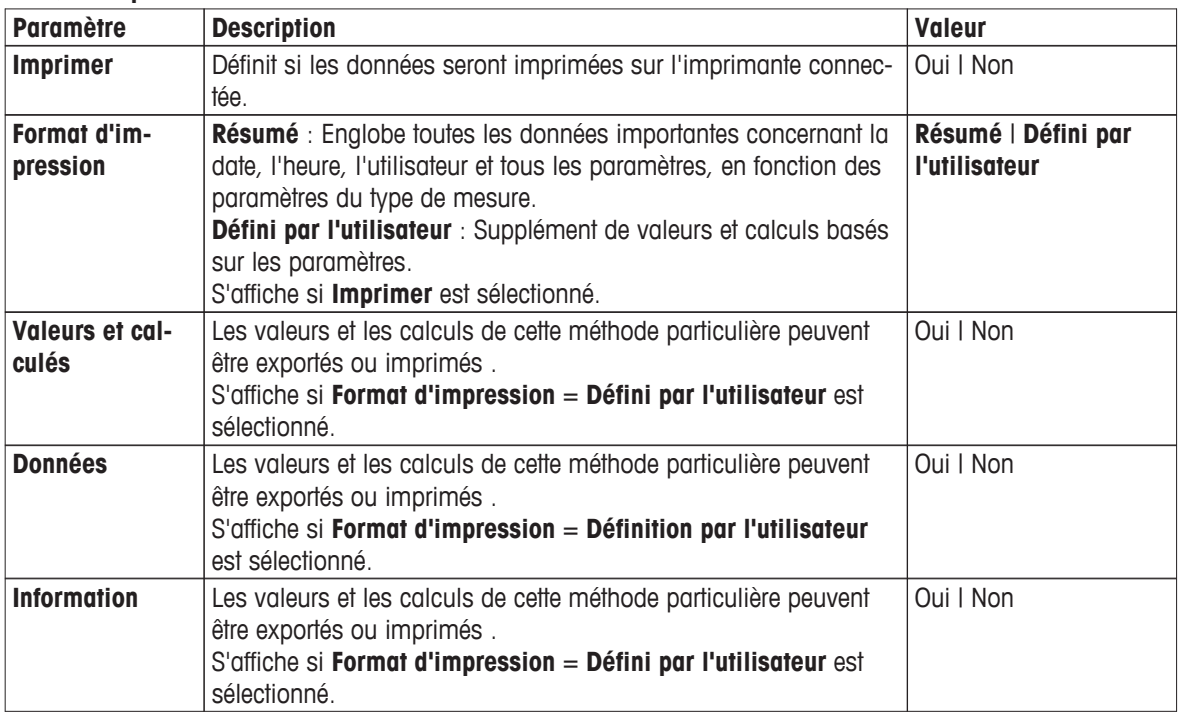

1 Si vous le souhaitez, activez **Imprimer** et sélectionnez un format.

Si vous sélectionnez **Défini par l'utilisateur**, vous pouvez définir des paramètres supplémentaires :

- **Valeurs et calculés**
- **Données**
- **Information**
- 2 Validez avec [**OK**].
- 3 Sélectionnez [**Enregistrer**].

### **Insérer des fonctions de méthode**

En plus des fonctions de méthode prédéfinies, vous pouvez insérer des fonctions de méthode supplémentaires pour élargir la gamme de paramètres de la méthode.

Le tableau suivant montre les fonctions de méthode prédéfinies et les fonctions de méthode qui peuvent être ajoutées.

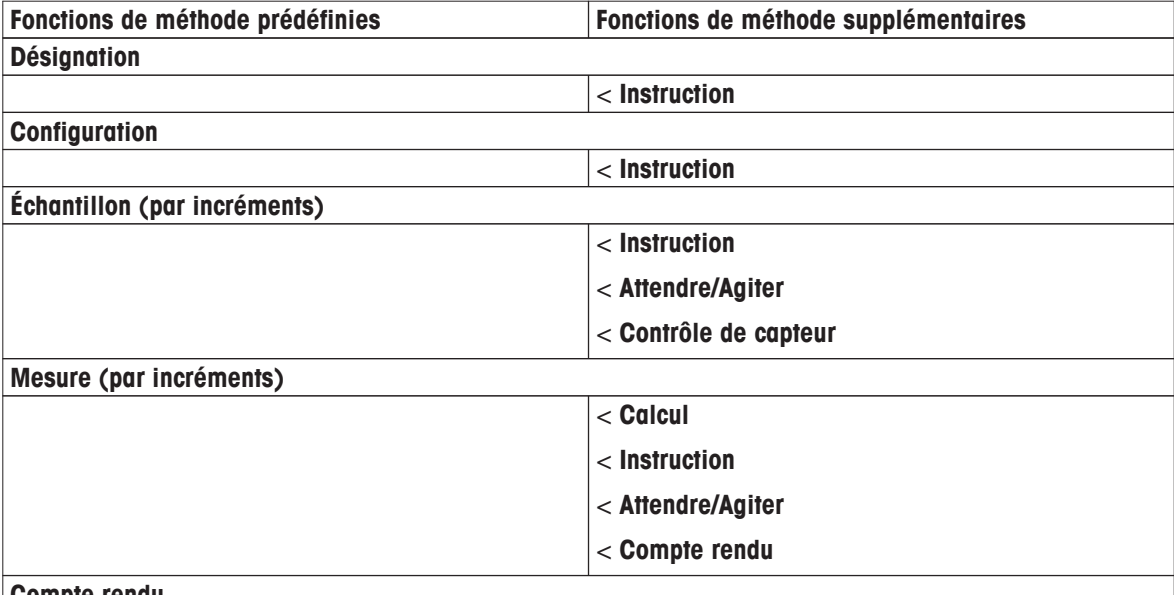

#### **Compte rendu**

1 Sélectionnez [**Insérer**] et sélectionnez la fonction à insérer.

2 Saisissez les paramètres.

- 3 Validez avec [**OK**].
- 4 Pour insérer des fonctions de méthode supplémentaires, répétez les étapes précédentes.
- 5 Pour terminer et enregistrer les entrées, sélectionnez [**Enregistrer**].

#### **Instruction**

Dans cette fonction de méthode, vous pouvez saisir un texte qui sera affiché sur l'écran, et vous pouvez définir les conditions dans lesquelles le texte disparaîtra. Il existe deux possibilités : soit le texte disparaît après une période de temps prédéfinie ou après la validation.

### **Contrôle de capteur**

Cette fonction de méthode vous permet de définir des critères spéciaux pour une électrode, de telle sorte que seuls les électrodes avec un dernier étalonnage satisfaisant seront utilisés. Les données d'étalonnage peuvent être vérifiées et éventuellement, la mesure interrompue si les critères de détection sont hors limites.

### **Calcul**

Dans cette fonction de méthode, vous pouvez saisir un calcul basé sur les résultats de votre mesure. Vous pouvez aussi définir des limites du résultat et décider d'interrompre la mesure en cas de dépassement des limites, voirSyntaxe de la formule (Page [89](#page-88-0)).

### **Attendre/Agiter**

Dans cette fonction de méthode, vous pouvez définir un temps de pause avant que la fonction de méthode suivante commence. Vous pouvez définir l'agitation **pendant** le temps d'attente.

#### **Remarque**

Pour lancer une analyse une fois que tous les réglages ont été effectués, voir Démarrer directement après la création des méthodes/séries (Page [99](#page-98-0)).

# **5.2.2.5 Création des méthodes de test électrode**

Ce type de méthode est lié à l'étalonnage du type de méthode et donne des informations sur l'état de l'électrode. Les données d'étalonnage des capteurs ne sont pas transférées à la configuration du capteur, elles ne servent qu'à des fins d'information.

| <b>Paramètre</b>  | <b>Description</b>                                                | <b>Valeur</b>            |
|-------------------|-------------------------------------------------------------------|--------------------------|
| Type de mesu-     | Informations sur le type de mesure.                               | pH                       |
| rage              |                                                                   |                          |
| Nom de capteur    | Ouvre la liste des électrodes, en fonction des paramètres de cap- | $\overline{\phantom{a}}$ |
|                   | teur.                                                             |                          |
| Capture de la     | Sélectionnez le mode de captures de température.                  | Interne   Externe   Ma-  |
| température       |                                                                   | nuel                     |
| <b>Capteur de</b> | Ouvre la liste des capteurs de température, selon les paramètres  | $\overline{\phantom{a}}$ |
| temp.             | de capteur.                                                       |                          |
|                   | S'affiche si Capture de la température = Externe est sélection-   |                          |
|                   | né.                                                               |                          |

**Navigation** : **Home** > **Méthodes** > **Nouveau** > [**Test de capteur**]

- 1 Sélectionnez un type de **Type de mesurage**.
- 2 Sélectionnez un capteur ou choisissez **Vide**.

### **Remarque**

Sélectionnez un capteur si la méthode est toujours exécutée avec le même capteur. La méthode est exécutée exclusivement avec ce capteur. Si vous sélectionnez **Vide**, vous pouvez connecter n'importe quel capteur approprié avant de lancer une méthode.

## 3 Sélectionnez **Capture de la température**.

Si pour **Capture de la température** = **Externe** est sélectionné, sélectionnez un capteur dans **Capteur de temp.**.

## **Remarque**

Sélectionnez un capteur approprié si la méthode est toujours exécutée avec le même capteur de température. La méthode est exécutée exclusivement avec ce capteur de température. Si vous sélectionnez **Vide**, vous pouvez connecter n'importe quel capteur approprié avant de lancer une méthode.

4 Si vous le souhaitez, définissez **Type de mesurage 2**, répétez les étapes précédentes. - et -

Définissez **Type de mesurage 3**, répétez les étapes précédentes.

5 Sélectionnez [**OK**].

**U (numéro consécutif) : Test de capteur** en tant que **ID de méthode** est automatiquement affiché. Les fonctions de méthodes suivantes sont affichées, de sorte que des fonctions de méthodes supplémentaires peuvent être insérées.

- **Désignation**
- **Configuration**
- **Echantillon**
- **Test de capteur**
- **Évaluation de capteur**
- **Compte rendu**

### **Remarque**

Il n'est pas nécessaire de choisir un capteur dans cet affichage. Si vous le souhaitez, vous pouvez attribuer des capteurs et des capteurs de température à la fonction de méthode **Configuration**, et ils seront affichés sur l'écran suivant.
#### **Désignation**

Cette fonction de méthode contient les informations suivantes :

- **Type de méthode**
- **ID de méthode**
- **Désignation**
- **Auteur**
- Dates de création et de modification

Vous pouvez protéger votre méthode contre la suppression ou la modification.

– Sélectionnez **Désignation**.

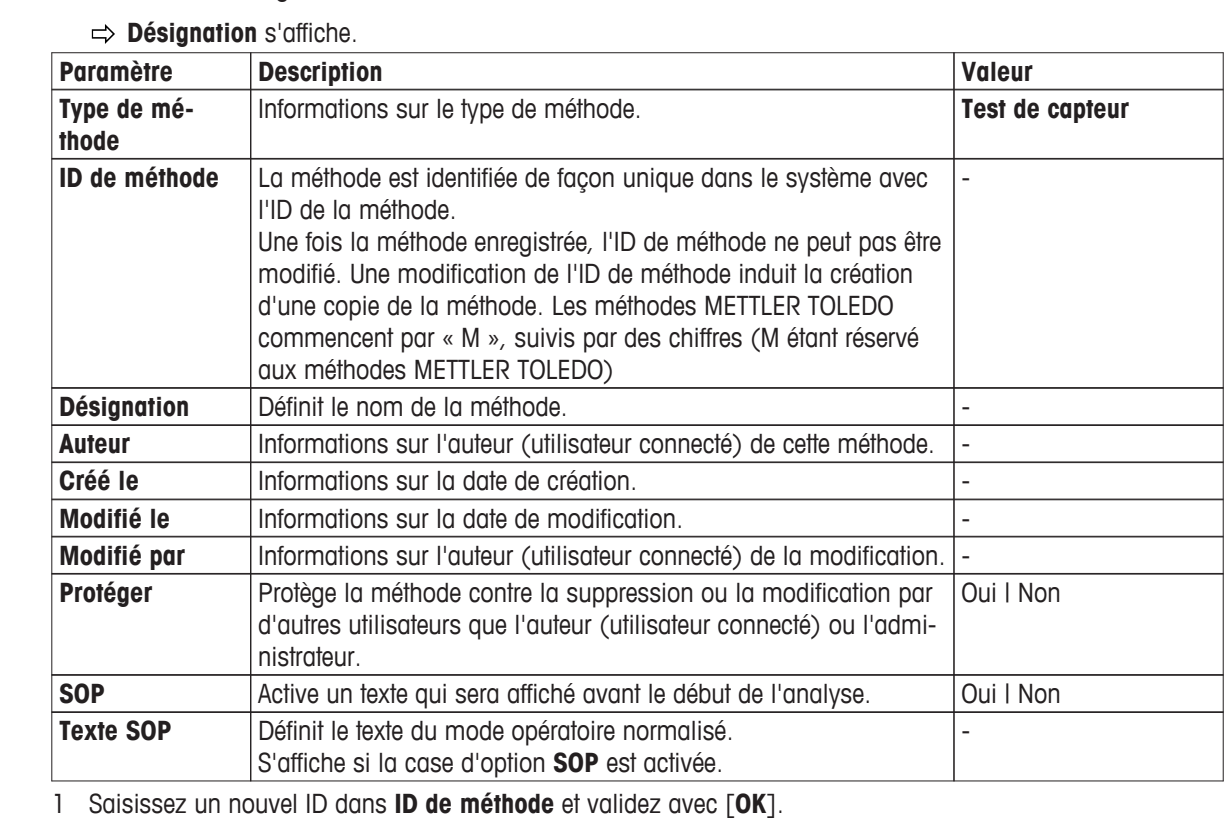

#### **Remarque**

L'ID de méthode est unique. Si un ID existant est utilisé, un avertissement est affiché. Sélectionnez [**OK**] et modifiez l'ID.

- La méthode est stockée sous cet ID.
- 2 Saisissez un titre significatif pour caractériser la méthode et validez avec [**OK**].
- 3 Pour sélectionner **SOP**, faites défiler l'écran vers le bas et activez-le.
	- Un nouveau champ de saisie **Texte SOP** apparaît.
- 4 Si vous le souhaitez, saisissez un texte.
- 5 Validez avec [**OK**].
- 6 Sélectionnez [**Enregistrer**].

Vous avez créé un test de méthode capteur Cette méthode a déjà des fonctions de méthode prédéfinies. Pour modifier les fonctions de la méthode, procédez comme suit :

#### **Configuration**

Cette fonction de méthode définit toutes les configurations matérielles et les paramètres de toutes les fonctions de méthode qui en découlent.

– Sélectionnez **Configuration**.

**Configuration** s'affiche.

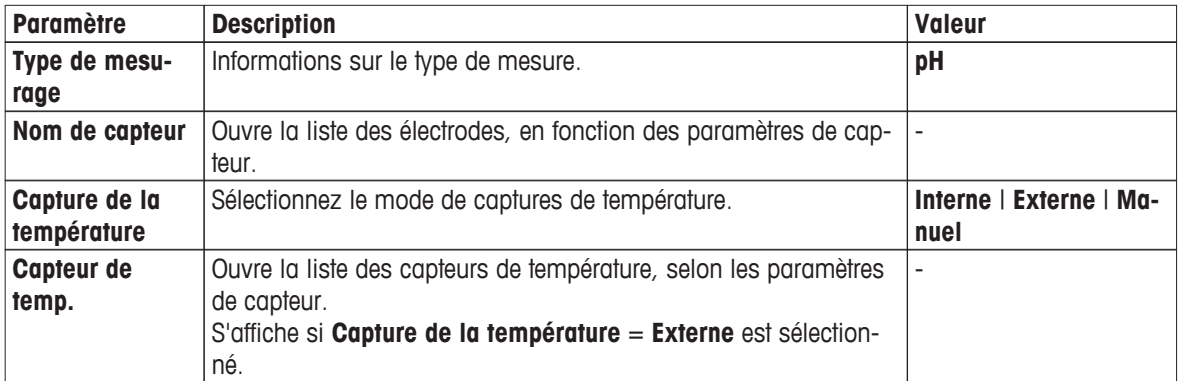

1 Sélectionnez **Nom de capteur**.

#### **Sélectionner le capteur** s'affiche.

2 Sélectionnez un capteur ou choisissez **Vide**.

#### **Remarque**

Si la méthode est toujours exécutée avec le même capteur de température, sélectionnez un capteur. La méthode est exécutée exclusivement avec ce capteur. Si vous sélectionnez **Vide**, vous pouvez connecter n'importe quel capteur approprié avant de lancer une méthode.

#### 3 Sélectionnez **Capture de la température**.

Si **Capture de la température** = **Externe** est sélectionné, sélectionnez un capteur. **Remarque**

Si la méthode est toujours exécutée avec le même capteur de température, sélectionnez un capteur approprié. La méthode est exécutée exclusivement avec ce capteur de température. Si vous sélectionnez **Vide**, vous pouvez connecter n'importe quel capteur approprié avant de lancer une méthode.

- 4 Si un deuxième ou troisième type de mesure est défini, répétez les étapes précédentes
- 5 Si vous souhaitez sélectionner un type de mesure **Température utilisée** pour tous les types de mesure, activez **Capture de température de chevauchement**.
- 6 Validez avec [**OK**].
- 7 Sélectionnez [**Enregistrer**].

#### **Echantillon**

Cette fonction de méthode donne un aperçu des conditions utilisées pour le test d'électrode telles que des jeux de tampons, des groupes d'étalons et des dérives.

– Sélectionnez **Echantillon**.

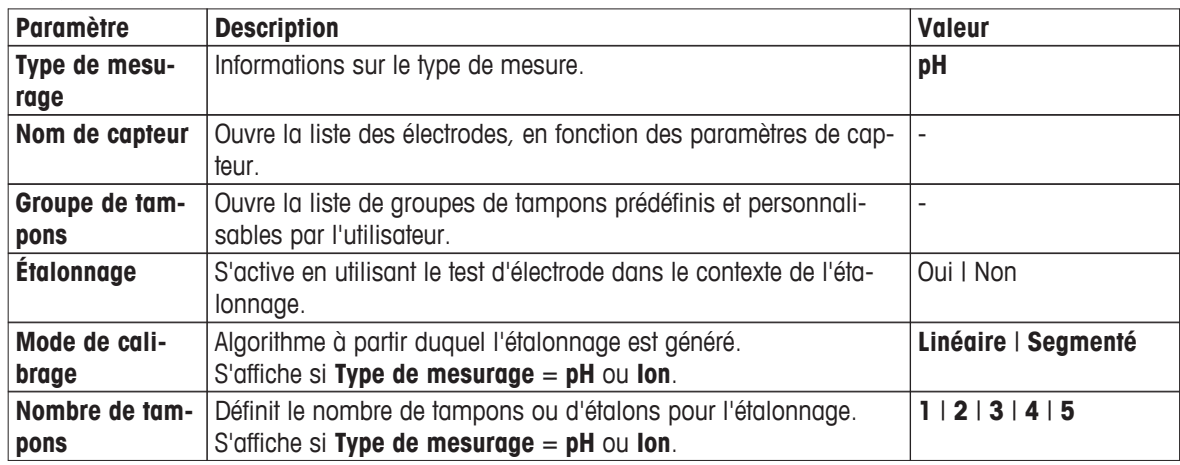

**Echantillon** s'affiche.

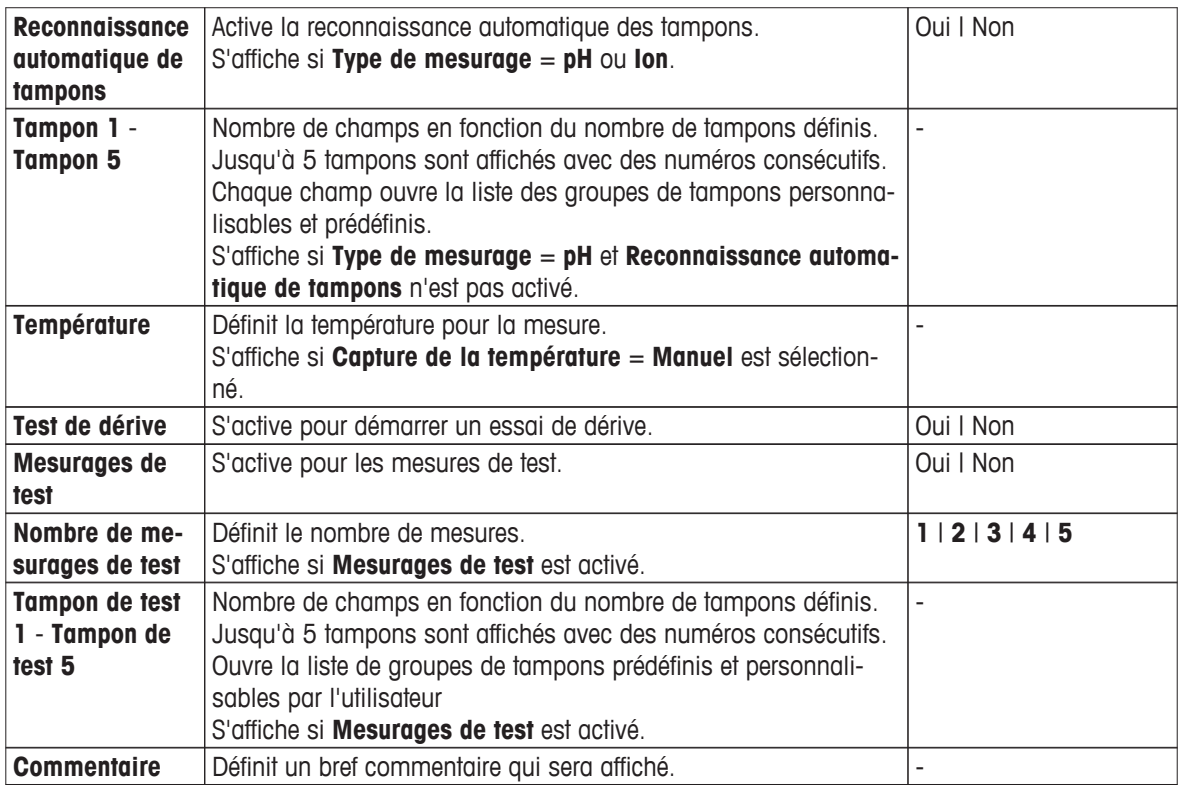

1 Sélectionnez le champ de liste **Groupe de tampons** ou **Groupe d'étalons de calibrage**.

#### **Groupe de tampons / d'étalons** s'affiche.

- 2 Sélectionnez un tampon ou un étalon dans la liste.
- 3 Si l'on souhaite réaliser un étalonnage au sein du test d'électrode avec les tampons sélectionnés, activer **Calibrage**.
- 4 Sélectionnez un mode dans **Mode de calibrage**.
- 5 Sélectionnez le nombre de tampons que vous voulez utiliser à partir de la liste **Nombre de tampons**. - ou -

#### sélectionnez **Reconnaissance automatique de tampons**.

6 Si **Nombre de tampons** est sélectionné, sélectionnez des valeurs spécifiques pour **Tampon**. - ou -

Sélectionnez **Etalon**.

- 7 Si vous le souhaitez, activez **Test de dérive**.
- 8 Si vous le souhaitez, activez **Mesurages de test**.
	- Sélectionnez un nombre dans **Mesurages de test**.
	- Sélectionnez **Tampon de test 1** jusqu'à un maximum **Tampon de test 5**.
- 9 Validez avec [**OK**].
- 10 Sélectionnez [**Enregistrer**].

#### **Test de capteur**

Dans cette fonction de méthode, le type de point final et les critères de point final sont déterminés. Vous pouvez également définir si l'agitation doit avoir lieu pendant la mesure.

– Sélectionnez **Test de capteur**.

**Test de capteur** s'affiche.

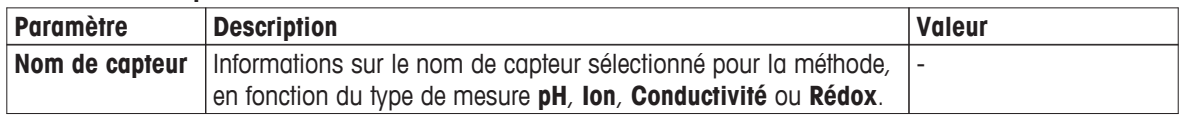

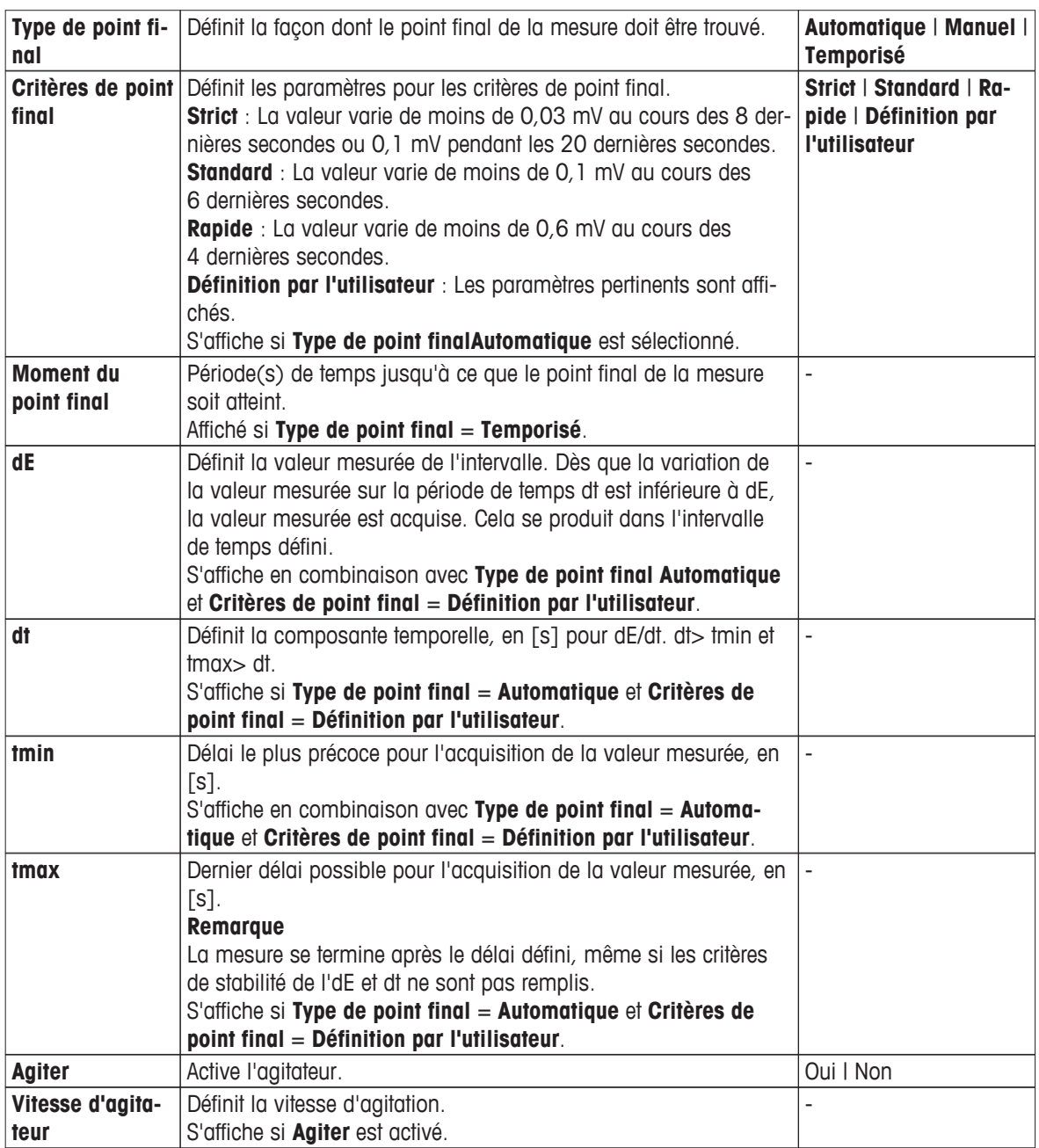

1 Sélectionnez **Type de point final**.

Pour **Temporisé**, saisir la durée dans **Moment du point final**.

```
- ou -
```
Pour **Automatique**, sélectionnez un critère dans **Critères de point final**.

- ou -

Pour **Définition par l'utilisateur**, saisir les paramètres **dE**, **dt**, **tmin** et **tmax**.

- 2 Si vous le souhaitez, activez **Agiter**.
- 3 Saisissez une valeur pour **Vitesse d'agitateur**. Dès que la fonction de méthode se termine, l'agitation s'arrête automatiquement.
- 4 Validez avec [**OK**].
- 5 Pour terminer et enregistrer les entrées, sélectionnez [**Enregistrer**].

### **Évaluation de capteur**

Dans cette fonction de méthode, vous pouvez définir des limites d'étalonnage et les limites de tests de mesure pour les électrodes au sein du type de méthode de test d'électrode.

- Sélectionnez **Évaluation de capteur**.
	- **Évaluation de capteur** s'affiche.

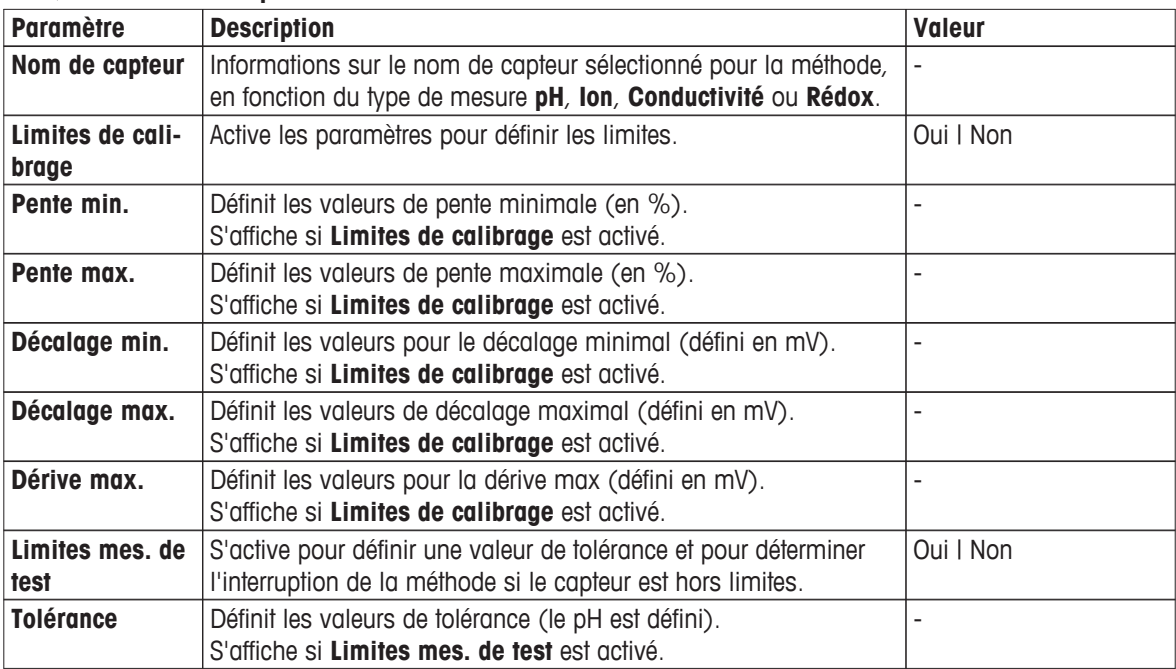

1 Si vous voulez définir des limites pour l'étalonnage, activez **Limites de calibrage**. Définir ces paramètres :

- **Pente min.**
- **Pente max.**
- **Décalage min.**
- **Décalage max.**
- **Dérive max.**
- 2 Pour définir des limites de mesure de test, activez **Limites mes. de test** et saisissez une valeur pour **Tolérance**.

### **Compte rendu**

Les détails de la création d'un rapport, de l'impression ou de l'exportation des données peuvent être définis ici.

#### **Remarque**

La fonction de méthode **Compte rendu** est la seule fonction de méthode qui peut être supprimée.

- Sélectionnez **Compte rendu**.
	- **Compte rendu** S'affiche.

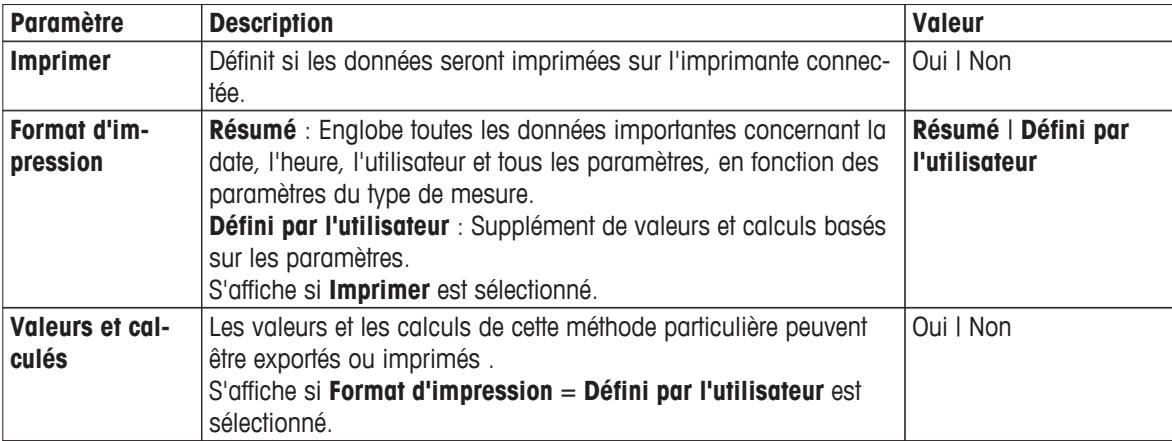

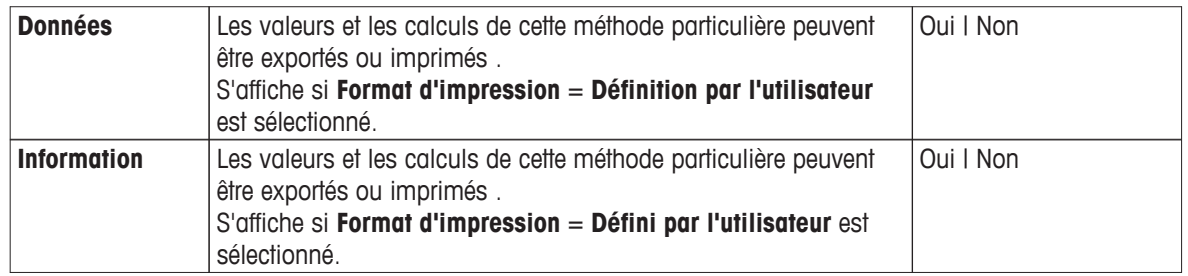

1 Si vous le souhaitez, activez **Imprimer** et sélectionnez un format.

- Si vous sélectionnez **Défini par l'utilisateur**, vous pouvez définir des paramètres supplémentaires :
	- **Valeurs et calculés**
	- **Données**
	- **Information**
- 2 Validez avec [**OK**].
- 3 Sélectionnez [**Enregistrer**].

#### **Insérer des fonctions de méthode**

En plus des fonctions de méthode prédéfinies, vous pouvez insérer des fonctions de méthode supplémentaires pour élargir la gamme de paramètres de la méthode.

Le tableau suivant montre les fonctions de méthode prédéfinies et les fonctions de méthode qui peuvent être ajoutées.

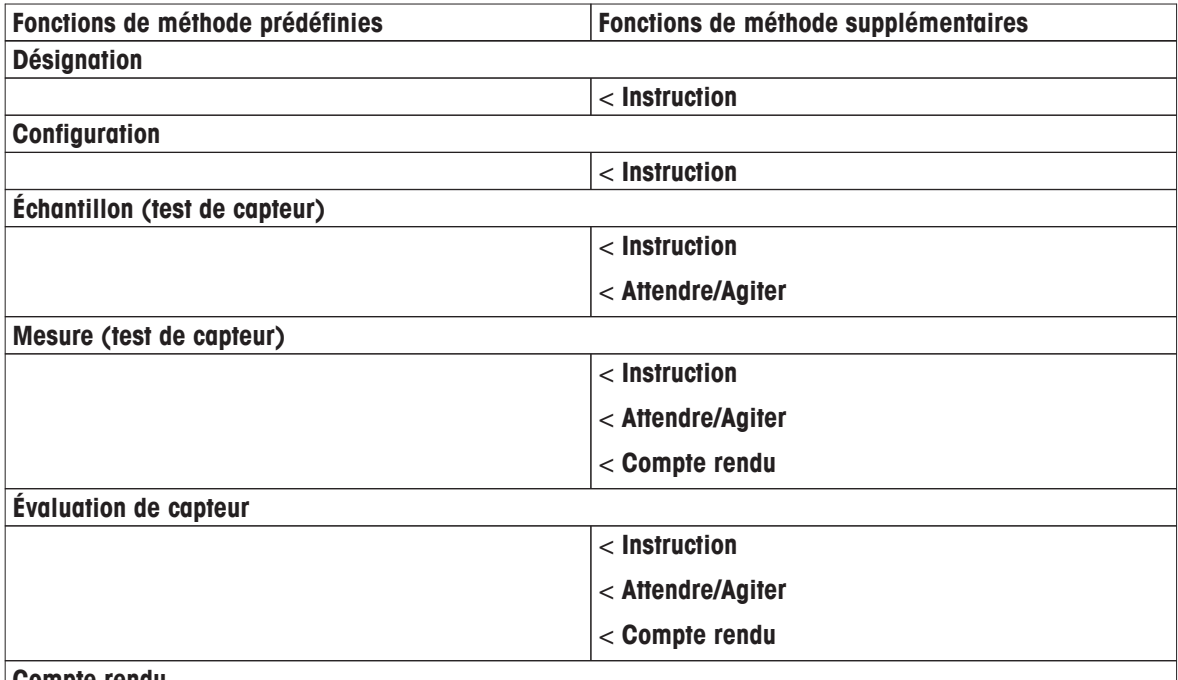

#### **Compte rendu**

1 Sélectionnez [**Insérer**] et sélectionnez la fonction à insérer.

- 2 Saisissez les paramètres.
- 3 Validez avec [**OK**].
- 4 Pour insérer des fonctions de méthode supplémentaires, répétez les étapes précédentes.
- 5 Pour terminer et enregistrer les entrées, sélectionnez [**Enregistrer**].

#### **Instruction**

Dans cette fonction de méthode, vous pouvez saisir un texte qui sera affiché sur l'écran, et vous pouvez définir les conditions dans lesquelles le texte disparaîtra. Il existe deux possibilités : soit le texte disparaît après une période de temps prédéfinie ou après la validation.

#### <span id="page-78-0"></span>**Attendre/Agiter**

Dans cette fonction de méthode, vous pouvez définir un temps de pause avant que la fonction de méthode suivante commence. Vous pouvez définir l'agitation **pendant** le temps d'attente.

#### **Remarque**

Pour lancer une analyse une fois que tous les réglages ont été effectués, voir Démarrer directement après la création des méthodes/séries (Page [99](#page-98-0)).

### **5.2.3 Création de copies de méthode**

#### **Navigation** : **Home** > [**Méthodes**]

Vous pouvez copier une méthode existante ou une méthode METTLER TOLEDO en changeant l'ID de la méthode dans la fonction de méthode **Désignation**. Lorsque la modification d'ID est confirmée, une nouvelle méthode est créée.

1 Sélectionnez la méthode à copier.

 $\Rightarrow$  Le nom de la méthode est affiché.

- 2 Sélectionnez **Désignation**.
- 3 Saisissez un nouvel ID de méthode.
- 4 Validez avec [**OK**].
	- $\Rightarrow$  Un écran d'information s'ouvre pour vous informer que vous créez une méthode en tant que copie de la méthode sélectionnée.
- 5 Validez avec [**OK**].

#### **Remarque**

L'ID de méthode est unique. Si un ID existant est utilisé, un avertissement est affiché. Sélectionnez [**OK**] et modifiez l'ID.

### **5.3 Création de raccourcis pour les méthodes**

#### **Navigation** : **Home** > [**Méthodes**]

Les raccourcis peuvent être placés sur l'**Écran d'accueil** et constituent des liens vers des méthodes exécutables. Les raccourcis peuvent être créés à partir de l'écran **Démarrer l'analyse** en utilisant le bouton [**AddTo-Home**]. Les raccourcis se gèrent à l'aide du menu de configuration, voir Raccourcis (Page [24\)](#page-23-0). Ce chapitre décrit la façon dont un utilisateur peut créer des raccourcis pour démarrer une méthode de l'**Écran d'accueil**.

1 Sélectionnez une méthode dans la liste.

 $\Rightarrow$  Le nom de la méthode est affiché. avec tous les paramètres.

2 Sélectionnez [**Démarrer**].

**Démarrer l'analyse** est affiché.

- 3 Sélectionnez [**AddToHome**].
	- **Paramètres de raccourci** s'affiche.
- 4 Si vous le souhaitez, saisissez une **Désignation** pertinente, qui sera affichée dans le raccourci.
- 5 Sélectionnez **Démarrage immédiat**, pour créer un raccourci direct.
- 6 Sélectionnez la liste de champs **Pos. de page d'accueil**.
	- **Sélectionner la place pour le raccourci** s'affiche.
- 7 Sélectionnez une position libre.
- 8 Sélectionnez [**Enregistrer**].
- $\Rightarrow$  Le raccourci est affiché sur la position sélectionnée de l'écran d'accueil.

#### **Remarque**

Avec des raccourcis directs, une série peut être démarrée immédiatement. Les raccourcis conduisent à l'écran **Démarrer l'analyse** à partir duquel vous pouvez lancer l'analyse de série.

### **5.4 Modifier les méthodes**

#### **Navigation** : **Home** > [**Méthodes**]

Si nécessaire, définissez les paramètres d'une méthode en fonction de vos besoins.

#### **Remarque**

Les méthodes METTLER TOLEDO ne peuvent pas être modifiées. La modification de l'ID de méthode va créer une copie de méthode, voir Création de copies de méthode (Page [79](#page-78-0)).

- 1 Sélectionnez la méthode à modifier.
- 2 Sélectionnez et modifiez les paramètres à modifier.
- 3 Si vous le souhaitez, sélectionnez [**Insérer**], sélectionnez et saisissez des paramètres supplémentaires.
- 4 Sélectionnez [**Enregistrer**].
- $\Rightarrow$  La méthode est modifiée en fonction de vos exigences.

# **5.5 Suppression de méthodes**

#### **Navigation** : **Home** > [**Méthodes**]

Toutes les méthodes créées peuvent être supprimées.

- 1 Sélectionnez la méthode que vous souhaitez supprimer.
- 2 Sélectionnez [**Supprimer la méthode**].
	- $\Rightarrow$  Un écran d'information s'ouvre pour rappeler que les composants se référant à la méthode seront également supprimés.
- 3 Sélectionnez [**Supprimer**].
- $\Rightarrow$  La méthode a été supprimée.

#### **Remarque**

- Les méthodes METTLER TOLEDO ne peuvent pas être supprimées.
- Les raccourcis et séries qui font référence à la méthode seront également supprimés.

# **6 Séries**

### **Navigation** : **Home** > [**Séries**]

La définition et l'utilisation de série vous aident à réaliser des séquences d'analyse identiques pour plusieurs échantillons. Des mesures en série peuvent être effectuées avec les méthodes METTLER TOLEDO ou avec les méthodes personnalisables par l'utilisateur. Vérifiez que la méthode personnalisable par l'utilisateur est composée avant de définir les paramètres pour une série. Une série peut être définie en association avec les types de méthodes suivants.

- **Mesurage**
- **Par incréments**
- **Intervalle**

Un nombre maximum de 9 échantillons par série peut être défini, Rondolino peut être utilisé pour exécuter la série. Un maximum de 60 séries peuvent être stockées dans l'instrument. Vous pouvez créer des raccourcis pour les séries. Les séries peuvent être créées, modifiées et supprimées.

# **6.1 Création d'une série**

#### **Remarque**

Vérifiez que la méthode est définie de façon adaptée à la série que vous souhaitez créer.

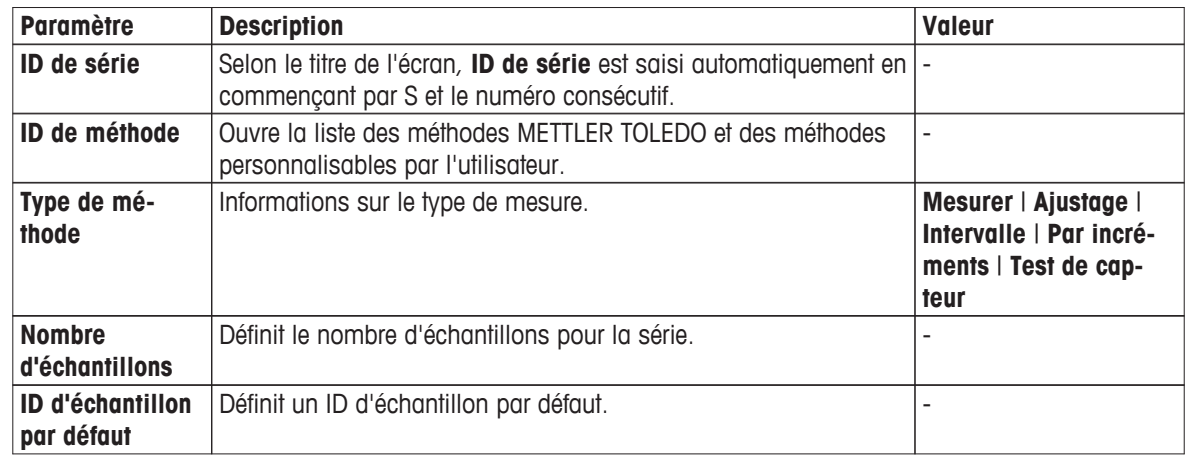

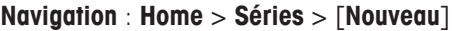

1 Entrez un ID de série et valider avec [**OK**].

#### **Remarque**

Si vous saisissez le **ID de série** d'une série existante, une fenêtre d'information s'ouvre en affichant l'information indiquant que l'ID de la série existe déjà !

Sélectionnez [**Ecraser**] pour utiliser le même ID de série pour une nouvelle série.

- ou -

Sélectionnez [**Annuler**] et modifiez l'ID de série.

- 2 Sélectionner un ID de méthode.
- 3 Dans **Nombre d'échantillons**, sélectionnez le numéro que vous souhaitez utiliser et validez avec [**OK**].
- 4 Si vous le souhaitez, entrez l'ID dans **ID d'échantillon par défaut**.
- 5 Sélectionnez [**Enregistrer**].
- Vous avez créé une nouvelle série. Une boîte de dialogue avec l'ID de série nouvellement créé pour titre s'affiche.

#### **Remarque**

Un maximum de 60 séries peuvent être stockées dans l'instrument. Si le nombre maximum de séries est atteint, le bouton [**Nouveau**] est désactivé. Vous devez supprimer au moins une série avant de pouvoir créer de nouvelles séries

# **6.2 Création de raccourcis pour une série**

### **Navigation** : **Home** > [**Séries**]

Les raccourcis peuvent être placés sur **Écran d'accueil** et font office de liens vers des séries exécutables. Les raccourcis peuvent être créés à partir de l'écran **Démarrer l'analyse** en utilisant le bouton [**AddToHome**]. Les raccourcis se gèrent avec le menu **Configuration**, voir Raccourcis (Page [11](#page-10-0)). Ce chapitre décrit la façon dont un utilisateur peut créer des raccourcis pour lancer une série depuis l'Écran d'accueil.

1 Sélectionnez une série dans la liste.

**ID de série** s'affiche.

- 2 Sélectionnez [**Démarrer**].
	- **Démarrer l'analyse** est affiché.
- 3 Sélectionnez [**AddToHome**].
	- **Paramètres de raccourci** s'affiche.
- 4 Si vous le souhaitez, saisissez une **Désignation** pertinente, qui sera affichée dans le raccourci.
- 5 Sélectionnez **Démarrage immédiat**, pour créer un raccourci direct.
- 6 Sélectionnez le champ de liste **Pos. de page d'accueil**.

**Sélectionner la place pour le raccourci** s'affiche.

- 7 Sélectionnez une position libre.
- 8 Sélectionnez [**Enregistrer**].
- $\Rightarrow$  Le raccourci est affiché sur la position sélectionnée de l'écran d'accueil.

#### **Remarque**

Avec des raccourcis directs, une série peut être démarrée immédiatement. Les raccourcis conduisent à l'écran **Démarrer l'analyse** à partir duquel vous pouvez lancer l'analyse de série.

# **6.3 Modification de série**

Vous pouvez modifier une série en changeant l'ID d'échantillon. Vous pouvez insérer ou supprimer des échantillons.

### **6.3.1 Changer l'ID d'échantillon unique**

#### **Navigation** : **Home** > [**Séries**]

- 1 Sélectionnez une série.
	- **ID de série** s'affiche.
- 2 Sélectionnez l'échantillon à modifier.

#### **Enregistrement de séries** s'affiche.

- 3 Modifiez l'ID d'échantillon et validez avec [**OK**].
- 4 Validez avec [**OK**].
- 5 Pour modifier des ID d'échantillon supplémentaires, répétez les étapes précédentes.
- 6 Pour terminer et enregistrer les entrées, sélectionnez [**Enregistrer**].

### **6.3.2 Insérer des échantillons**

#### **Navigation** : **Home** > [**Séries**]

- 1 Sélectionnez une série.
	- **ID de série** s'affiche.
- 2 Sélectionnez [**Insérer**].
- Le bouton en forme de flèche **Insérer** s'affiche.
- 3 Sélectionnez [**Insérer**] à l'endroit où vous souhaitez insérer un ou plusieurs échantillons.

### **Enregistrement de séries** s'affiche.

- 4 Saisissez l'ID d'échantillon et validez avec [**OK**].
- 5 Entrez le numéro à insérer dans **Nombre d'échantillons** et validez avec [**OK**].
- 6 Validez avec [**OK**].
- 7 Pour terminer et enregistrer les entrées, sélectionnez [**Enregistrer**].

#### **Remarque**

Un maximum de 9 échantillons par série peuvent être stockés.

### **6.3.3 Supprimer des échantillons**

### **Navigation** : **Home** > [**Séries**]

- 1 Sélectionnez une série.
	- **ID de série** s'affiche.
- 2 Sélectionnez l'échantillon à supprimer.
	- **Enregistrement de séries** s'affiche.
- 3 Sélectionnez [**Supprimer**].
	- $\Rightarrow$  L'échantillon a été supprimé sans validation ou avertissement.
- 4 Pour modifier des échantillons supplémentaires, répétez les étapes précédentes.

# **6.4 Supprimer une série**

#### **Navigation** : **Home** > [**Séries**]

- 1 Sélectionnez la série à supprimer.
	- **ID de série** s'affiche.
- 2 Sélectionnez [**Supprimer**].
	- Un écran d'information s'ouvre, avertissant que les raccourcis qui se réfèrent à la série seront également supprimés.
- 3 Sélectionnez [**Supprimer**].
	- La série a été supprimée.
- 4 Pour supprimer des séries supplémentaires, répétez les étapes précédentes.

# **7 Électrodes**

### **Navigation** : **Home** > [**Capteurs**]

En plus de la gestion des électrodes dans le menu de configuration, SevenExcellence ™ permet de gérer les électrodes et les paramètres de capteur directement à partir de l'écran d'accueil.

# **7.1 Électrodes disponibles**

### **Navigation** : **Home** > [**Capteurs**]

[**Capteurs**] vous conduit à la liste des électrodes disponibles en fonction des paramètres de l'électrode, voir Électrodes (Page [17\)](#page-16-0). Vous avez un aperçu des électrodes et modules définis auxquels ils sont connectés. De plus, vous avez accès à l'historique d'étalonnage.

# **7.2 Paramètres de capteur**

### **Navigation** : **Home** > [**Capteurs**]

Pour obtenir des informations détaillées concernant les paramètres de capteur, pour modifier le nom de capteur et les conditions de durée d'utilisation et de cycle de vie, procédez comme suit :

- 1 Sélectionnez un capteur.
	- $\Rightarrow$  **Paramètres** s'affiche avec toutes les informations concernant les paramètres du capteur.
- 2 Définissez les paramètres selon vos besoins.
- 3 Pour terminer et enregistrer les entrées, sélectionnez [**Enregistrer**].

# **7.3 Historique de calibrage**

Pour obtenir des valeurs de mesure fiables et précises, vérifiez l'historique d'étalonnage avant de lancer une mesure. Étalonnez le capteur ou remplacez-le si nécessaire. Vous pouvez imprimer l'historique de l'étalonnage pour votre documentation.

- 1 Sélectionnez [**Capteurs**].
	- **Capteurs** s'affiche.
- 2 Sélectionnez une électrode.
	- **Paramètres** s'affiche.
- 3 Sélectionnez **Historique de calibrage**.
	- **Historique de calibrage** s'affiche.
- 4 Si vous le souhaitez, sélectionnez [**Imprimer**].
- $\Rightarrow$  L'historique de calibrage s'imprime.

# <span id="page-84-0"></span>**8 Résultats**

#### **Navigation** : **Home** > [**Résultats**]

**Résultats** sur l'**Écran d'accueil** ouvre la liste d'analyses. Elle comporte les résultats des 250 dernières analyses composées de l'état de l'analyse, des calculs personnalisables par l'utilisateur, des informations sur les analyses et des données statistiques des séries. Les analyses effectuées sont listées dans l'ordre chronologique, la dernière analyse figurant en haut de la liste. Si le nombre maximum d'entrées d'analyses est atteint, l'entrée la plus ancienne sera supprimée.

La liste des analyses peut être supprimée entièrement, il est aussi possible de n'en supprimer qu'une seule. Vous pouvez imprimer ou transférer les données d'une seule entrée, si les paramètres de l'imprimante correspondante sont définis, voir Périphériques (Page [20](#page-19-0)). Les statistiques ne sont disponibles que pour les séries.

#### **Remarque :**

les analyses abandonnées ne sont pas incluses dans la liste, voir Erreurs dans les déroulements d'analyse (Page [99](#page-98-0)).

L'ouverture de la liste d'analyses conduit automatiquement à la vue d'état. Vous pouvez basculer entre la liste d'analyses contenant les données relatives au statut des mesures et la liste d'analyses concernant les résultats de celles-ci. La sélection du bouton [**Rx**] permet de basculer immédiatement les résultats à l'écran. Retournez à la vue d'état avec **Etat**.

# **8.1 État des mesures**

#### **Navigation** : **Home** > [**Résultats**]

La vue de l'état de la liste d'analyse est affichée et contient les informations suivantes :

- **Données**
- **Type**
- **Meth./Ser. ID**

#### ● **Etat**

Les désignations suivantes caractérisent le type de mesure.

- DM : **Mesurage direct**
- DC : **Étalonnage direct**
- MS : Type de méthode **Mesurage**
- CAL : Type de méthode **Ajustage**
- INC : Type de méthode **Par incréments**
- INT : Type de méthode **Intervalle**
- S : **Séries**
- ST : Type de méthode **Test de capteur**

#### **Remarque**

- Pour les mesures et l'étalonnage directs, l'ID de méthode n'est pas affiché.
- Pour les séries, une seule entrée est affichée dans la liste des analyses.

Les analyses exécutées peuvent avoir le statut suivant :

#### ● **OK**

Mesure parfaitement réalisé.

● **OK\***

Correspond à l'état **OK** avec l'une des restrictions suivantes :

le capteur a expiré.

Les limites ont été définies et dépassées, mais l'**interruption pour hors limites** a été désactivée. La tâche n'a pas été interrompue.

#### ● **Erreur survenue**

L'utilisateur a sélectionné [**Terminer**] et a terminé la mesure avant que le point final n'ait été atteint. La tâche n'a pas été interrompue.

#### ● **Echec**

Les limites ont été définies et dépassées et l'**interruption pour hors limites** a été activée. La liste des tâches a été interrompue.

## **8.2 Résultats des mesures**

### **Navigation** : **Home** > [**Résultats**] > [**Rx**]

Les résultats de la liste d'analyses est affichée et contient les informations suivantes :

- **Données**
- **Type**
- **Echantillon**
- **Résultat**

#### **Remarque**

- Les séries listées n'affichent pas Résultat ou Echantillon dans cette vue.
- Pour plus d'informations sur les résultats de la série, voir Affichage et impression des données d'une seule analyse (Page [87](#page-86-0))

## **8.3 Statistiques**

[**Résultats**] comprend des calculs statistiques sur la base des résultats de mesure de la série.

#### **Navigation** : **Home** > **Résultats** > [**Statistiques**]

Les statistiques sont affichées avec les paramètres suivants :

- **Résultats**, résultats de la mesure
- **Moyenne**, moyenne de tous les résultats de mesure
- **SD**, écart type de tous les résultats de mesure
- **Min., max.**, résultats de mesure minimum et maximum

# **8.4 Suppression du contenu de la liste des analyses**

#### **Navigation** : **Home** > [**Résultats**]

Vous pouvez supprimer le contenu complet de la liste des analyses.

#### **Remarque**

Une seule analyse ne peut pas être supprimée de la liste des analyses.

- Sélectionnez [**Tout supprimer**].
- $\Rightarrow$  La liste des analyses est vidée.

# **8.5 Suppression d'une seule analyse**

#### **Navigation** : **Home** > [**Résultats**]

Une seule analyse peut être supprimée.

1 Sélectionnez l'analyse concernée dans la liste des analyses.

#### **ID de série** ou **ID de méthode** s'affiche.

- 2 Sélectionnez [**Supprimer**].
- $\Rightarrow$  L'analyse a été supprimée, l'entrée est supprimée de la liste des analyses.

# <span id="page-86-0"></span>**8.6 Affichage et impression des données d'une seule analyse**

#### **Navigation** : **Home** > [**Résultats**]

Des données d'analyses uniques ou des données de série peuvent être visualisées, imprimées ou transférées sur une clé USB.

#### **Remarque**

Pour imprimer ou transférer des données sur une clé USB, vérifiez que les paramètres nécessaires ont été définis. Voir Périphériques (Page [20](#page-19-0)).

Procédez de la manière suivante :

- 1 Sélectionnez l'analyse pertinente dans la **Analyses**.
	- L'ID de la série ou de la méthode est affiché.
		- La vue de l'état contient les informations suivantes :
		- **N°**
		- **Date**
		- **ID de méthode**
		- **Etat**

La vue Rx contient les informations suivantes :

**N°**

**Date**

**Echantillon**

### **Résultat**

#### **Remarque**

Vous pouvez passer n'importe quelle vue de l'état à la vue Rx, en sélectionnant le bouton correspondant. Le point de vue d'affichage n'a pas d'influence sur l'affichage des données d'une seule analyse.

- 2 Sélectionnez la valeur pertinente.
	- $\Rightarrow$  Le nom de la méthode est affiché, les boutons suivants sont affichés :
		- **Valeurs et calculés**, contenant les paramètres :
		- **Valeur**
		- **Température**
		- **Limites**
		- **Information**, contenant les paramètres :
		- **Etat**
		- **Type de méthode**
		- **ID de méthode**
		- **Commentaire**
		- **ID d'échantillon**
		- **Type de mesurage**

**Données**, contenant les paramètres :

- **Type de mesurage**
- **Nom de capteur**
- **Unité de mesurage**
- **Valeur de mesure U1 [1]**
- **Unité de température**
- **Mesure de température**
- **Capture de la température**
- **Type de point final**
- 3 Sélectionnez **Valeurs et calculés**.

- ou -

**Information**.

- ou -

**Données**.

4 Sélectionnez [**Imprimer**].

Selon les réglages de l'imprimante, les données sont en cours de transfert ou imprimées.

# **9 Syntaxe de la formule**

La syntaxe de la formule permet de formuler des critères et conditions pour évaluer les résultats de votre analyse.

Les formules peuvent être saisies dans les fonctions de méthode :

- **Mesurer**
- **Par incréments**
- **Intervalle**
- **Calcul**

#### **Les symboles suivants sont disponibles :**

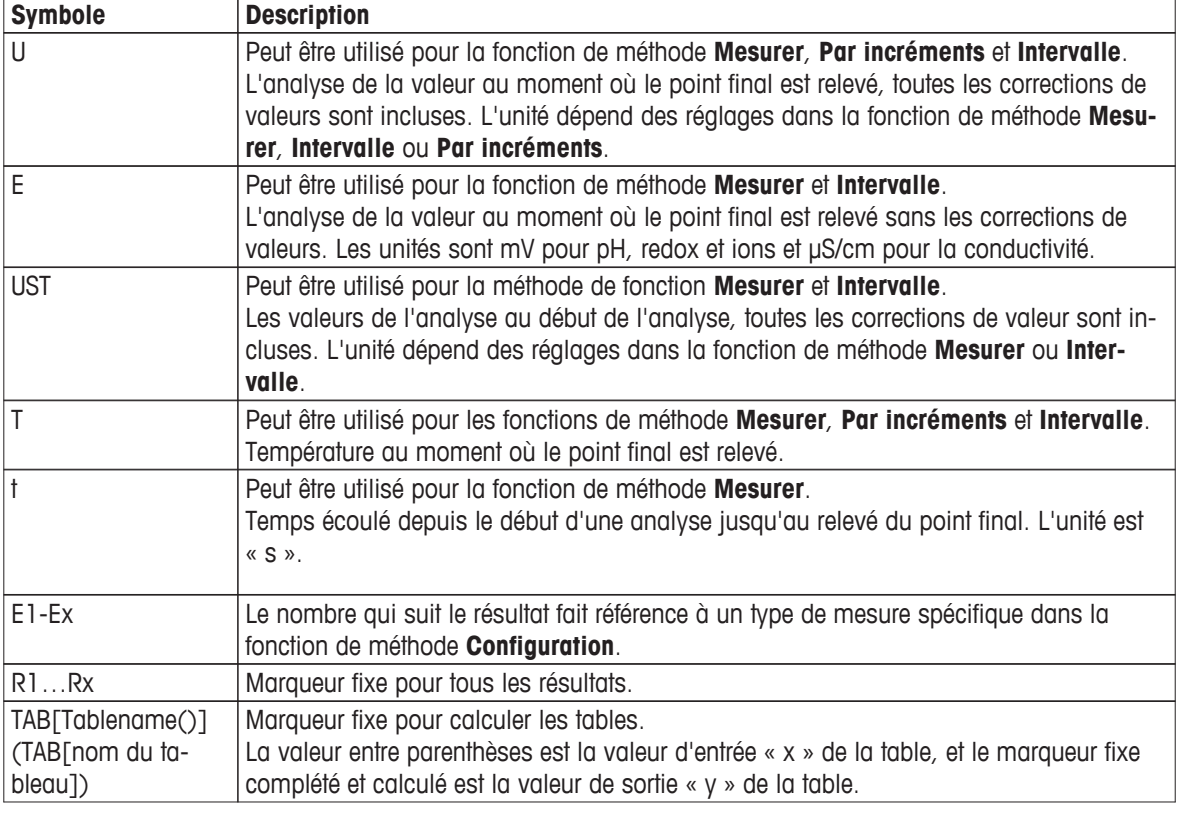

**Les opérations mathématiques suivants sont disponibles :**

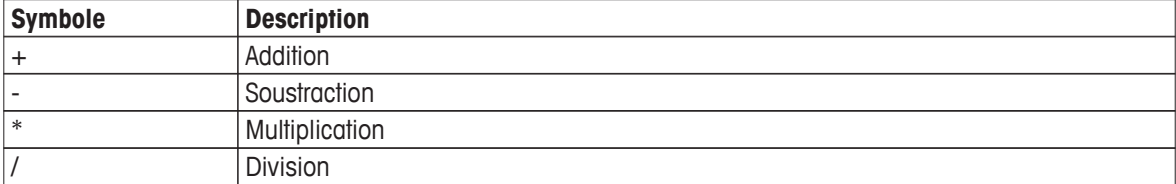

**Les opérations de comparaison suivants sont disponibles :**

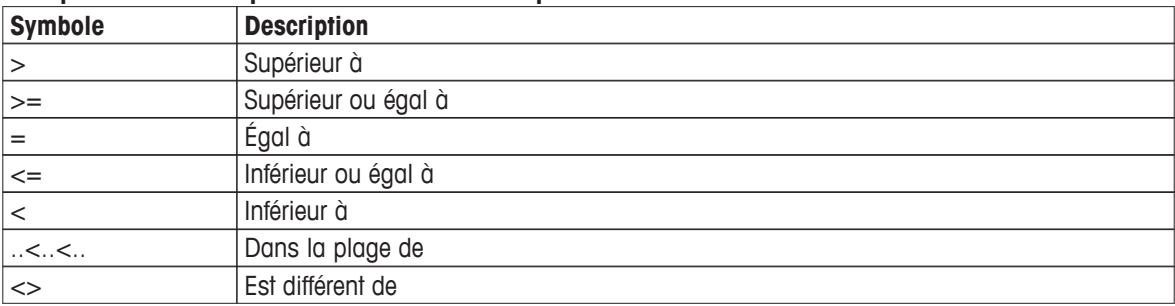

#### **Les opérations logiques suivants sont disponibles :**

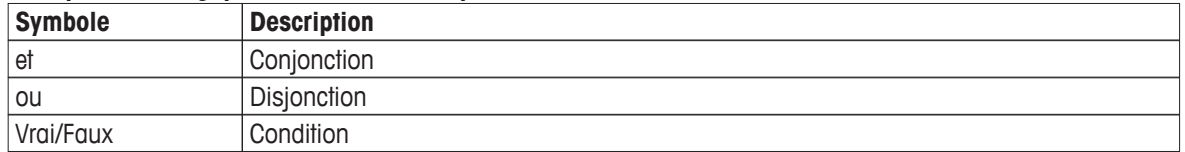

#### **Les formules mathématiques suivantes sont disponibles :**

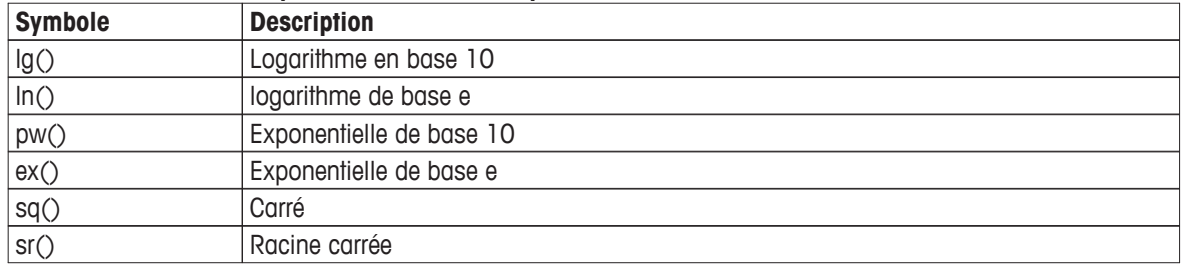

#### **Les parenthèses suivantes sont disponibles :**

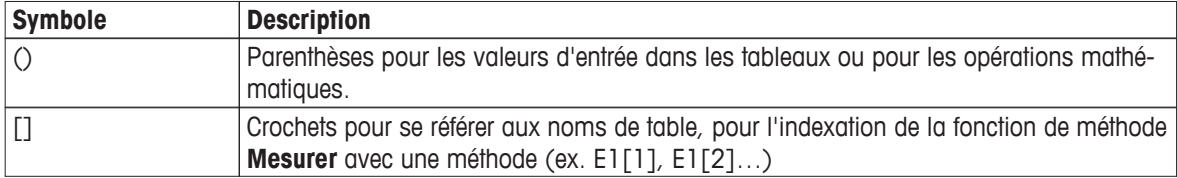

## **9.1 Création de formules**

Les résultats bruts peuvent être saisis directement par l'utilisateur. La saisie des résultats bruts à partir de la liste de propositions est disponible en option. Si vous utilisez la liste de propositions, la valeur sélectionnée est saisie sur la position du curseur. La liste des propositions contient les paramètres suivants.

- U
- E
- UST
- T
- t

Des formules mathématiques peuvent être saisies directement par l'utilisateur ou peuvent être choisies parmi la liste de propositions. Si vous utilisez la liste de propositions, la valeur sélectionnée est saisie sur la position du curseur. La liste de propositions contient les formules suivantes.

- $\bullet$  lg()
- $ln()$
- pw()
- ex()
- $\bullet$  sq $()$
- $\bullet$  sr()

### **9.2 Exemples**

**Résultats bruts simples, Un type de mesure**

 $R1 = E$ ;  $R1 = T$ ;  $R1 = E$ 

**Résultats bruts simples, Deux types de mesure**

 $R1 = E1$ ,  $R2 = E2$ 

**Résultats bruts simples, Un type de mesure, Deux mesures**

 $R1 = E[1], R2 = E[2]$ 

**Résultats bruts simples, Deux types de mesure, Deux mesures**  $R1 = E1[1], R2 = E2[1], R3 = E1[2]$ 

# **10 Lancement d'une analyse**

Une analyse peut être démarrée de différentes façons :

- Lancer en sélectionnant [**Read**] à partir de l'**Écran d'accueil**.
- Démarrer en sélectionnant [**Read**] à partir des **Paramètres du module**
- Démarrer en sélectionnant [**Calibrer**] à partir des **Paramètres du module**
- Démarrer en sélectionnant [**Raccourcis**] à partir d'**Écran d'accueil**.
- Lancer à partir de l'éditeur des méthodes et séries

Les différentes options qui sont proposées dépendent des paramètres que vous avez définis au préalable et du type d'analyse. Les chapitres suivants montrent comment lancer :

- **Étalonnage direct**
- **Mesurage direct**
- **Méthodes**
- **Séries**

#### **Remarque :**

avant de commencer une analyse ou un étalonnage, vérifier que le module adéquat est connecté et que les données de capteur sont stockées dans l'instrument. Les capteurs ISM® sont automatiquement détectés Pour faire une vérification rapide, sélectionnez [**Capteurs**]. Une liste de capteurs disponibles est affichée. Si le capteur que vous souhaitez utiliser n'est pas répertorié, voir Électrodes (Page [17\)](#page-16-0).

# **10.1 Démarrer l'étalonnage direct**

Vous pouvez démarrer un étalonnage direct à partir du module affiché sur l'écran d'accueil. Avant de démarrer un étalonnage direct, vous devez définir les paramètres suivants :

- **Capteur**
- **Capteur de temp.** (en option)
- **General settings**
- **Paramétrages de calibrage**

La section suivante vous guide dans ce processus.

– Sélectionnez la balise de couleur du module concerné affichée en haut de l'**Écran d'accueil**.

#### **Paramétrages de module** s'affiche.

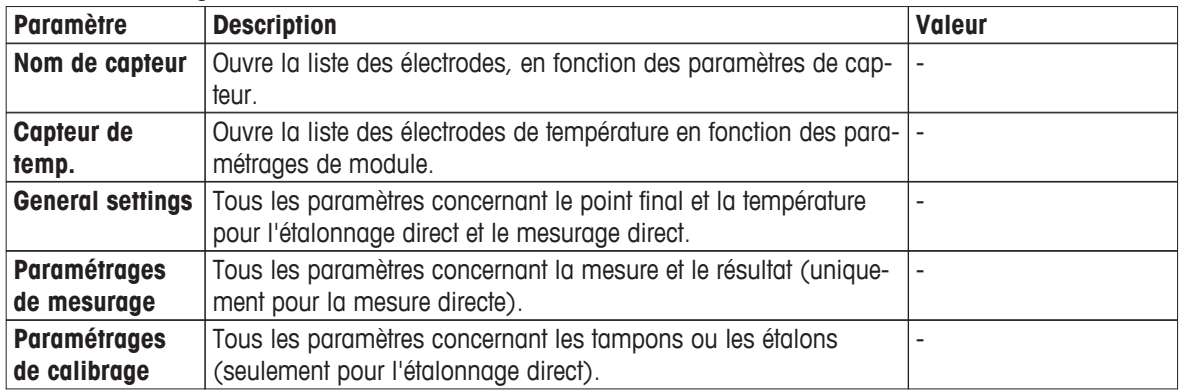

#### 1 Sélectionnez la liste de champs **Nom de capteur**.

**Sélectionner le capteur** s'affiche.

- 2 Sélectionnez un type.
- 3 Pour utiliser un capteur de température externe, sélectionnez a liste de champs **Capteur de temp.**.

**Sélectionner le capteur** s'affiche.

4 Sélectionnez un type.

#### **General settings**

Dans **General settings**, définissez les conditions pour **Type de point final**, **Critères de point final** et **Capture de la température**. En outre, vous pouvez définir si les résultats de l'étalonnage doivent être imprimés ou non.

– Sélectionnez [**General settings**].

**General settings** s'affiche.

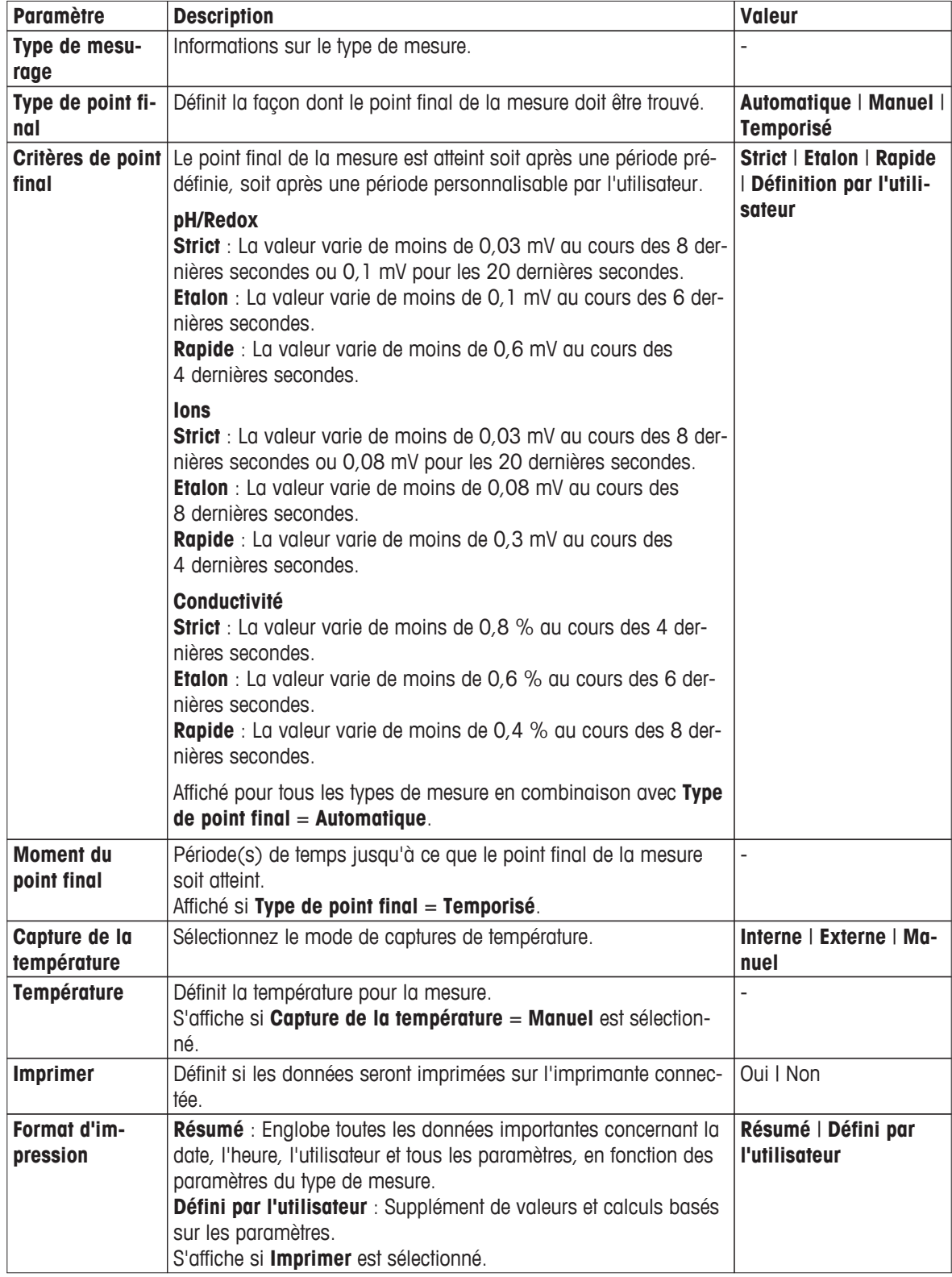

1 Sélectionnez **Type de point final**.

- 2 Sélectionnez **Critères de point final**.
- 3 Sélectionnez **Capture de la température**. Si **Manuel** est sélectionné, saisissez la valeur pour **Température**.
- 4 Si vous le souhaitez, activez la case optionnelle **Imprimer** et sélectionnez un format dans **Format d'impression**.
- 5 Validez avec [**OK**].

#### **Paramétrages de calibrage**

- Sélectionnez [**Paramétrages de calibrage**].
	- **Paramétrages de calibrage** s'affiche.

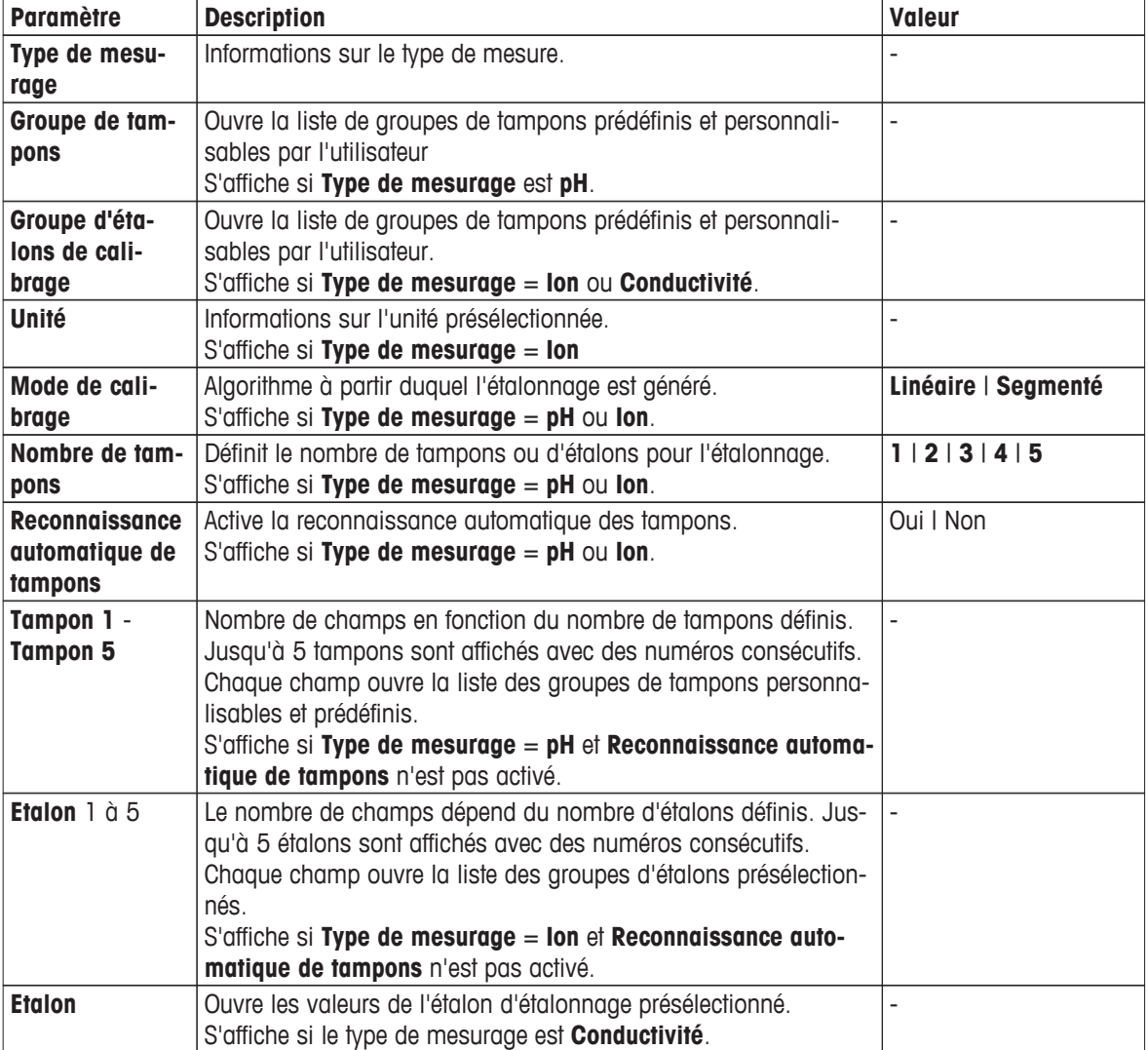

1 Sélectionnez la liste de champs **Groupe de tampons** ou **Groupe d'étalons de calibrage**.

#### **Groupe de tampons / d'étalons** s'affiche.

- 2 Sélectionnez un tampon ou un étalon dans la liste.
- 3 Si **Type de mesurage** pH ou ion est sélectionné, sélectionnez **Mode de calibrage**.
- 4 Sélectionnez le nombre de tampons que vous voulez utiliser à partir de la liste **Nombre de tampons**. - ou -

sélectionnez **Reconnaissance automatique de tampons**.

5 Si **Nombre de tampons** est sélectionné, sélectionnez des valeurs spécifiques pour **Tampon**. - ou -

Sélectionnez **Etalon**.

- 6 Validez avec [**OK**].
- 7 Sélectionnez [**Enregistrer**].
- 8 Plongez le capteur dans le premier tampon.
- 9 Sélectionnez [**Calibrer**].

#### **Remarque**

Les paramètres d'étalonnage sont enregistrés même si vous vous déconnectez.

### **10.2 Démarrer la mesure directe**

Une mesure directe peut être lancée de deux façons. Vous pouvez démarrer l'analyse via le **Paramétrages de module** ou directement à partir de l'**Écran d'accueil** via le bouton [**Read**].

### **10.2.1 Lancement depuis les paramètres de module**

Vous pouvez lancer une mesure directe du module affiché sur l'**Écran d'accueil**. Avant de démarrer une mesure directe, vous devez définir les paramètres suivants :

- Sélectionnez un capteur.
- Sélectionnez un capteur de température (en option)
- Réglez les **General settings**
- Réglez les **Paramétrages de mesurage**

La section suivante vous guide dans ce processus.

– Sélectionnez la balise de couleur du module concerné affichée en haut de l'**Écran d'accueil**.

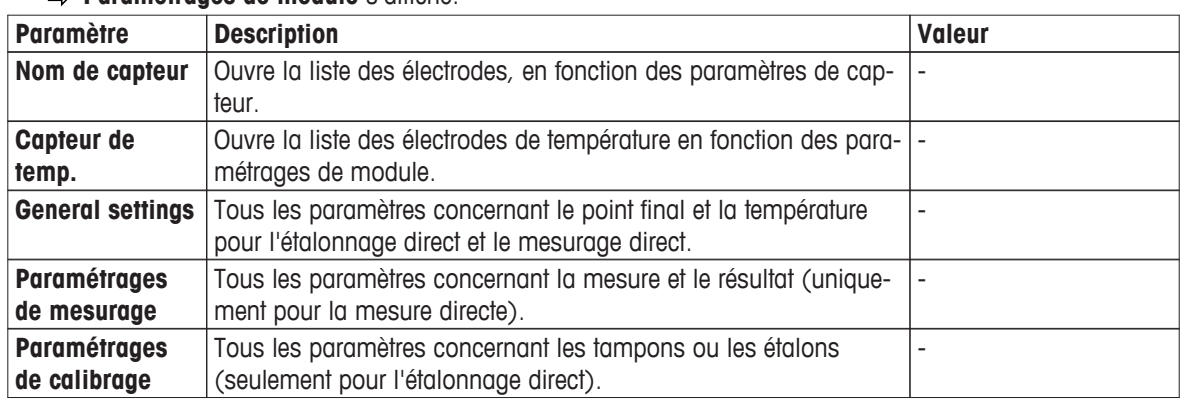

#### **Paramétrages de module** s'affiche.

1 Sélectionnez la liste de champs **Nom de capteur**.

#### **Sélectionner le capteur** s'affiche.

- 2 Sélectionnez un type.
- 3 Pour utiliser un capteur de température externe, sélectionnez le champ de liste **Capteur de temp.**.

#### **Sélectionner le capteur** s'affiche.

4 Sélectionnez un type.

#### **General settings**

- Sélectionnez **General settings**.
	- **General settings** s'affiche.

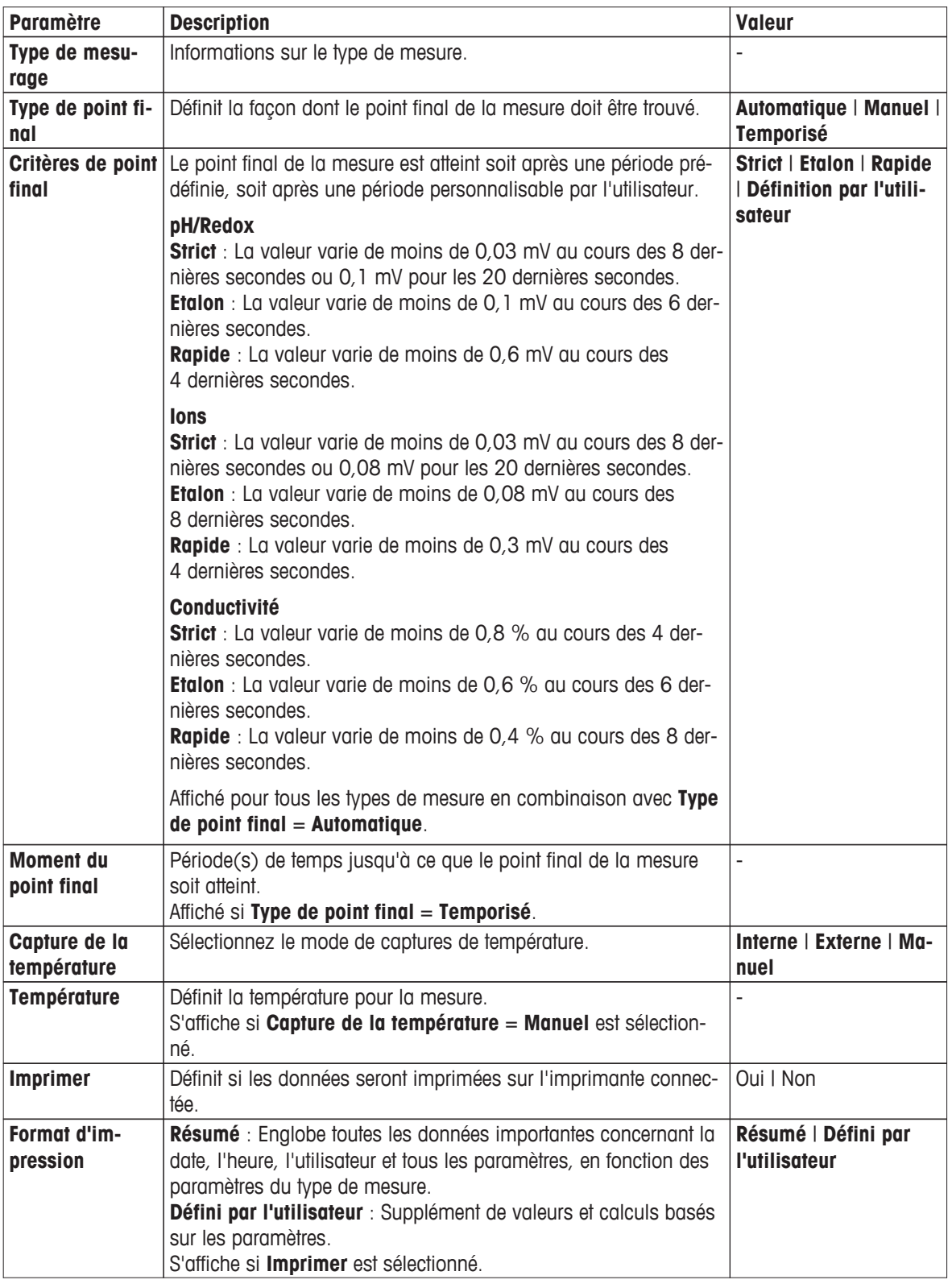

1 Sélectionnez **Type de point final**.

- 2 Sélectionnez **Critères de point final**.
- 3 Sélectionnez **Capture de la température**.

Si **Manuel** est sélectionné, saisissez la valeur de température.

- 4 Si vous le souhaitez, activez **Imprimer** et sélectionnez un format.
- 5 Validez avec **OK**.

## **Paramétrages de mesurage**

– Sélectionnez **Paramétrages de mesurage**.

#### **Paramétrages de mesurage** s'affiche.

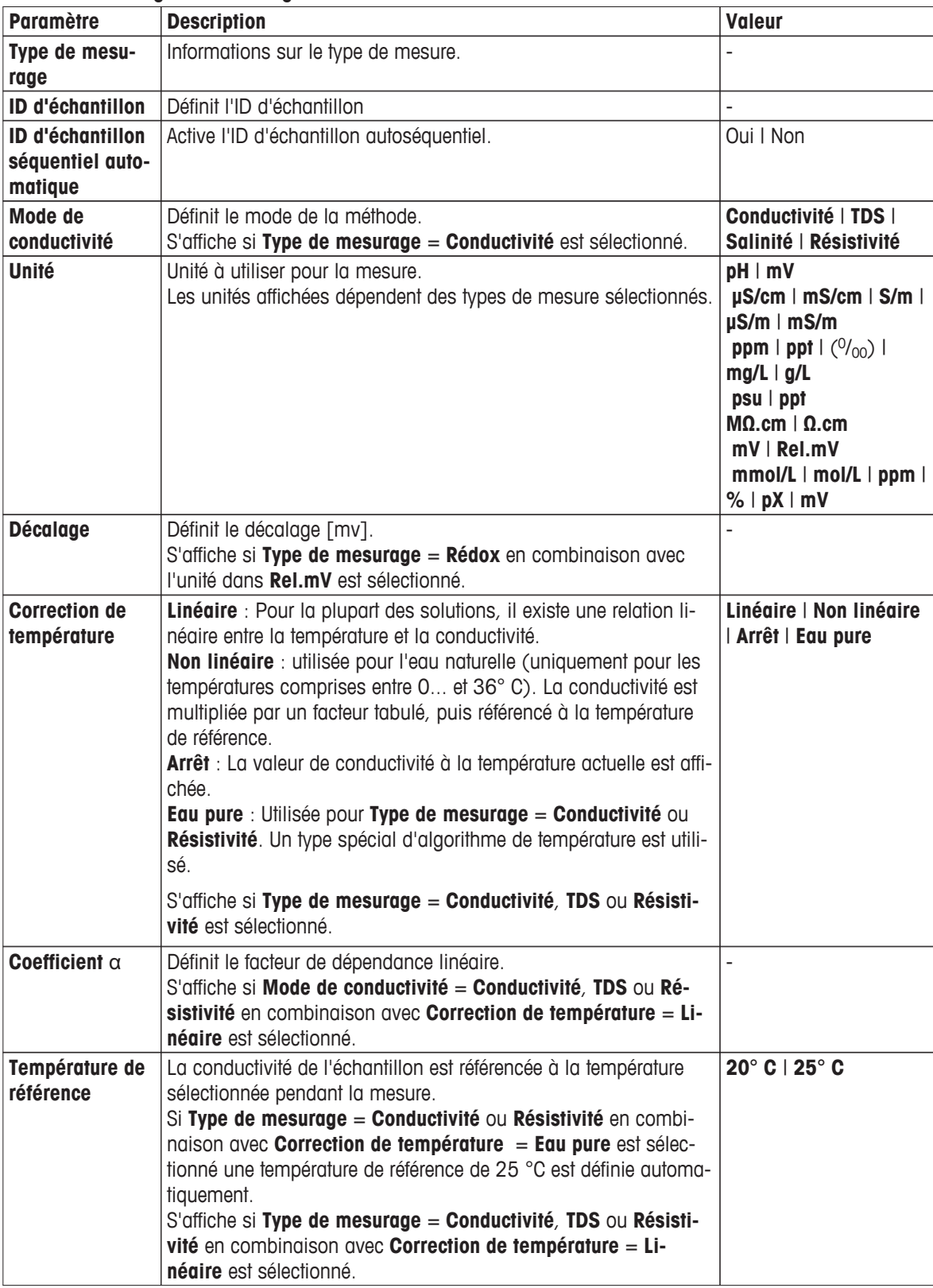

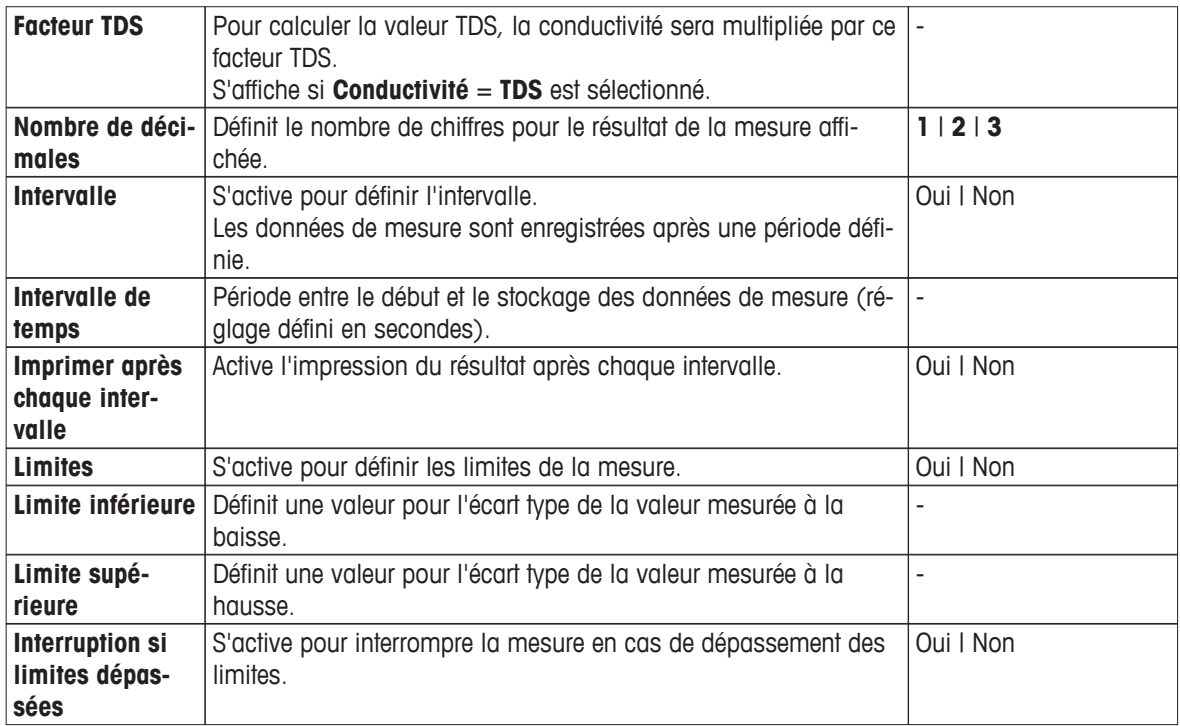

- 1 Entrez un ID d'échantillon.
- 2 Si vous le souhaitez, activez **ID d'échantillon séquentiel automatique**.
- 3 Sélectionnez une unité.
- 4 Sélectionnez la résolution des décimales à afficher.
- 5 Saisissez les paramètres de mesure en fonction de votre type de mesure et des exigences.
- 6 Si vous le souhaitez:
	- Activez **Intervalle** et saisissez une valeur pour **Intervalle de temps**.
	- Activez **Limites** et saisissez des valeurs pour **Limite inférieure** et **Limite supérieure**.
	- Activez **Interruption si limites dépassées**.
- 7 Validez avec [**OK**].
- 8 Pour terminer et enregistrer les entrées, sélectionnez [**Enregistrer**].
- 9 Immergez l'électrode dans l'échantillon.
- 10 Sélectionnez [**Read**].

### **10.2.2 Démarrage à partir de l'écran d'accueil**

Une mesure peut également être démarrée directement à partir de l'écran d'accueil. Dans ce cas, les derniers paramètres enregistrés du module sont utilisés pour la mesure.

#### **Remarque :**

vérifiez que le capteur correspondant aux paramètres du module est connecté.

- 1 Activez la case d'option du module.
- 2 Sélectionnez la balise de couleur du module.
- 3 Immergez l'électrode dans l'échantillon.
- 4 Sélectionnez [**Read**].

# **10.3 Démarrage des méthodes ou des séries**

**Méthodes** et **Séries** peuvent être lancées de différentes façons.

- Démarrer directement après la création d'une méthode ou d'une série.
- Lancer à partir de la liste des méthodes et des séries.
- Démarrer à partir de l'**Écran d'accueil** avec le raccourci ou le raccourci direct.

### <span id="page-98-0"></span>**10.3.1 Démarrer directement après la création des méthodes/séries**

Lorsque vous avez créé une méthode ou une série et enregistré tous les paramètres, vous pouvez démarrer l'analyse immédiatement.

1 Sélectionnez [**Démarrer**].

 $\Rightarrow$  La boîte de dialogue du lancement d'analyse s'affiche.

2 Sélectionnez [**Démarrer**].

### **10.3.2 Lancement à partir de la liste de méthodes/série**

Vous pouvez lancer les méthodes et séries prédéfinies et personnalisables par l'utilisateur directement à partir de la liste des méthodes ou des séries.

1 Sélectionnez [**Méthodes**] ou [**Séries**].

**Méthodes** ou **Liste des séries** s'affiche.

- 2 Sélectionnez la méthode ou la série que vous souhaitez exécuter.
- 3 Sélectionnez [**Démarrer**].

La boîte de dialogue **Démarrer l'analyse** s'affiche.

4 Sélectionnez [**Démarrer**].

### **10.3.3 Lancement à partir d'un raccourci/Raccourci direct**

Vous pouvez lancer des méthodes et des séries via les raccourcis et les raccourcis directs affichés sur l'écran d'accueil.

- 1 Sélectionnez le raccourci sur l'écran d'accueil.
	- **Démarrer l'analyse** est affiché.
- 2 Sélectionnez [**Démarrer**].

#### **Remarque :**

en sélectionnant un raccourci direct, une analyse est immédiatement déclenchée. L'affichage en ligne est immédiat.

## **10.4 Interruption d'une analyse**

Les analyses en cours peuvent être interrompues directement sur l'écran en ligne via [**Terminer**]. Pour continuer la tâche, sélectionnez [**Reprendre**].

#### **Remarque :**

les mesures abandonnées ne sont pas incluses dans les résultats.

### **10.5 Erreurs dans les déroulements d'analyse**

Les analyses peuvent présenter des erreurs. Quatre types d'erreurs peuvent être identifiées au cours d'un déroulement d'analyse :

- **Erreur survenue**
- **Erreur avec Arrêt**
- **Défaut critique**
- **Echec**

# **10.5.1 Types de dysfonctionnement : Erreur**

Les dysfonctionnements du type **Erreur** sont :

- Interruption de l'analyse.
- Clé USB déconnectée au lancement du rapport de la méthode.
- Imprimante USB déconnectée au lancement du rapport de fonction de la méthode.

Le dysfonctionnement **Erreur** déclenche le comportement suivant :

- Un message s'affiche avec des informations et des conseils sur l'erreur
- Toutes les fonctions de méthode restantes ne seront pas exécutées
- Le traitement des autres tâches est interrompu
- L'analyse avec erreur d'état est répertoriée dans la liste d'analyse, voir Résultats (Page [85\)](#page-84-0).

### **10.5.2 Types de dysfonctionnement : Erreur d'interruption**

Les dysfonctionnements du type **Erreur d'interruption** sont :

- Capteur ISM® déconnecté
- Connexion d'un capteur ISM® pendant la mesure
- Capteur de température déconnecté

Le dysfonctionnement **Erreur d'interruption** déclenche le comportement suivant :

- Un message d'information sur l'erreur correspondante apparaît
- La tâche est immédiatement interrompue
- Le traitement des autres tâches est interrompu
- Aucun résultat n'est généré

### **10.5.3 Types de dysfonctionnement : Erreur critique**

Les dysfonctionnements du type **Erreur critique** sont :

- Module déconnecté
- Connexion du module pendant la mesure

Le dysfonctionnement **Erreur critique** déclenche le comportement suivant :

- Un message s'affiche avec des informations sur l'erreur
- La tâche est immédiatement interrompue
- Le traitement des autres tâches est interrompu
- L'instrument est arrêté automatiquement pour empêcher d'autres dommages
- Aucun résultat n'est généré
- Après le redémarrage de l'instrument, une fenêtre d'information s'affiche, indiquant l'erreur critique qui s'est produite

## **10.5.4 Types de dysfonctionnement : Échec**

Les dysfonctionnements du type **Échec** sont :

- Échec de l'étalonnage
- Échec de la fonction **Contrôle de capteur**
- Échec de la fonction **Calcul**

Le dysfonctionnement **Échec** déclenche le comportement suivant :

- Un message s'affiche avec des informations sur l'erreur
- La tâche est immédiatement interrompue
- Le traitement des autres tâches est interrompu
- Toutes les fonctions de méthode restantes ne sont pas exécutées, sauf **Compte rendu**
- Une entrée est générée dans **Résultats**, avec les données de l'échec

# **11 Informations, Tâches et affichage en ligne**

Si une analyse est lancée, l'affichage en ligne est affiché. Si une tâche est déjà en cours d'exécution et qu'une nouvelle analyse est lancée, la liste des tâches avec les tâches en attente peut être affichée. En sélectionnant le bouton [**News**], on obtient des informations concernant les périphériques connectés à l'instrument.

# **11.1 Informations**

Dans le cas des ressources PnP déconnectées, de limites d'étalonnage dépassées etc. le bouton [**News**] ouvre un écran avec des informations supplémentaires sur ces domaines.

## **11.1.1 Bouton Informations**

Le bouton [**News**] se trouve dans la partie supérieure gauche de l'**Écran d'accueil**. La couleur de ce bouton indique si la liste est vide (gris) ou non (jaune).

Sélectionnez le bouton [**News**] pour voir le contenu des informations. La liste contient des entrées sur les périphériques externes connectés et déconnectés, les électrodes dont le cycle de vie a expiré et le processus de synchronisation de la radio-horloge si terminé. Toutes les informations sont classées par ordre chronologique.

Lorsque l'on ajoute un nouveau périphérique, que la durée de vie d'un capteur est dépassée ou que la synchronisation de la radio-horloge est terminée, le bouton [**News**] clignote.

#### **Remarque :**

le nombre maximum de nouvelles entrées dans la liste est de 30. Si la capacité de la liste des informations est atteinte, le message le plus ancien sera écrasé. Si vous mettez l'instrument hors tension et sous tension à nouveau, toutes les anciennes informations seront effacées.

# **11.2 Tâches**

Chaque étalonnage, mesure, méthode ou série est une tâche. Les tâches sont toujours traitées dans l'ordre. Chaque tâche est répertoriée dans la liste des tâches et reçoit un numéro basé sur l'ordre chronologique de son départ.

Pour les tâches, les règles suivantes doivent être observées :

- Il est permis de lancer plusieurs mesures identiques.
- Les méthodes peuvent aussi être lancées lorsqu'un étalonnage ou une mesure directe est en cours d'exécution.

Elles seront mises en attente.

- Le démarrage d'une mesure directe dans laquelle plusieurs modules sont impliqués est répertorié comme une tâche dans la liste des tâches.
- Il n'est pas possible de lancer plusieurs étalonnages directes par le biais de [**Calibrer**].
- Il n'est pas possible de lancer plusieurs mesures directes par le biais de [Read].

#### **Remarque**

L'étalonnage direct via [**Calibrer**] et la mesure directe via [**Read**] ne peuvent être lancés que dans le cas où aucune autre tâche n'est en cours d'exécution. Dans le cas où une tâche est en cours d'exécution, [**Read**] et [**Calibrer**] sont désactivés.

La liste des tâches offre les options suivantes :

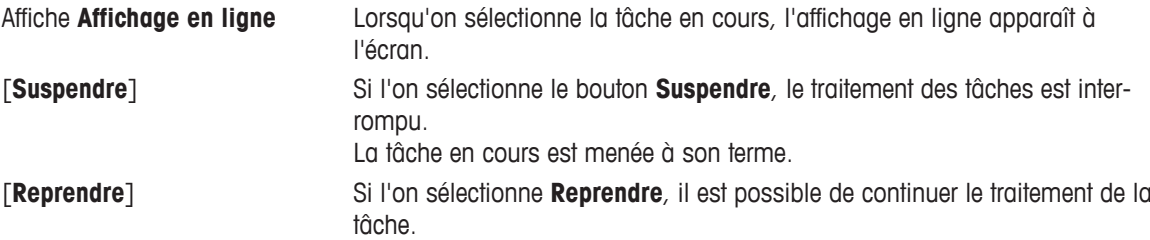

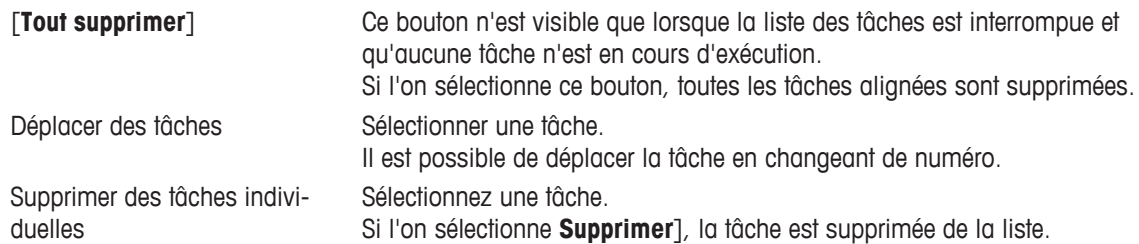

# **11.2.1 Bouton des Tâches**

Le bouton des tâches [**Tâches**] se trouve dans la partie supérieure droite de l'**Écran d'accueil**. Il est activé lorsqu'une tâche au moins est alignée.

En sélectionnant [**Tâches**], vous passez sur l'**Écran en ligne** ou, si plusieurs tâches ont été lancées, sur la liste des tâches.

Affichage de l'état du bouton [**Tâches**] :

● **Blanc** :

Aucune tâche n'est alignée.

● **Jaune** :

Une tâche est actuellement en cours d'exécution.

● **Jaune/bleu clignotant** :

Une tâche a été terminée et est en attente de validation.

● **Orange** :

La liste des tâches est interrompue et aucune tâche n'est en cours d'exécution.

# **11.3 Affichage en ligne**

L'affichage en ligne montre l'état et la lecture des analyses en cours. Les données sont actualisées toutes les 0,5 secondes.

La **Barre de titre** en haut de l'écran en ligne s'affiche :

● **ID de méthode**:

Si vous avez lancé une méthode : **Type de méthode**

● **Meth./Ser. ID**:

Si vous avez lancé une série : **Type de méthode**

- Si vous avez lancé une mesure directe : **Mesurage**:**Direct**
- Si vous avez lancé un étalonnage direct : **Calibrage**:**Direct**
- [**News**] pour ouvrir un écran comprenant des informations sur les périphériques connectés et déconnectés et les durées de vie dépassées.
- [**Tâche**] pour afficher une tâche en cours et ouvrir un écran incluant la liste des tâches

La **Barre de navigation**, située sous la **Barre de titre**, affiche les informations suivantes :

- Le nombre d'échantillons
- Un rectangle avec trois points. Les points noirs symbolisent les modules connectés.
- Un minuteur affiche le temps écoulé de la méthode/série en cours d'exécution, y compris les pauses et les temps d'attente.

La **Barre d'état**, située sous la **Barre de navigation** indique les informations suivantes :

- Nom de la fonction de méthode en cours d'exécution
- Une minuterie pour indiquer depuis combien de temps la fonction de méthode est en cours d'exécution

Un maximum de trois **Champs de données** peut être affiché. Le nombre dépend du nombre de modules connectés.

- Si plusieurs modules sont connectés à l'instrument, un champ de données s'affiche pour chaque module. Vous pouvez agrandir un champ de données en le sélectionnant. Les autres champs sont à présent masqués. Sélectionnez de nouveau et vous revenez à la vue avec tous les champs de données.
- Si un module est connecté, vous pouvez basculer de la vue BPL à la vue normale et vice-versa.

#### **Remarque :**

en fonction de l'analyse, différents paramètres sont présentés dans le **champ de données** et les commandes du bouton sous celui-ci varient.

# **12 Annexe**

# **12.1 Tampons et étalons prédéfinis**

# **Ensembles de tampons**

# **METTLER TOLEDO États-Unis (Réf. 25**℃**)**

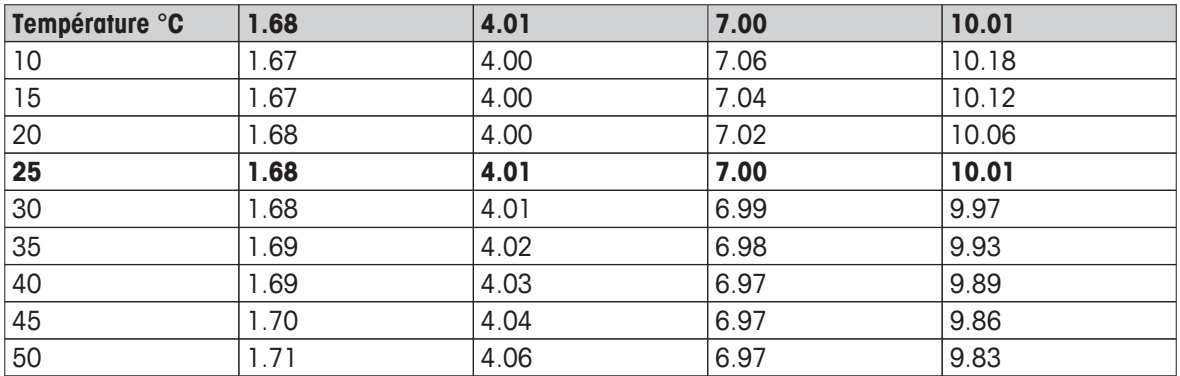

### **METTLER TOLEDO Europe (Réf. 25** ℃**)**

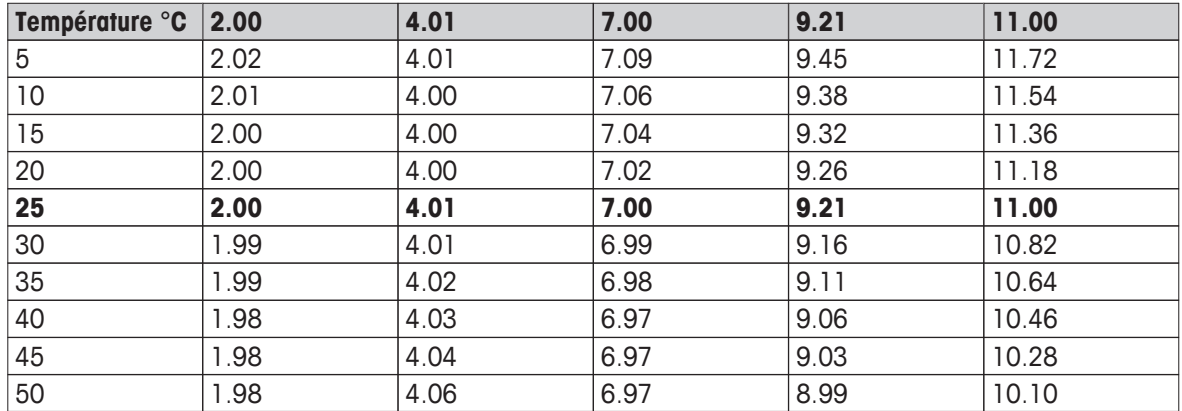

## **MERCK (Réf. 20** ℃**)**

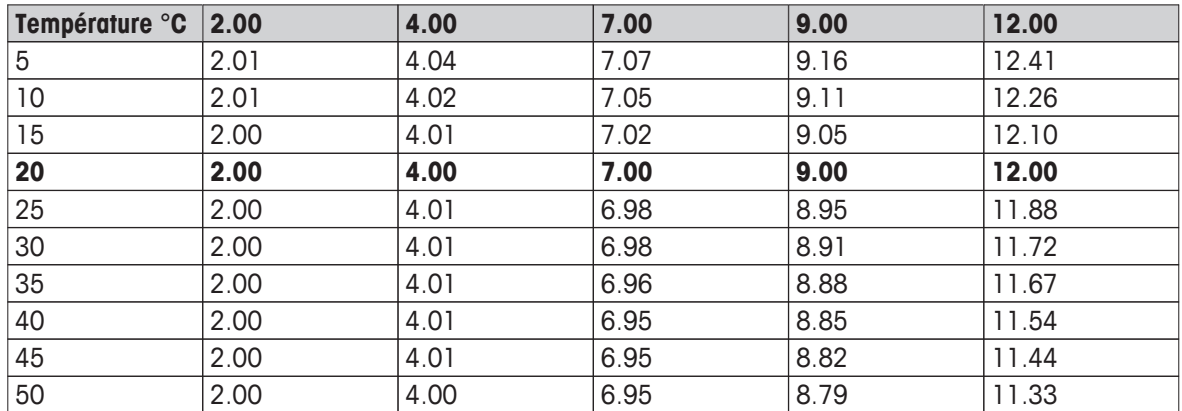

#### **DIN(19266)/NIST (Réf. 25** ℃**)**

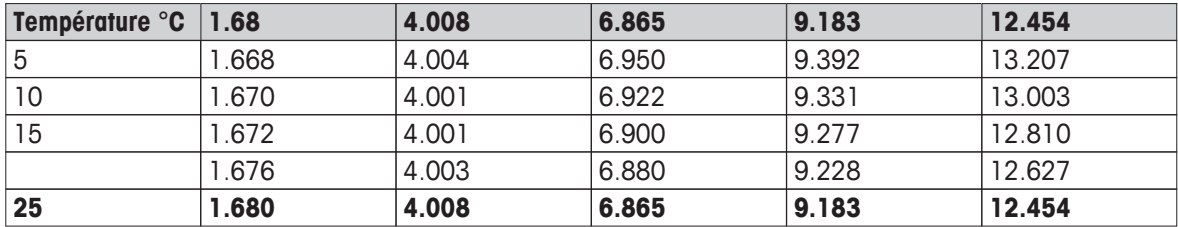

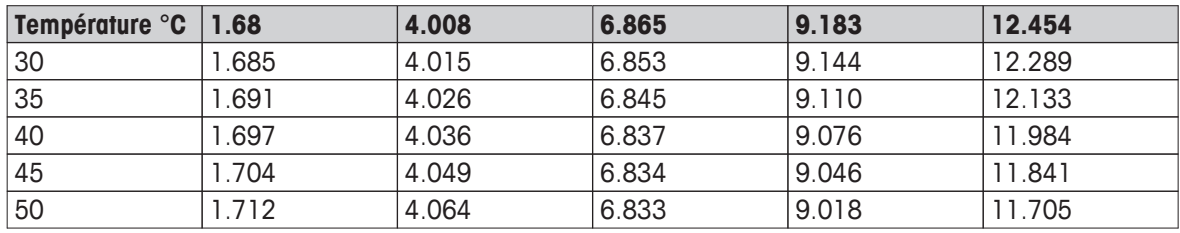

# **DIN(19267) (Réf. 25**℃**)**

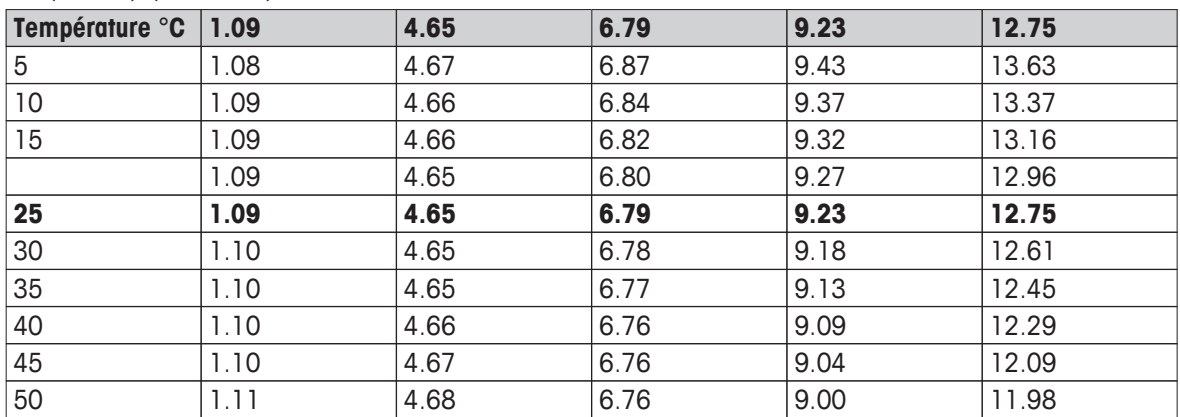

## **JJG119 (Ref. 25 °C)**

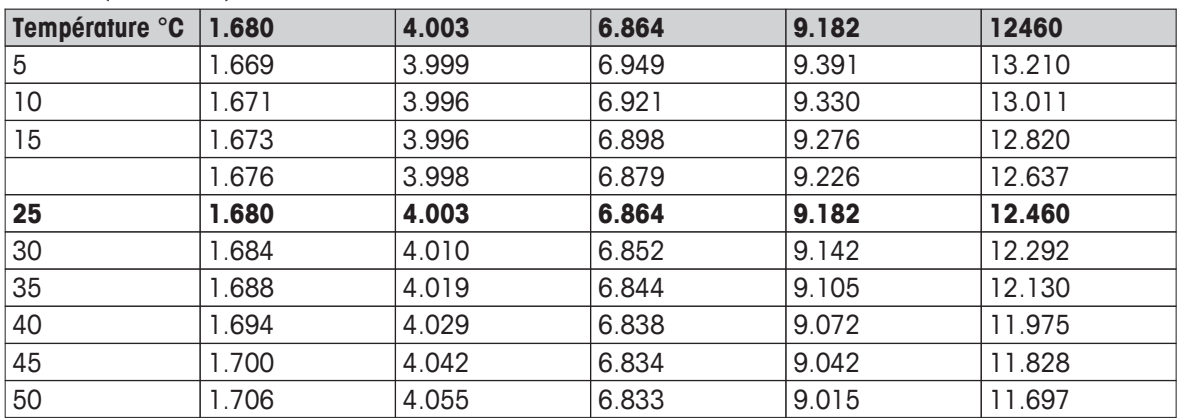

## **Technique (Réf. 25**℃**)**

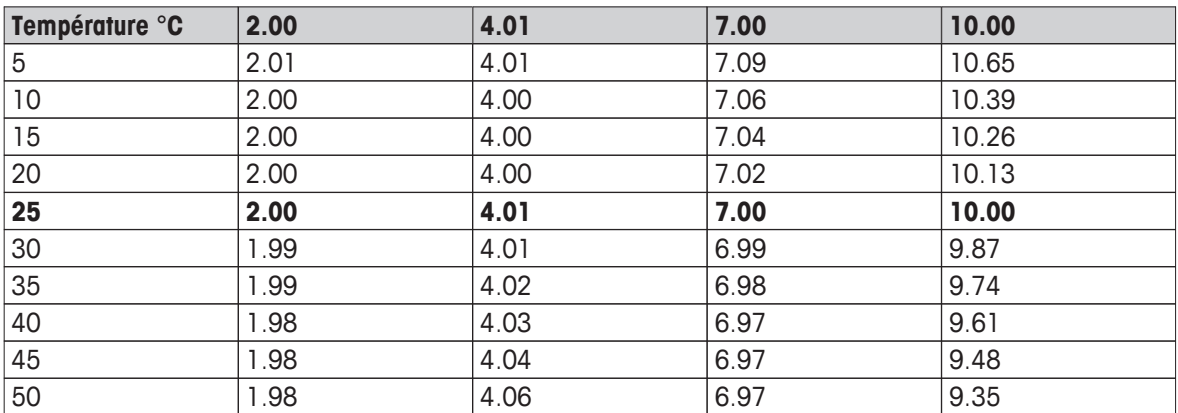

# **JIS Z 8802 (Réf. 25 °C)**

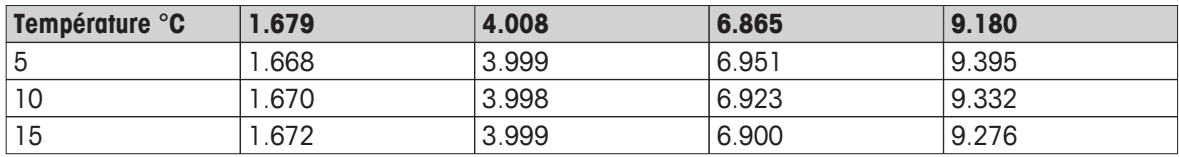

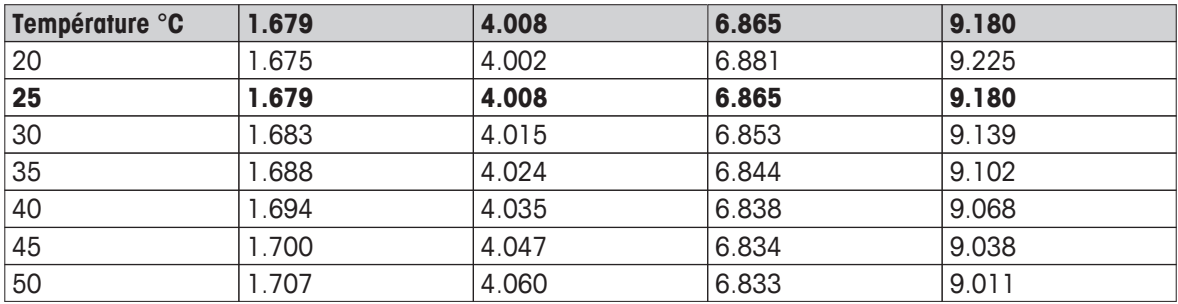

# **Groupes d'étalons**

# **International (Réf. 25**℃**)**

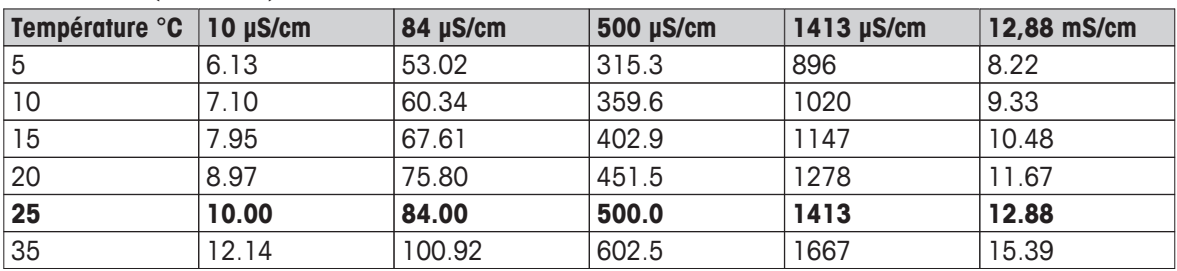

# **Norme chinoise (Réf. 25 °C)**

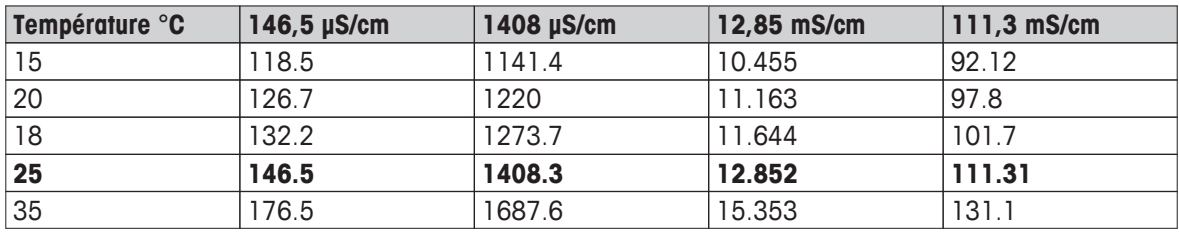

# **Norme japonaise (Réf. 20** ℃**)**

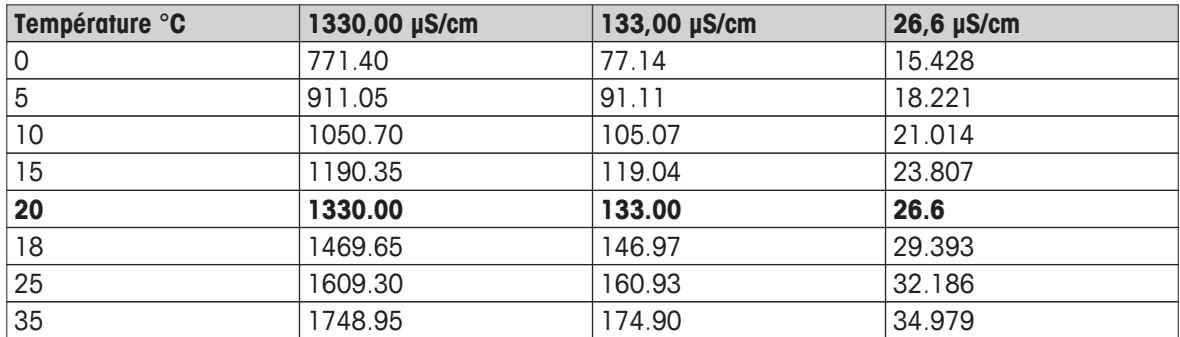

# **NaCl saturé (Réf. 25** ℃**)**

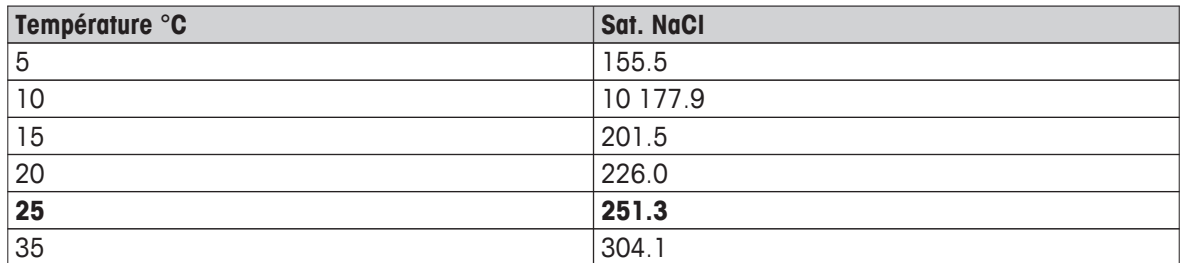

# **METTLER TOLEDO ION (Réf. 25** ℃**)**

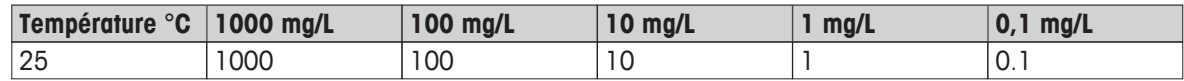

# **12.2 Tables METTLER TOLEDO**

# **METTLER TOLEDO Europe (Réf. 25** ℃**)**

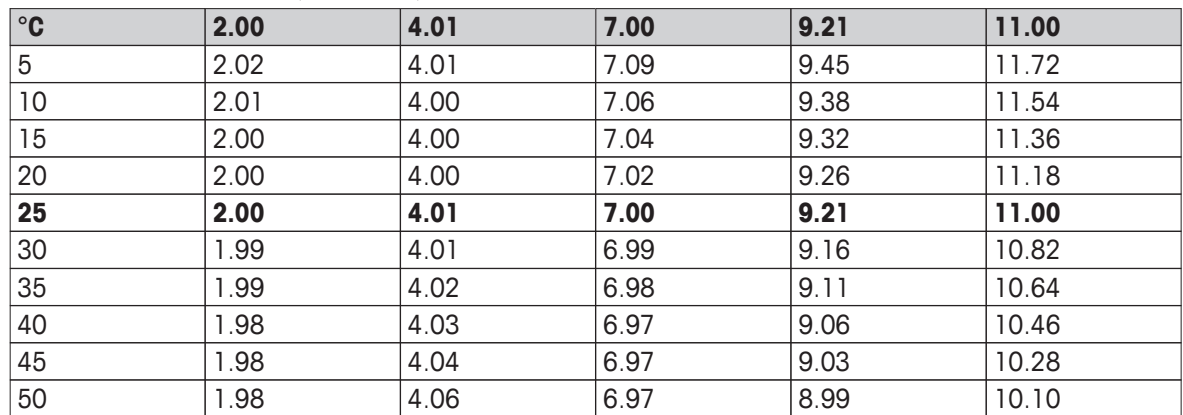

## **Eau ultra-pure (USP/EP)**

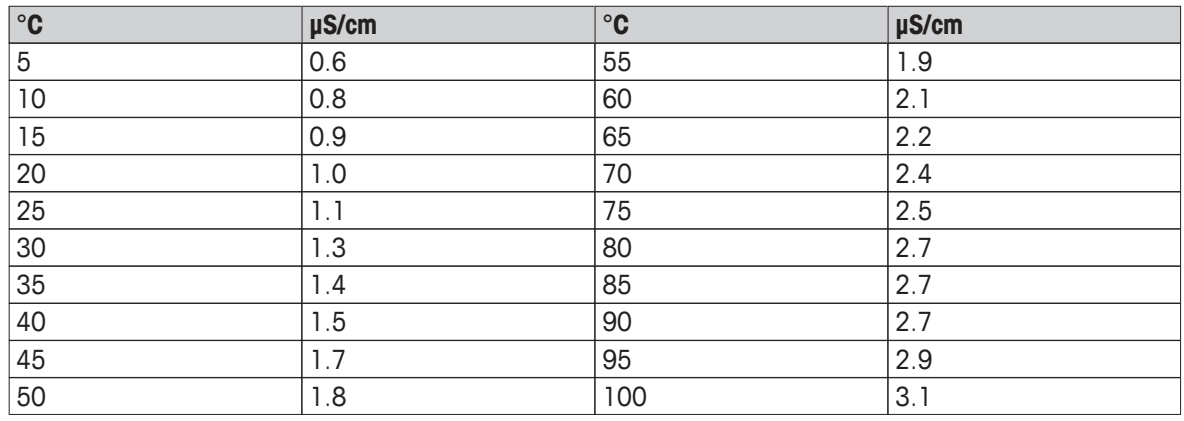

# **Eau purifiée (EP)**

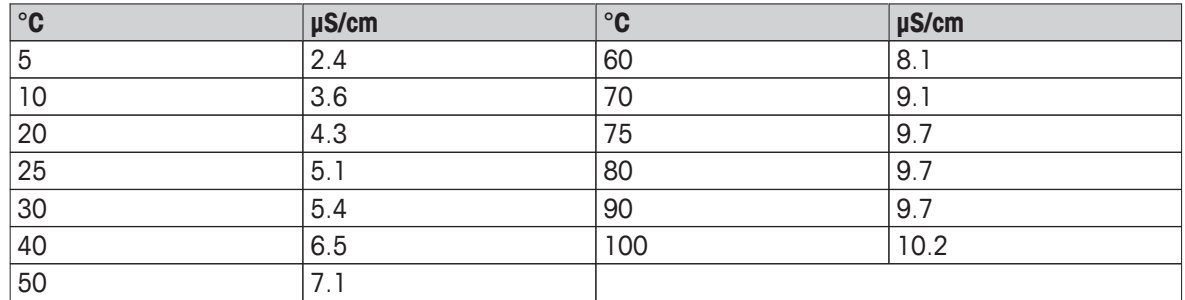
## **13 Index**

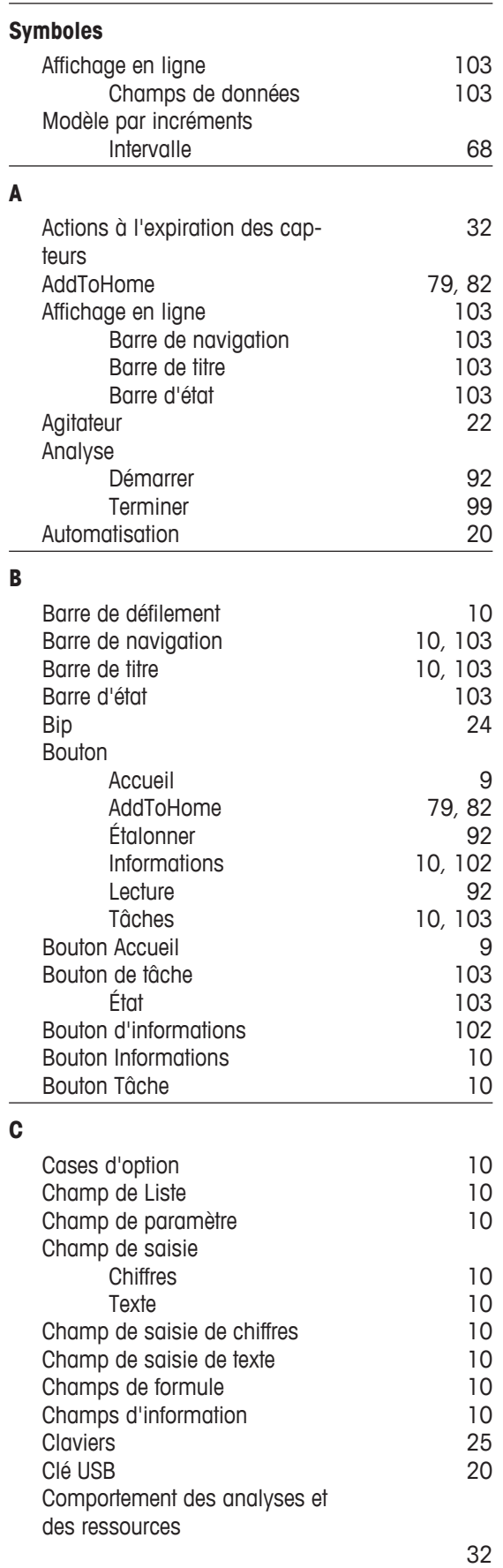

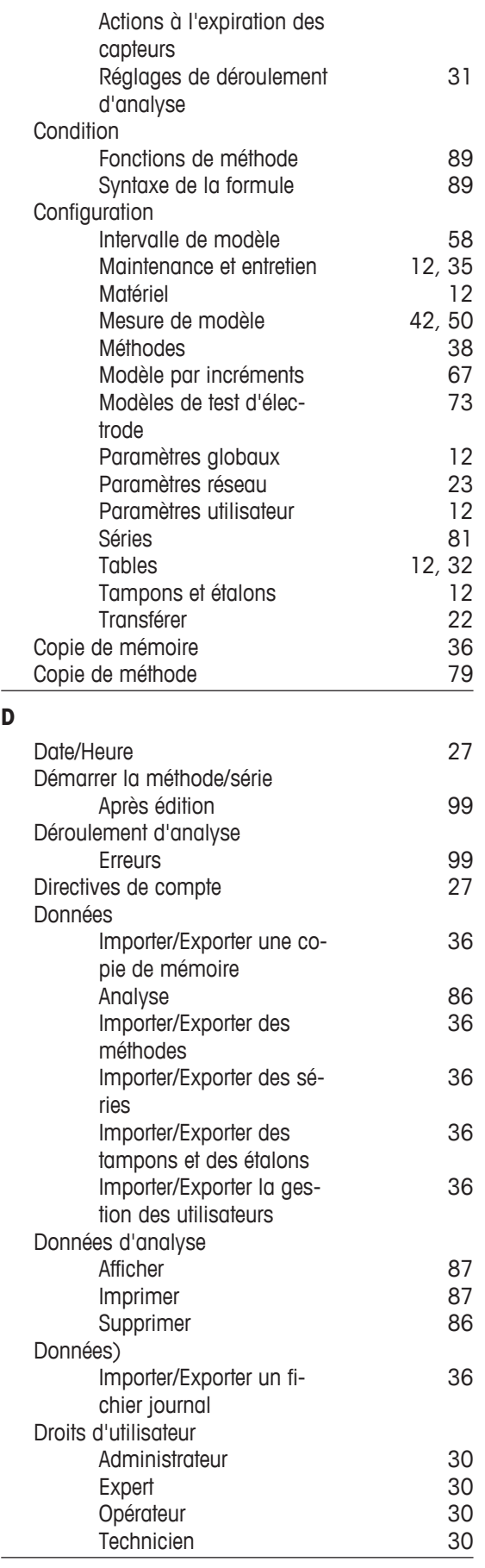

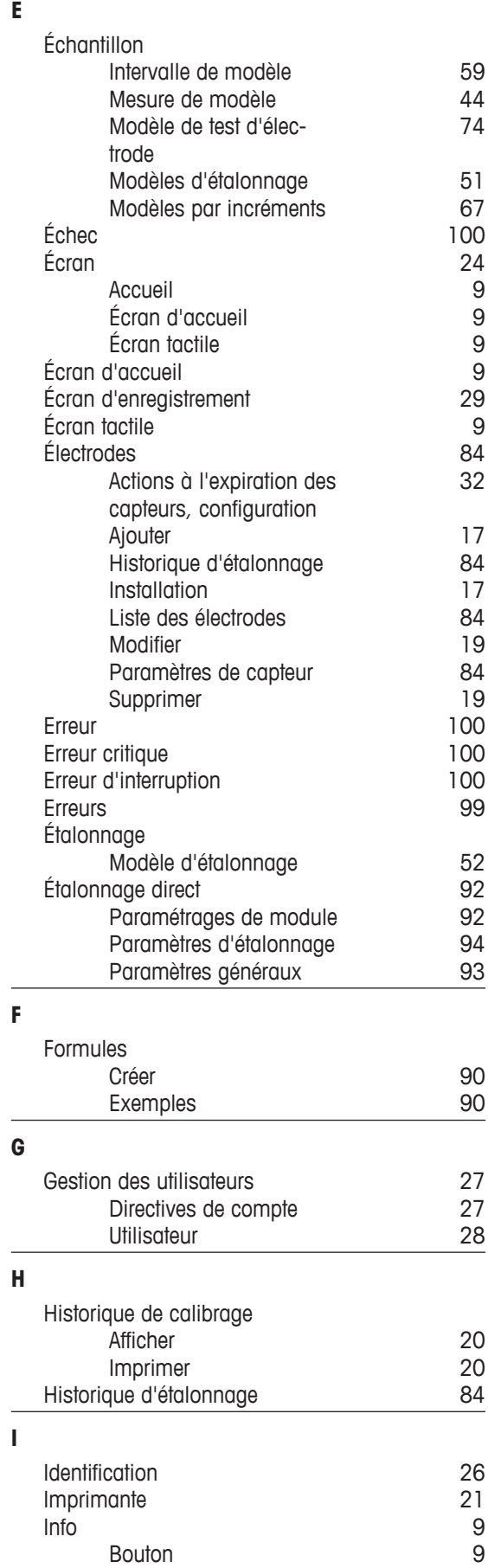

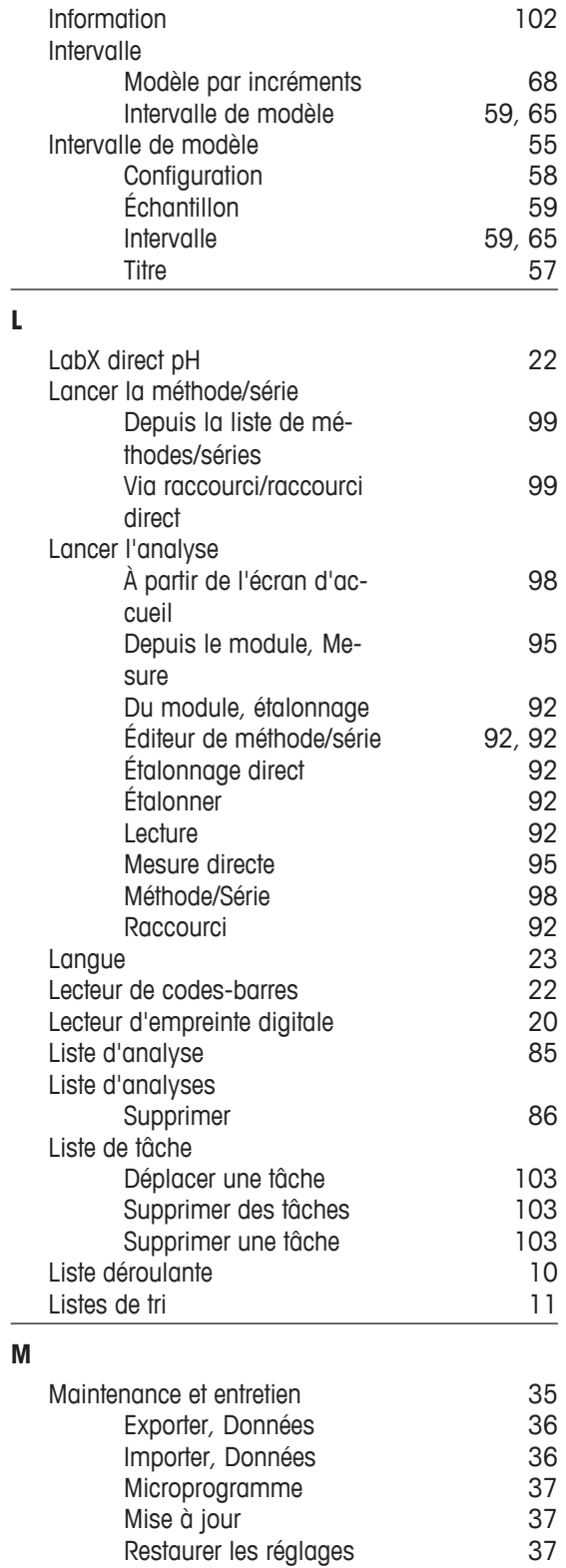

Restaurer les réglages

Service MT [36](#page-35-0)

Installation [17](#page-16-0)

État [85](#page-84-0)

[9](#page-8-0)

[9](#page-8-0)

usine

Bouton

Marche/Arrêt

Matériel

Mesure

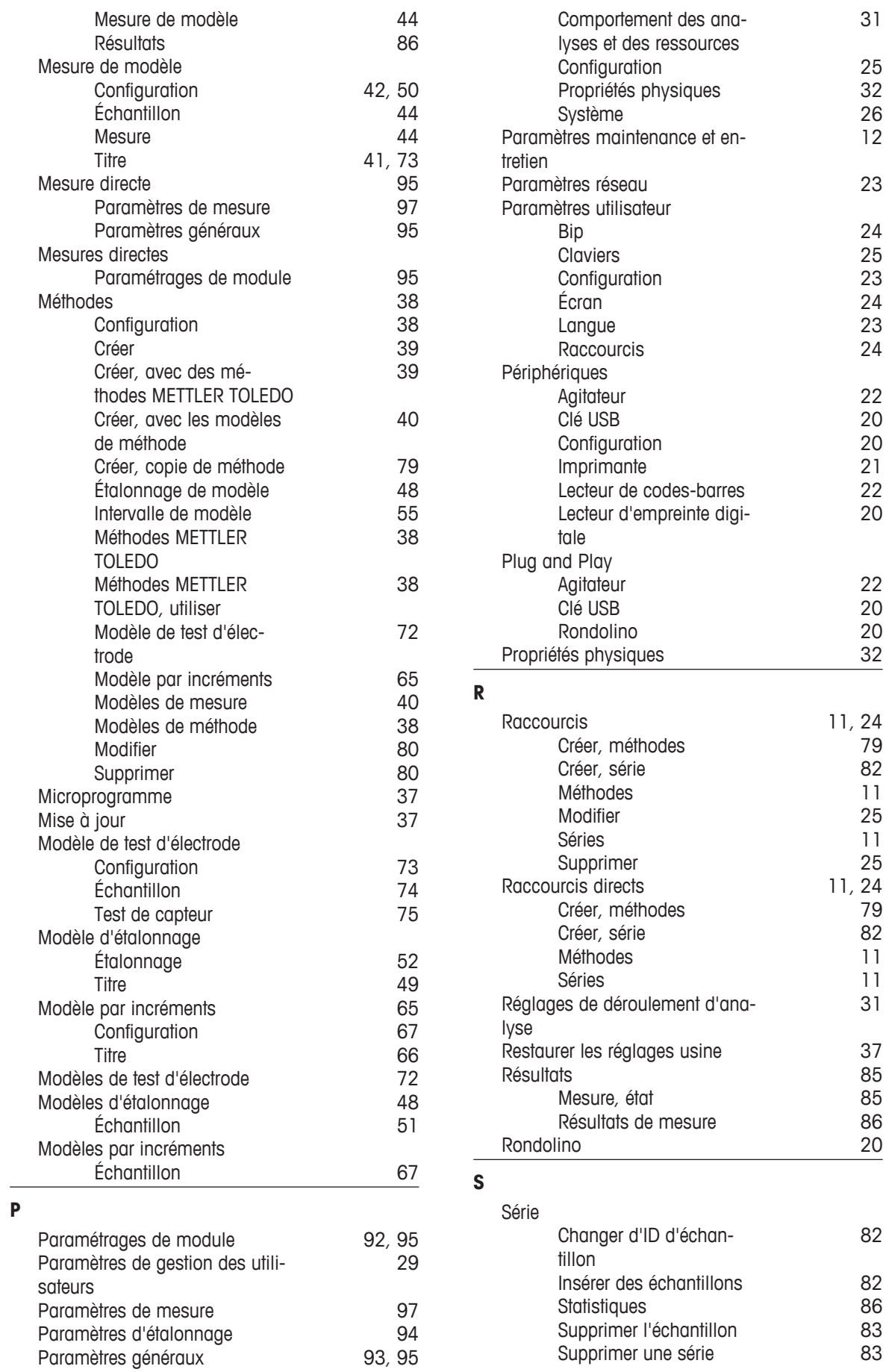

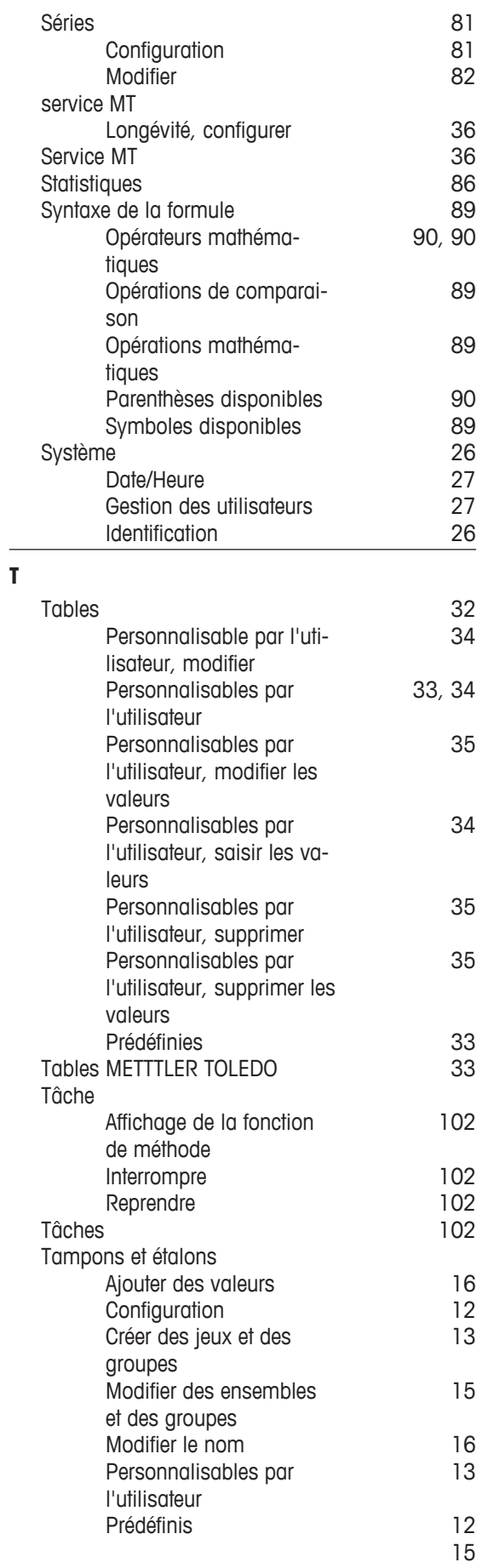

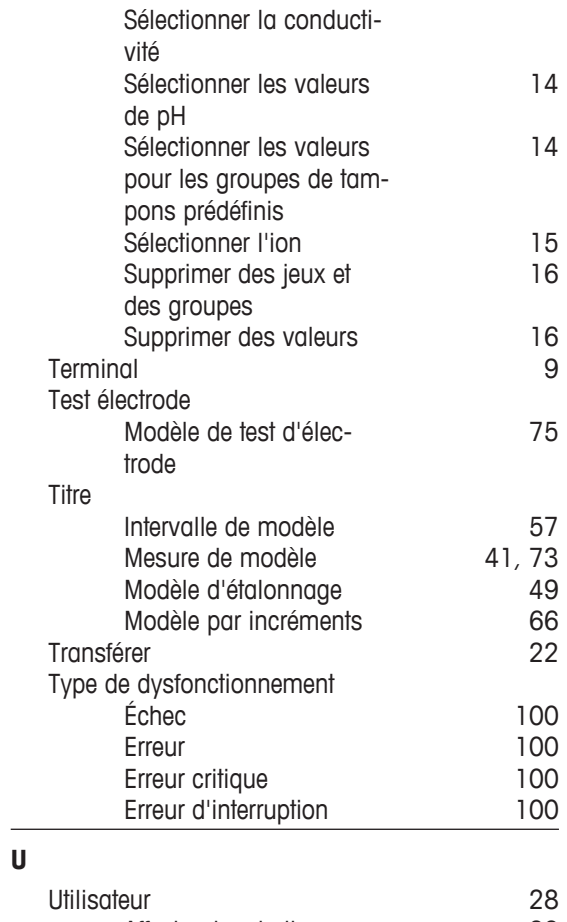

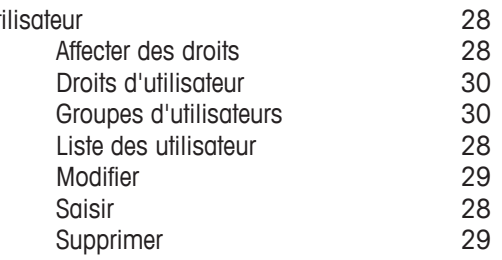

## Pour assurer l'avenir de vos produits:

Le service après-vente METTLER TOLEDO vous garantit pendant des années leur qualité, leur précision de mesure et le maintien de leur valeur.

Veuillez-vous informer au sujet de nos propositions de service après-vente attractives.

**www.mt.com/phlab**

Pour plus d'informations

**Mettler-Toledo AG, Analytical** CH-8603 Schwerzenbach, Switzerland Tel. +41 (0)44 806 77 11 Fax +41 (0)44 806 73 50 www.mt.com

Sous réserve de modifications techniques. © Mettler-Toledo AG 07/2012 noneA

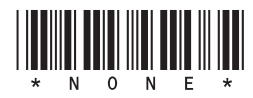